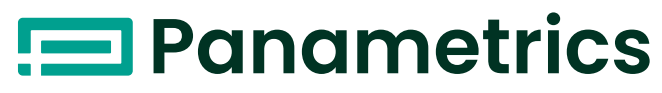

a Baker Hughes business

# **DigitalFlow™ XGF868i**

**Transmetteur de débit de gaz de torchère Panametrics** Manuel de maintenance

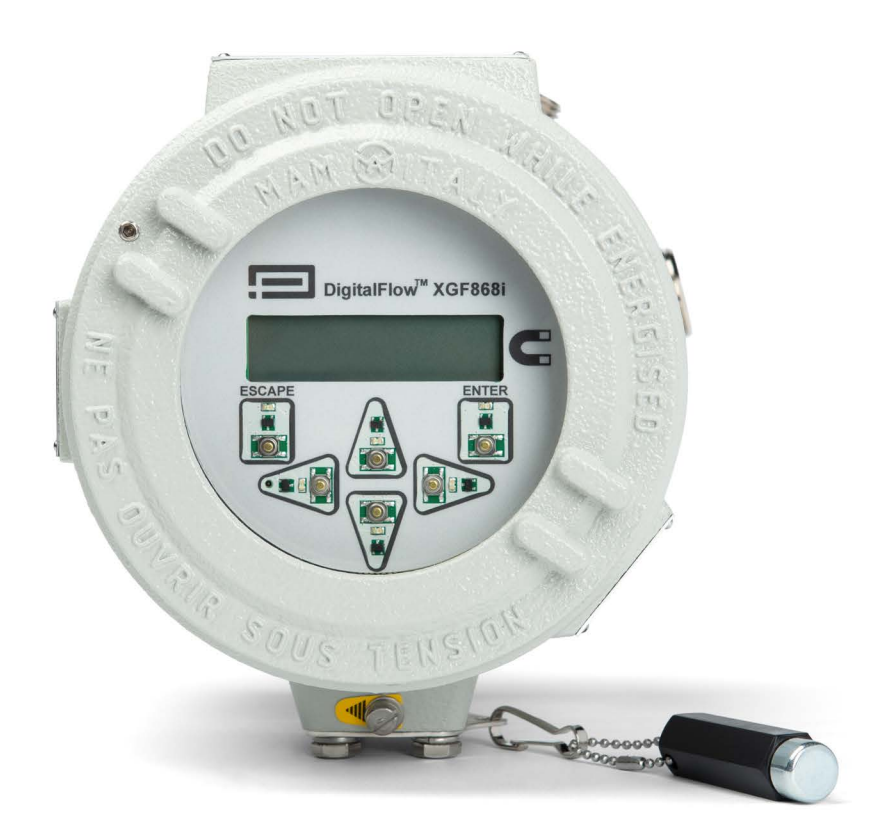

[panametrics.com](www.panametrics.com) and the settlement of the settlement of the BH060C61 FR E

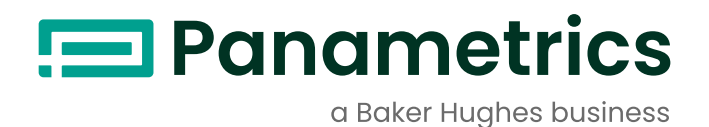

# **DigitalFlow™ XGF868i**

**Transmetteur de débit de gaz de torchère Panametrics**

Manuel de maintenance

BH060C61 FR Rev. E Juin 2024

[panametrics.com](www.panametrics.com)

Copyright 2024 Baker Hughes company.

This material contains one or more registered trademarks of Baker Hughes Company and its subsidiaries in one or more countries. All third-party product and company names are trademarks of their respective holders.

[page vierge]

#### **Services**

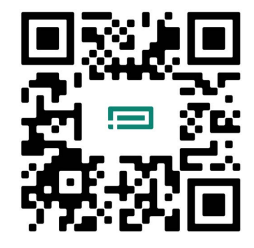

BH met à la disposition de ses clients une équipe expérimentée de personnel de service à la clientèle prête à répondre aux questions techniques, ainsi qu'à d'autres besoins d'assistance à distance et sur site. Pour compléter notre vaste portefeuille de solutions de pointe, nous proposons plusieurs types de services d'assistance flexibles et évolutifs, notamment : des formations, les réparations de produits, des contrats d'entretien, etc.

Pour plus d'information visiter notre site web <https://www.bakerhughes.com/panametrics/panametrics-services>

### **Paragraphes d'information**

**Remarque:** *Ces paragraphes fournissent des informations qui permettent de mieux comprendre la situation, sans pour autant être indispensables à la bonne exécution des instructions.*

**IMPORTANT:** Ces paragraphes fournissent des informations qui soulignent les instructions qu'il est essentiel de suivre pour configurer correctement le matériel. Le non-respect scrupuleux de ces instructions peut nuire aux performances.

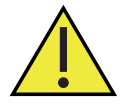

**AVERTISSEMENT! Indique la présence d'une situation potentiellement dangereuse qui, si elle n'est pas évitée, risque d'entraîner des blessures graves, voire mortelles.**

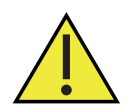

**ATTENTION! Indique la présence d'une situation potentiellement dangereuse qui, si elle n'est pas évitée, risque d'entraîner des blessures mineures ou bénignes.**

#### **Consignes de sécurité**

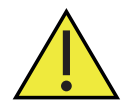

**AVERTISSEMENT! Il incombe à l'utilisateur de s'assurer que chaque installation respecte toutes les réglementations et règles locales et nationales en vigueur concernant la sécurité et les conditions d'exploitation sûres.**

### **Matériel auxiliaire**

#### **Normes de sécurité locales**

L'utilisateur doit s'assurer qu'il exploite tout le matériel auxiliaire conformément aux normes, règles, réglementations et législations locales en vigueur concernant la sécurité.

#### **Espace de travail**

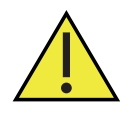

**AVERTISSEMENT! Le matériel auxiliaire peut être exploité en mode manuel ou automatique. Comme le matériel peut effectuer des mouvements brusques sans prévenir, n'accédez pas à la cellule de travail de ce matériel lorsqu'il fonctionne en mode automatique, ni à l'enceinte de travail de ce matériel lorsque celui-ci fonctionne en mode manuel. Le non-respect de ces consignes peut entraîner de graves blessures.**

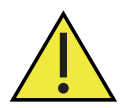

**AVERTISSEMENT! Avant toute intervention d'entretien sur le matériel, assurez-vous que l'alimentation du matériel auxiliaire est coupée et verrouillée dans cet état.**

### **Qualification du personnel**

Assurez-vous que tout le personnel possède une formation agréée par le fabricant à propos du matériel auxiliaire.

### **Équipement de protection individuelle**

Assurez-vous que les opérateurs et le personnel de maintenance portent tout l'équipement de protection adapté au matériel auxiliaire. Un tel équipement peut inclure lunettes de sécurité, casque de protection, chaussures de sûreté, etc.

### **Exploitation non autorisée**

Veillez à interdire l'accès à l'exploitation du matériel à des personnes non autorisées.

### **Conformité environnementale**

### **Directive sur les déchets d'équipements électriques et électroniques (DEEE)**

Baker Hughes participe activement à l'initiative européenne de reprise des *déchets d'équipements électriques et électroniques* (DEEE), directive 2012/19/UE.

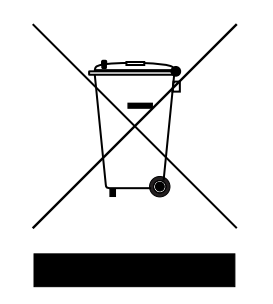

Pour sa production, le matériel que vous avez acquis a nécessité l'extraction et l'utilisation de ressources naturelles. Il peut contenir des substances dangereuses risquant d'avoir un impact sur la santé et l'environnement.

Afin d'éviter la dissémination de ces substances dans votre environnement et de réduire les contraintes exercées sur les ressources naturelles, nous vous encourageons à utiliser les dispositifs appropriés de récupération des déchets. Ces dispositifs vont réutiliser ou recycler de manière appropriée la plupart des matériaux constitutifs de votre système en fin de vie.

Le symbole du conteneur barré vous invite à choisir l'un de ces dispositifs.

Pour plus d'informations sur les dispositifs de collecte, de réutilisation et de recyclage, veuillez contacter les services locaux ou régionaux de récupération des déchets concernés.

Rendez-vous sur<www.bakerhughesds.com/health-safety-and-environment-hse> pour découvrir les instructions relatives à la reprise des déchets et pour en savoir plus sur cette initiative.

## **Chapitre 1. Étalonnage**

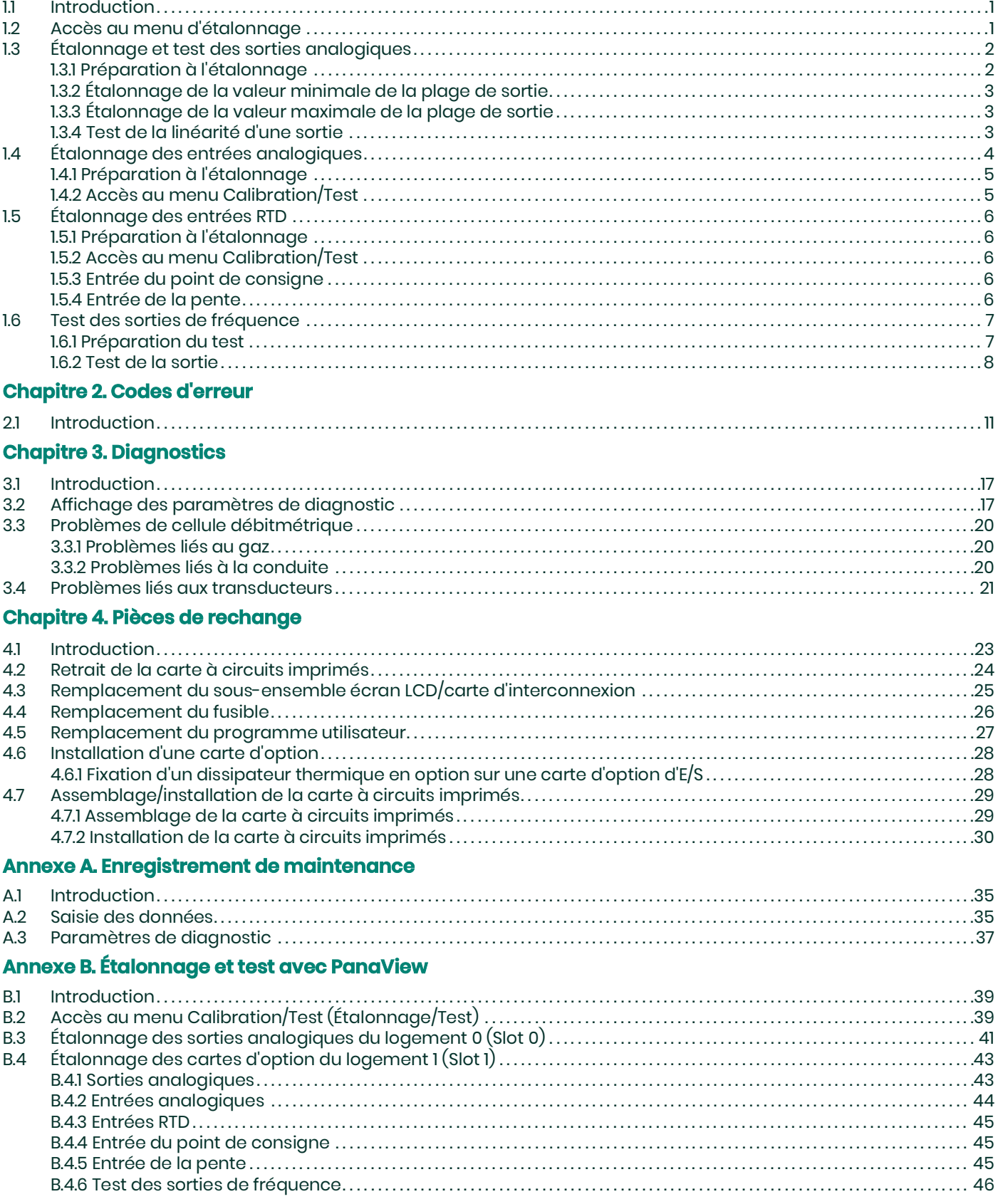

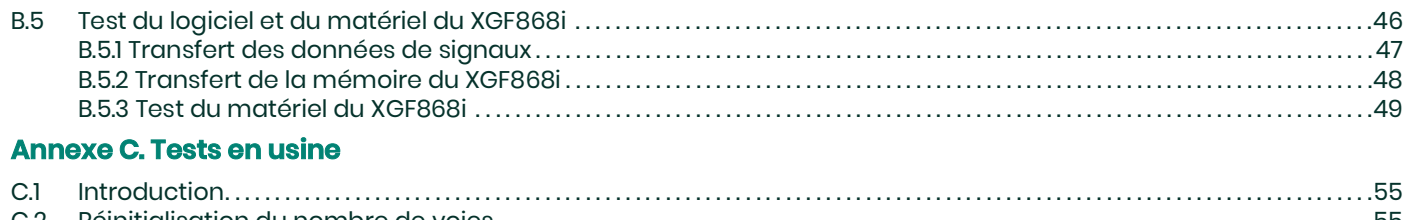

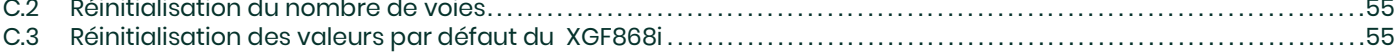

# <span id="page-8-0"></span>**Chapitre 1. Étalonnage**

### <span id="page-8-1"></span>**1.1 Introduction**

<span id="page-8-3"></span>Ce chapitre décrit l'étalonnage des entrées et des sorties analogiques XGF868i. Il explique en outre comment tester les sorties du totalisateur en option, de fréquence et de relais d'alarme. Ce chapitre traite des sujets suivants :

- Étalonnage des sorties analogiques du Slot 0 (Logement 0) et du Slot 1 (Logement 1) *[page 2](#page-9-0)*
- Étalonnage des entrées analogiques de la carte d'option *[page 4](#page-11-0)*
- Étalonnage des entrées RTD de la carte d'option *[page 6](#page-13-0)*
- Test des sorties de fréquence de la carte d'option *[page 7](#page-14-0)*

Pour une description complète des cartes d'option disponibles et des procédures de câblage correspondantes, reportez-vous au chapitre 1, *Installation*, et à l'annexe B, *Fiches d'enregistrement des données*, du *Guide de mise en route*.

### <span id="page-8-5"></span><span id="page-8-2"></span>**1.2 Accès au menu d'étalonnage**

<span id="page-8-4"></span>Le menu *Calibration* (Étalonnage) est accessible via le programme du clavier (*Keypad Program*) et le logiciel PanaView™. (Si vous utilisez PanaView pour étalonner le XGF868i, reportez-vous à l'annexe B.) Utilisez ce menu pour étalonner et tester les sorties analogiques du Slot 0 (Logement 0), ainsi que pour étalonner et tester toute carte d'option installée dans le logement d'extension Slot 1 (Logement 1). Utilisez l'arborescence des menus illustrée [Figure 3](#page-16-0)  [à la page 9](#page-16-0) comme guide pour suivre les instructions d'étalonnage.

- 1. Mettez le XGF868i sous tension et patientez jusqu'à ce qu'il ait fini de démarrer.
- 2. Appuyez sur les touches [Escape] (Échap), [Enter] (Entrée), [Escape]. Le programme du clavier (*Keypad Program*) apparaît à l'écran.
- 3. Appuyez sur la touche fléchée vers la droite jusqu'à ce que le menu *CALIB* (ÉTALONNAGE) apparaisse. Appuyez sur [Enter]. La fenêtre *Cal* (Étalonnage) s'ouvre.

Passez aux sections suivantes de ce chapitre pour étalonner et/ou tester les entrées et/ou sorties installées.

**Remarque:** *Le menu Calibration ne revient jamais au programme du clavier (*Keypad Program*). Si vous appuyez sur la touche* [Escape] *pour quitter le menu, le XGF868i redémarre.*

**Remarque:** *Par convention, tout logement d'extension* sera identifié dans ce manuel par l'indication Slot x (Logement x), où x est un chiffre de 0 à 2. Le logement 2 (Slot 2) est réservé à l'enregistrement de données et aux cartes d'option MODBUS ou HART.

### <span id="page-9-0"></span>**1.3 Étalonnage et test des sorties analogiques**

<span id="page-9-4"></span><span id="page-9-3"></span>Chaque débitmètre XGF868i inclut deux sorties analogiques (A et B) intégrées au bornier J1, désigné Slot 0 (Logement 0). Des sorties analogiques supplémentaires peuvent être ajoutées au XGF868i en installant une carte d'option appropriée dans le logement 1 (Slot 1). Cette carte d'option contient deux sorties analogiques, également désignées A et B.

Avant de commencer l'étalonnage, vous devez brancher un ampèremètre sur la sortie analogique souhaitée. Les valeurs de point zéro et de pleine échelle pour toutes ces sorties devront être étalonnées. Après avoir étalonné les sorties présentant une résolution de 5,0  $\mu$ A (0,03 % de la pleine échelle), vous devez tester leur linéarité.

**Remarque:** *Le point zéro de la sortie analogique pourra être défini à 0 ou 4 mA. Toutefois, l'étalonnage utilise toujours le point 4 mA, dans la mesure où le débitmètre extrapole cette valeur pour obtenir le point 0 mA.*

### <span id="page-9-1"></span>**1.3.1 Préparation à l'étalonnage**

Préparez l'appareil à l'étalonnage en insérant un ampèremètre en série avec la charge sur la sortie souhaitée. Pour identifier les broches OUT(+) et RTN(-) correspondant à la sortie souhaitée, reportez-vous à la Figure 1 ci-dessous et à la [Figure 4 à la page 10.](#page-17-0)

<span id="page-9-2"></span>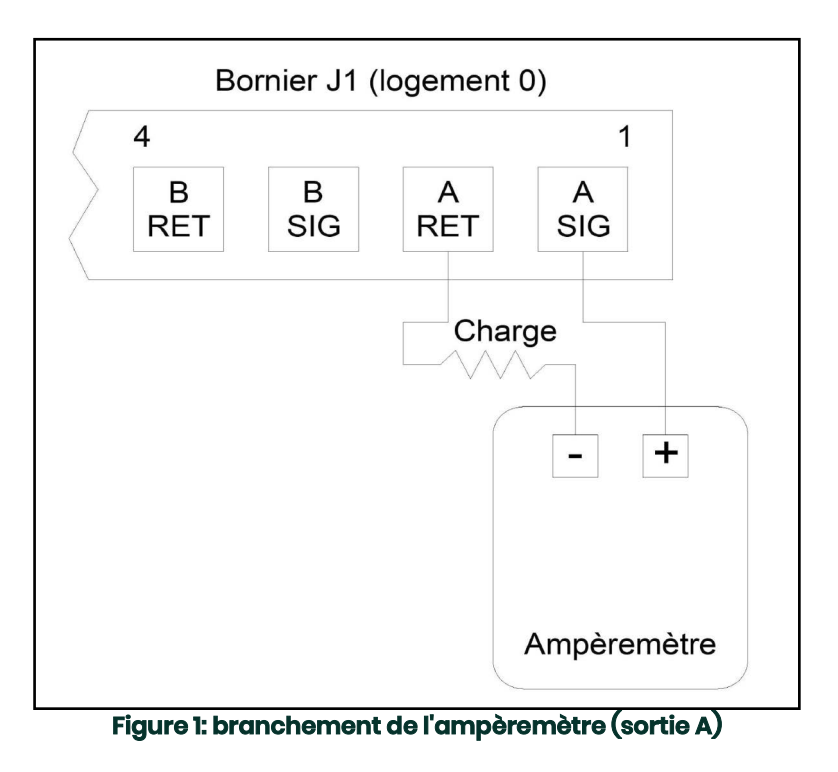

#### <span id="page-10-0"></span>**1.3.2 Étalonnage de la valeur minimale de la plage de sortie**

- 1. À partir du programme du clavier (*Keypad Program*), appuyez sur la touche fléchée vers la droite jusqu'à ce que le menu *CALIB* (ÉTALONNAGE) apparaisse. Appuyez sur [Enter].
- 2. Dans le menu *Cal* (Étalonnage), naviguez jusqu'à l'option *Slot 0 ou Slot 1* (Logement 0 ou 1) et appuyez sur [Enter].
- **Remarque:** *L'option* Slot 1 (Logeme*nt 1) n'apparaît dans le menu que si une carte d'option est installée dans ce logement.*
- 3. Naviguez jusqu'à *Output A* (Sortie A) ou *Output B* (Sortie B) pour ouvrir le menu des sorties analogiques (*Analog Output*). (L'option Output A est utilisée à titre d'exemple dans ce manuel.) Appuyez sur [Enter].
- **IMPORTANT:** La procédure d'étalonnage de la sortie B (Output B) est identique à celle de la sortie A (Output A). Toutefois, lorsque vous étalonnez la sortie B (Output B), veillez à rebrancher l'ampèremètre sur le bornier J1. Voir Figure 1 à la page 2 pour vérifier les numéros de broche.
- 4. Naviguez jusqu'à *4 mA* pour étalonner la valeur minimale de la plage de sortie. Appuyez sur [Enter].
- 5. Naviguez jusqu'à *UP* ou *DOWN* pour augmenter ou diminuer le relevé de l'ampèremètre jusqu'à l'obtention d'un relevé de 4 mA.

ou a contra a construction de la provincia de la provincia de la provincia de la provincia de la provincia de<br>La provincia de la provincia de la provincia de la provincia de la provincia de la provincia de la provincia d Naviguez jusqu'à *Numer* et entrez directement le relevé en mA. Dans les deux cas, appuyez sur [Enter] pour confirmer votre saisie.

6. Une fois le relevé de 4 mA atteint, naviguez jusqu'à *STORE* pour enregistrer l'étalonnage ou jusqu'à *ABORT* pour quitter le menu sans enregistrer l'étalonnage. Dans les deux cas, appuyez sur [Enter].

#### <span id="page-10-1"></span>**1.3.3 Étalonnage de la valeur maximale de la plage de sortie**

7. La fenêtre du XGF868i *(Analog Output)* réapparaît. Naviguez jusqu'à *20 mA* et répétez les étapes 4 et 5 pour étalonner la valeur maximale de l'intervalle de sortie.

**Remarque:** *Ignorez l'étape suivante si vous ne souhaitez pas encore tester la linéarité de la sortie.*

#### <span id="page-10-2"></span>**1.3.4 Test de la linéarité d'une sortie**

- 8. Naviguez jusqu'à *TEST* pour tester la linéarité de la sortie analogique sélectionnée. Appuyez sur [Enter].
- 9. Vérifiez le relevé de l'ampèremètre à 50 % de la pleine échelle (50% Full Scale). Ensuite, servez-vous des touches fléchées pour entrer un autre pourcentage de pleine échelle (% Full Scale ) compris entre 0 et 100. Une fois que vous avez terminé, appuyez sur [Enter].

**Remarque:** *Si le relevé de l'ampèremètre ne peut pas être réglé à 5 A du réglage 4 ou 20 mA, contactez l'usine pour obtenir de l'aide.*

<span id="page-11-3"></span>Le *Tableau 1* ci-après répertorie les relevés d'ampèremètre attendus à divers paramètres *% Full Scale* (% de pleine échelle), pour les plages 4-20 mA et 0-20 mA. Reportez-vous à ce tableau pour vérifier la précision des relevés de l'ampèremètre obtenus plus haut.

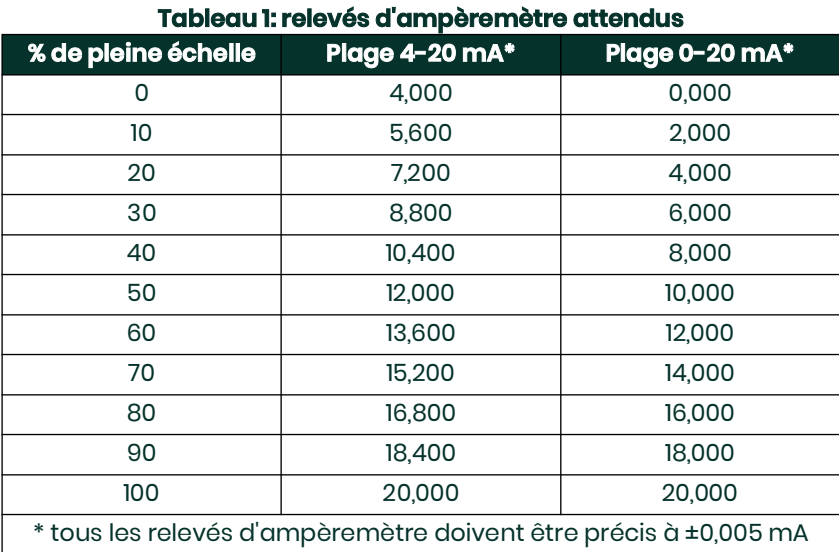

Si les relevés du test de linéarité ne se situent pas à  $\pm 5$  µA des valeurs indiquées dans le Tableau 1, vérifiez la précision

et le câblage de l'ampèremètre. Ensuite, reprenez l'étalonnage des valeurs minimale et maximale. Si la sortie analogique ne réussit toujours pas au test de linéarité, contactez l'usine pour assistance.

10. Naviguez jusqu'à *EXIT* (QUITTER) et appuyez sur [Enter] pour revenir au menu *Cal* (Étalonnage). Choisissez ensuite une autre sortie à étalonner ou appuyez sur [Escape] pour quitter le menu *CALIB* (ÉTALONNAGE).

Ainsi prend fin l'étalonnage des sorties analogiques du logement 0 (Slot 0). Pour étalonner d'autres entrées ou sorties, passez à la section correspondante.

### <span id="page-11-0"></span>**1.4 Étalonnage des entrées analogiques**

<span id="page-11-1"></span>Des entrées analogiques peuvent être ajoutées au XGF868i en installant une carte d'option appropriée dans le logement 1 (Slot 1). Cette carte d'option contient deux ou quatre entrées analogiques, désignées par les lettres A, B, C et D. Pour chaque entrée, vous devez étalonner les valeurs de point zéro et de pleine échelle.

<span id="page-11-2"></span>L'étalonnage des entrées analogiques exige l'utilisation d'une source de courant étalonnée. Si aucune source de courant étalonnée indépendante n'est disponible, l'une des sorties analogiques du logement 0 (Slot 0) pourra être utilisée pour l'étalonnage. Durant l'étalonnage de l'entrée analogique, la sortie analogique Slot 0 fournira les signaux de référence minimale, référence maximale, 4 mA et 20 mA aux moments appropriés.

**IMPORTANT:** Si une sortie analogique Slot 0 est utilisée pour étalonner les entrées analogiques, la procédure d'étalonnage de la sortie analogique Slot 0 doit être effectuée en premier.

### <span id="page-12-0"></span>**1.4.1 Préparation à l'étalonnage**

Préparez l'appareil à la procédure d'étalonnage en branchant une sortie analogique **Slot 0** (ou une source de courant étalonnée indépendante) sur l'entrée souhaitée de la carte d'option. Voir *[Figure 4 à la page 10](#page-17-0)* pour identifier les broches IN(+) et RTN(-) de l'entrée souhaitée sur le bornier J2.

**Remarque:** *Le point zéro de l'entrée analogique pourra être défini à 0 ou 4 mA. Toutefois, l'étalonnage utilise toujours le point 4 mA, dans la mesure où le débitmètre extrapole cette valeur pour obtenir le point 0 mA.*

#### <span id="page-12-1"></span>**1.4.2 Accès au menu Calibration/Test**

- 1. À partir du programme du clavier (*Keypad Program*), appuyez sur la touche fléchée vers la droite jusqu'à ce que le menu *CALIB* (ÉTALONNAGE) apparaisse. Appuyez sur [Enter].
- 2. Dans la fenêtre *Cal* (Étalonnage), naviguez jusqu'à *Slot 1* (Logement 1). Appuyez sur [Enter].
- 3. Naviguez jusqu'à l'entrée (*Input*) souhaitée pour ouvrir le menu des entrées analogiques (*ANALOG INPUT*). (L'option Input A est utilisée à titre d'exemple dans ce manuel.) Appuyez sur [Enter].
- **IMPORTANT:** La procédure d'étalonnage de l'entrée B, C ou D est identique à celle de l'entrée A. Toutefois, veillez à rebrancher la source de courant sur le bornier **J2**. Voir [Figure 4 à la page 10](#page-17-0) pour vérifier les numéros de broche.
- 4. Naviguez jusqu'à l'option appropriée pour sélectionner le point de référence à étalonner. Appuyez sur [Enter].
- **IMPORTANT:** La procédure d'étalonnage est identique pour toutes les entrées. Toutefois, lorsque vous étalonnez une entrée différente, veillez à rebrancher la source de courant sur le bornier **J2**. Voir [Figure 4 à la page 10](#page-17-0) pour vérifier les numéros de broche.
- 5. Procédez de l'une des manières suivantes :
	- Passez à la section *"Option 4 mA" on page 5*.
	- Passez à la section *"Option 20 mA" on page 5*.

#### <span id="page-12-3"></span>**1.4.2.1 Option 4 mA**

Réglez la source de courant étalonné à 4 mA.

<span id="page-12-2"></span>• Si vous avez sélectionné l'option *4 mA* dans le menu des entrées analogiques (*ANALOG INPUT*), naviguez jusqu'à *STORE* (ENREGISTRER) pour accepter la valeur de 4 mA ou jusqu'à *ABORT* (ABANDONNER) pour l'annuler. Appuyez sur [Enter]. Dans un cas comme dans l'autre, la fenêtre Analog Input (Entrée analogique) du XGF868i réapparaît.

#### **1.4.2.2 Option 20 mA**

Réglez la source de courant étalonné à 20 mA.

- Si vous avez sélectionné l'option *20 mA* dans le menu des entrées analogiques (*ANALOG INPUT*), naviguez jusqu'à *STORE* (ENREGISTRER) pour accepter la valeur de 20 mA ou jusqu'à *ABORT* (ABANDONNER) pour l'annuler. Appuyez sur [Enter]. Dans un cas comme dans l'autre, la fenêtre ANALOG INPUT (ENTRÉE ANALOGIQUE) réapparaît.
- Appuyez sur [Escape] pour revenir à la fenêtre *Slot 1* (Logement 1) et étalonner d'autres entrées ou sorties, ou une nouvelle fois sur [Escape] pour fermer le menu *CALIB* (ÉTALONNAGE).

### <span id="page-13-0"></span>**1.5 Étalonnage des entrées RTD**

<span id="page-13-5"></span>Des entrées analogiques RTD (détecteur de température à distance) peuvent être ajoutées au XGF868i en installant une carte d'option appropriée dans le logement 1 (Slot 1). La carte d'option contient deux ou quatre entrées RTD, désignées par les lettres A, B, C et D. Pour chaque entrée, vous devez étalonner les valeurs de point de consigne et de point de pente.

### <span id="page-13-1"></span>**1.5.1 Préparation à l'étalonnage**

Préparez l'appareil à la procédure d'étalonnage en branchant le transmetteur de température RTD à l'entrée désirée (A, B, C ou D) sur la carte d'option. Voir *[Figure 4 à la page 10](#page-17-0)* pour identifier les broches RTD(+) et COM(-) de l'entrée souhaitée sur le bornier J2.

### <span id="page-13-2"></span>**1.5.2 Accès au menu Calibration/Test**

- 1. À partir du programme du clavier (*Keypad Program*), appuyez sur la touche fléchée vers la droite jusqu'à ce que le menu *CALIB* (ÉTALONNAGE) apparaisse. Appuyez sur [Enter].
- 2. Dans la fenêtre *Cal* (Étalonnage), naviguez jusqu'à *Slot 1* (Logement 1). Appuyez sur [Enter].
- **Remarque:** *L'option* Slot 1 *apparaît uniquement à l'invite ci-dessus si une carte d'option est installée dans ce logement.*
- 3. Naviguez jusqu'à l'entrée (*Input*) souhaitée. (L'option Input A est utilisée à titre d'exemple dans ce manuel.) Appuyez sur [Enter].
- **IMPORTANT:** Lorsque vous étalonnez les autres entrées, veillez à rebrancher la source de courant sur le bornier J2. Voir [Figure 4 à la page 10](#page-17-0) pour vérifier les numéros de broche.

### <span id="page-13-7"></span><span id="page-13-3"></span>**1.5.3 Entrée du point de consigne**

- 1. Avant de procéder à l'entrée du point de consigne, placez le RTD dans un bain de liquide dont la température est connue et laissez-le se stabiliser à la température de point de consigne souhaitée.
- 2. Naviguez jusqu'à *Set* pour programmer le point de consigne RTD. Appuyez sur [Enter].
- 3. À l'aide des touches fléchées, entrez la température souhaitée pour le point de consigne et appuyez sur [Enter].
- 4. Naviguez jusqu'à *STORE* (ENREGISTRER) pour accepter la nouvelle valeur de point de consigne ou jusqu'à *ABORT* (ABANDONNER) pour annuler l'entrée. Appuyez sur [Enter].

#### <span id="page-13-6"></span><span id="page-13-4"></span>**1.5.4 Entrée de la pente**

- 1. Naviguez jusqu'à *Slope* pour programmer le point de pente RTD. Appuyez sur [Enter].
- 2. À l'aide des touches fléchées, entrez la température souhaitée pour le point de pente et appuyez sur [Enter].
- 3. Appuyez sur *STORE* (ENREGISTRER) pour accepter la nouvelle valeur de point de pente ou sur *ABORT* (ABANDONNER) pour annuler l'entrée. Appuyez sur [Enter].
- **Remarque:** *Si un message d'erreur apparaît, vérifiez si le RTD est à la température programmée. De même, si vous remplacez l'intervalle de points de consigne et de pente par un autre intervalle, veillez à réétalonner ces deux points.*

#### **Options de procédure**

Ainsi prend fin l'étalonnage de l'entrée RTD Slot 1. Procédez de l'une des manières suivantes :

- Pour étalonner ou tester une autre entrée, appuyez sur [Escape] et retournez à l'étape 3 de la section *Accès au menu Calibration/Test* ci-dessus.
- Pour quitter le programme du clavier (*Keypad Program*), appuyez deux fois sur [Escape].

### <span id="page-14-0"></span>**1.6 Test des sorties de fréquence**

<span id="page-14-3"></span>Des sorties de fréquence peuvent être ajoutées au XGF868i en installant une carte d'option appropriée dans le logement 1 (Slot 1). Cette carte d'option contient deux ou quatre sorties de fréquence, désignées A, B, C et D.

#### <span id="page-14-1"></span>**1.6.1 Préparation du test**

Préparez la procédure de test en branchant un compteur de fréquence sur la sortie souhaitée de la carte d'option. Voir *Figure 2* ci-dessous pour le raccordement de la sortie de fréquence, et *[Figure 4 à la page 10](#page-17-0)* pour identifier les broches OUT(+) et RTN(-) de la sortie souhaitée sur le bornier J2.

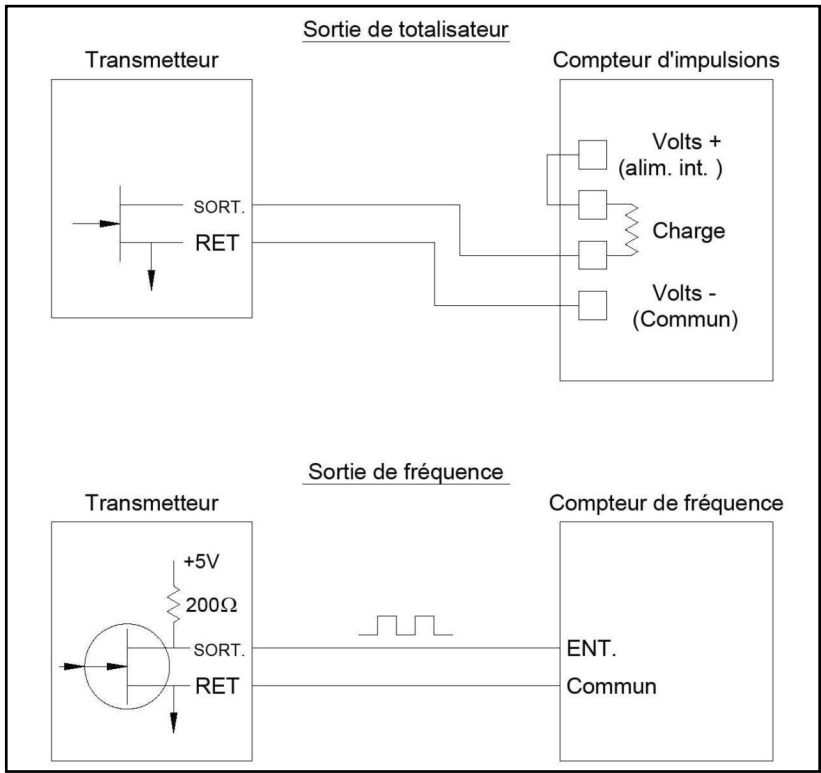

<span id="page-14-2"></span>**Figure 2: câblage des sorties de totalisateur et de fréquence**

#### <span id="page-15-0"></span>**1.6.2 Test de la sortie**

- 1. À partir du programme du clavier (*Keypad Program*), appuyez sur la touche fléchée vers la droite jusqu'à ce que le menu *CALIB* (ÉTALONNAGE) apparaisse. Appuyez sur [Enter].
- 2. Dans la fenêtre *Cal* (Étalonnage), naviguez jusqu'à *Slot 1* (Logement 1). Appuyez sur [Enter].
- **Remarque:** *L'option* Slot 1 *apparaît uniquement à l'invite ci-dessus si une carte d'option est installée dans ce logement.*
- 3. Naviguez jusqu'à la sortie (*Output*) souhaitée. (L'option Output A est utilisée à titre d'exemple dans ce manuel.) Appuyez sur [Enter].
- **IMPORTANT:** La procédure de test est identique pour toutes les sorties. Toutefois, lorsque vous testez une autre sortie, veillez à rebrancher le compteur de fréquence sur le bornier J2. Voir [Figure 4 à la page 10](#page-17-0) pour vérifier les numéros de broche.
- 4. Entrez une fréquence (de 1 à 10 000 Hz) et appuyez sur [Enter].
- 5. Assurez-vous que le compteur de fréquence affiche la valeur correcte.

#### **Options de procédure**

Ainsi prend fin le test des sorties de fréquence du logement 1 (Slot 1). Procédez de l'une des manières suivantes :

- Pour tester une autre sortie de fréquence disponible, revenez à l'étape 3 de la section *Test de la sortie* ci-dessus. Si le test de l'une des sorties de fréquence échoue, contactez l'usine pour obtenir de l'aide.
- Pour étalonner ou tester des entrées ou sorties supplémentaires, passez à la section appropriée.
- Pour quitter le programme du clavier (*Keypad Program*), appuyez deux fois sur [Escape].

<span id="page-16-0"></span>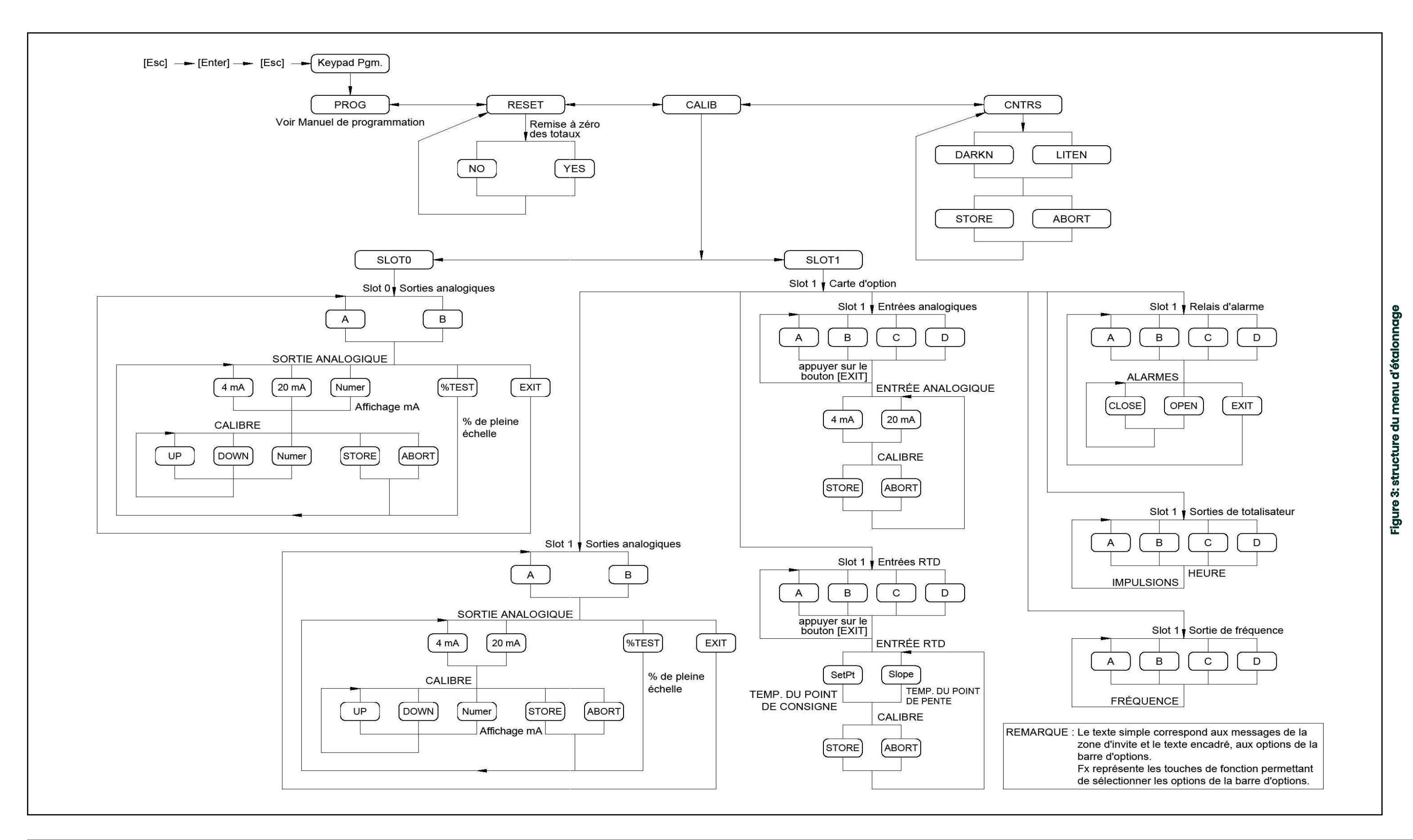

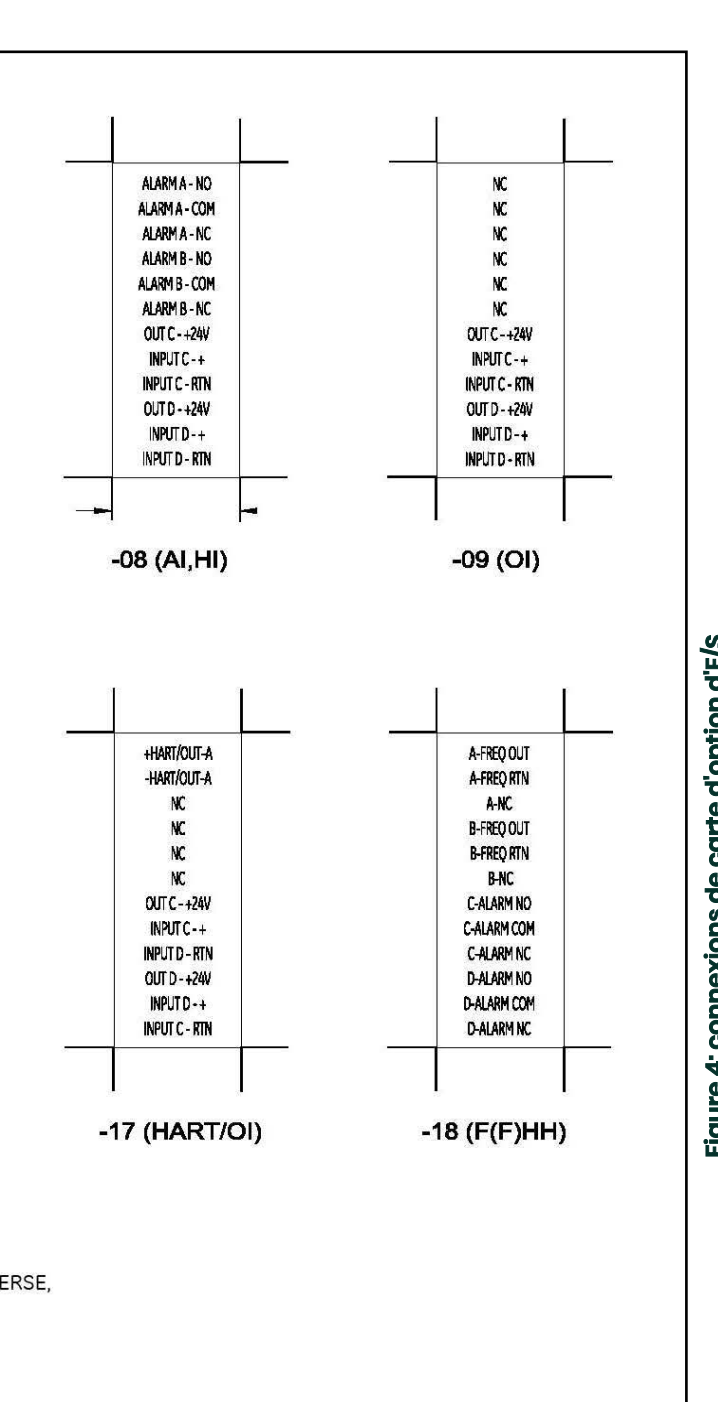

<span id="page-17-0"></span>

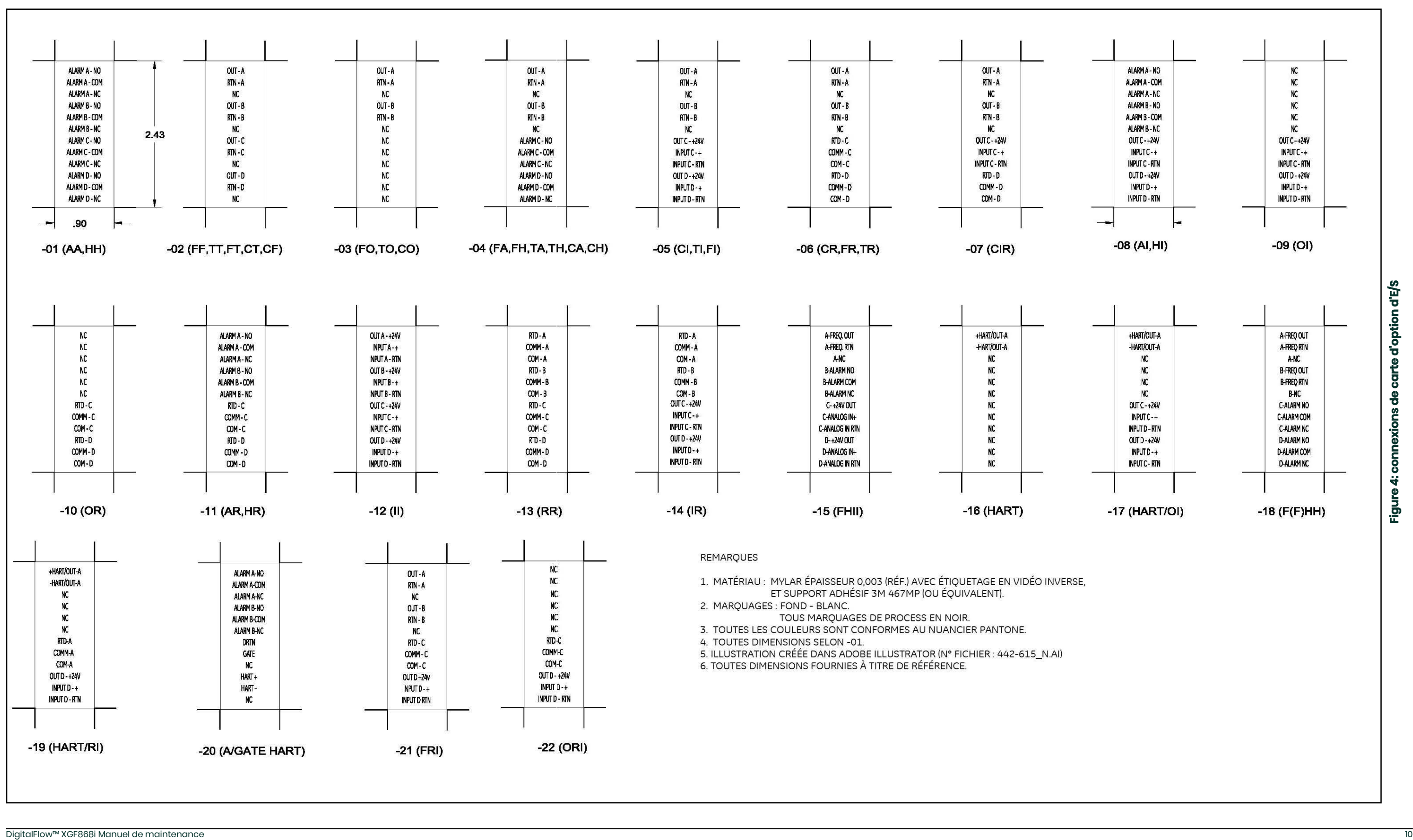

# <span id="page-18-0"></span>**Chapitre 2. Codes d'erreur**

### <span id="page-18-1"></span>**2.1 Introduction**

Le transmetteur de débit à ultrasons XGF868i est un instrument fiable et facile d'entretien. Installé et utilisé correctement, comme décrit dans le *Guide de mise en route*, ce débitmètre offre des mesures de débit précises et nécessite une intervention minime de la part de l'utilisateur. Néanmoins, si un problème survient au niveau du boîtier électronique, des transducteurs ou de la cellule débitmétrique, un système intégré de messages d'erreur codés simplifie grandement le processus de dépannage.

<span id="page-18-2"></span>Tous les messages d'erreur codés du modèle XGF868i sont traités dans ce chapitre, avec les causes éventuelles et les mesures correctrices recommandées. Si un code d'erreur est généré, il s'affiche sur l'écran LCD, comme illustré *Figure 5*.

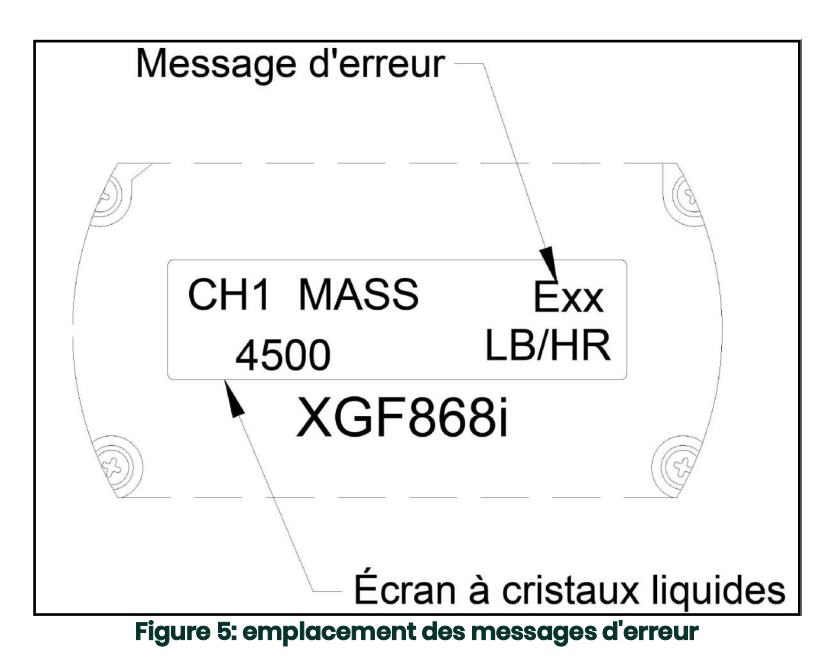

<span id="page-18-3"></span>Si un message d'erreur s'affiche pendant le fonctionnement normal du modèle XGF868i, consultez la section concernée de ce chapitre pour connaître la procédure à suivre.

### <span id="page-19-0"></span>**E0: No Error**

**Problème:** Il n'y a aucune erreur.

**Cause :** Ce message s'affiche brièvement pour confirmer que la réponse à un autre message d'erreur a permis de résoudre le problème.

**Mesure corrective :** Aucune action n'est nécessaire.

### <span id="page-19-1"></span>**E1: Low Signal**

- **Problème :** Faible intensité du signal à ultrasons, ou le signal dépasse les limites saisies dans le programme du clavier (*Keypad Program*).
- **Cause :** Une faible intensité du signal peut être due à un câble défectueux, à un problème de cellule débitmétrique, à un transducteur défectueux ou à un problème au niveau de la console électronique. Un signal qui dépasse les limites programmées a probablement pour origine la saisie incorrecte d'une valeur dans le sous-menu Channelx-Set up-Signal du menu du clavier (*Keypad Program*).
- **Mesure corrective :** En suivant les instructions du chapitre 3, *Diagnostics*, vérifiez les éléments énumérés ci-dessus. Vérifiez également les valeurs limites saisies dans le sous-menu Channelx-Set up-Signal, comme décrit dans le chapitre 1, *Programmation de données de site*, du *Manuel de programmation*.

### <span id="page-19-2"></span>**E2: Sound Speed Error**

- **Problème :** La célérité du son dépasse les limites programmées dans le sous-menu Channelx-Set up-Signal du programme du clavier (*Keypad Program*).
- **Cause :** L'erreur peut être due à une programmation incorrecte, de mauvaises conditions de débit ou encore à un transducteur mal orienté.
- **Mesure corrective :** Comparez la célérité du son mesurée avec les valeurs nominales classées pour le gaz utilisé, puis rectifiez toute erreur de programmation. Reportez-vous au chapitre 3, *Diagnostics*, pour résoudre tout problème de cellule débitmétrique et/ou de transducteur.

### <span id="page-19-3"></span>**E3: Velocity Range**

- **Problème :** La vitesse dépasse les limites programmées dans le sous-menu Channelx-Set up-Signal du programme du clavier (*Keypad Program*).
- **Cause :** L'erreur peut être due à la saisie de données de programmation inappropriées, à de mauvaises conditions de débit et/ou à une turbulence excessive.
- **Mesure corrective :** Assurez-vous que le débit réel se situe à ±23 m/s (±75 ft/s) Pour plus de détails, reportez-vous au chapitre 1, *Programmation de données de site*, du *Manuel de programmation*. Reportez-vous au chapitre 3, *Diagnostics*, pour résoudre tout problème de cellule débitmétrique et/ou de transducteur.

### <span id="page-20-3"></span>**E4: Signal Quality**

- **Problème :** La qualité du signal se situe en dehors des limites programmées dans le sous-menu Channelx-Set up-Signal du programme du clavier (*Keypad Program*).
- **Cause :** La crête des signaux de corrélation amont ou aval se trouve en dessous de la limite de crête de corrélation définie dans le sous-menu Channelx-Set up-Signal. Cette erreur peut être due à un problème électrique ou de cellule débitmétrique.
- **Mesure corrective :** Contrôlez les sources d'interférences électriques potentielles et vérifiez l'intégrité du boîtier électronique en utilisant, à titre provisoire, une cellule débitmétrique de test en bon état. Contrôlez les transducteurs et replacez-les, si nécessaire. Pour plus d'instructions, reportez-vous au chapitre 3, *Diagnostics*.

### <span id="page-20-1"></span>**E5: Amplitude Error**

- **Problème :** L'amplitude du signal dépasse les limites programmées dans le sous-menu Channelx-Set up-Signal du programme du clavier (*Keypad Program*).
- **Cause :** Il est possible que la cellule débitmétrique présente des concentrations excessives d'un gaz atténuant, tel que du CO<sub>2</sub>. Il se peut que des particules solides ou liquides soient présentes dans la cellule débitmétrique.

**Mesure corrective :** Reportez-vous au chapitre 3, *Diagnostics*, pour résoudre tout problème de cellule débitmétrique.

### <span id="page-20-0"></span>**E6: Cycle Skip, Accel.**

- **Problème :** L'accélération dépasse les limites programmées dans le sous-menu Channelx-Set up-Signal du programme du clavier (*Keypad Program*).
- **Cause :** Cette situation est généralement due à de mauvaises conditions d'écoulement ou à un mauvais alignement des transducteurs.
- **Mesure corrective :** Reportez-vous au chapitre 3, *Diagnostics*, pour résoudre tout problème de cellule débitmétrique et/ou de transducteur.

### <span id="page-20-2"></span>**E7: Analog Out Error**

- **Problème :** Le courant dans le circuit de sortie analogique dépasse les limites imposées à un port de sortie analogique.
- **Cause :** La charge de sortie dépasse les limites spécifiées pour le port de sortie analogique.
- **Mesure corrective :** Assurez-vous que la charge de sortie est inférieure à 600 ohms pour les sorties analogiques du logement 0 (Slot 0) ou à 1 000 ohms pour la carte d'option des sorties analogiques du logement 1 (Slot 1).

### <span id="page-21-3"></span>**E8: Temperature In**

**Problème :** Ce message signale une erreur d'entrée de température.

- **Cause :** La température dépasse les limites précisées pour la carte d'option des entrées analogiques/RTD, ou aucun dispositif d'entrée n'est raccordé.
- **Mesure corrective :** Contrôlez le transmetteur de température et le câble de raccordement. Reportez-vous au chapitre 1, *Étalonnage*, et réétalonnez la carte d'option des entrées analogiques/RTD.

### <span id="page-21-4"></span>**E9: Pressure In**

**Problème :** Ce message signale une erreur d'entrée de pression.

- **Cause :** La pression dépasse les limites précisées pour la carte d'option des entrées analogiques, ou aucun dispositif d'entrée n'est raccordé.
- **Mesure corrective :** Contrôlez le transmetteur de pression et le câble de raccordement. Reportez-vous au chapitre 1, *Étalonnage*, et réétalonnez la carte d'option des entrées analogiques.

### <span id="page-21-0"></span>**E10: Special Input**

**Problème :** Ce message signale une erreur d'entrée spéciale.

**Cause :** L'entrée spéciale dépasse les limites précisées pour la carte d'option des entrées analogiques.

**Mesure corrective :** Vérifiez le dispositif d'entrée spéciale et le câble de raccordement. Reportez-vous au chapitre 1, *Étalonnage*, et réétalonnez la carte d'option des entrées analogiques.

### <span id="page-21-1"></span>**E11: Not Used**

Ce message d'erreur n'est pas actuellement utilisé.

### <span id="page-21-2"></span>**E12: Low Pressure**

- **Problème :** Ce code d'erreur se déclenche lorsque la pression mesurée est inférieure à la valeur minimale du commutateur de pression.
- **Cause :** La pression mesurée est supérieure aux limites définies dans le sous-menu Channelx-Input/Output.
- **Cause :** Vérifiez la valeur limite (de 0 à 5 000 psia) saisie dans le sous-menu Channelx-Input/Output, comme décrit dans le chapitre 1, *Programmation de données de site*, du *Manuel de programmation*.

### <span id="page-22-0"></span>**E13: Over Range**

- **Problème :** Ce message d'erreur indique que la mesure actuelle dépasse la portée du débitmètre.
- **Cause :** Le calcul mathématique du débit volumétrique ou massique présente un dépassement de capacité interne.
- **Mesure corrective :** Sélectionnez pour le paramètre de mesure en cours, une unité de mesure plus grande ou un intervalle de temps plus court. Par exemple, choisissez KSCF/M au lieu de SCF/M dans le menu Channelx-System. Pour obtenir des instructions, reportez-vous au chapitre 2, Configuration initiale, du Guide de mise en route.

### <span id="page-22-1"></span>**E14: Totals Overflow**

- **Problème :** Les totalisateurs ne peuvent pas conserver l'ensemble des signaux de débit accumulés.
- **Cause :** La valeur d'unité/impulsion programmée est trop basse.
- **Mesure corrective :** Sélectionnez un chiffre plus grand pour cette valeur.

### **E15: Equation Limit**

- **Problème :** Le débitmètre ne peut pas calculer le poids moléculaire du gaz avec les valeurs mesurées pour la célérité du son, la température, la pression et la concentration de  $N_2$ .
- **Remarque:** *Le relevé mw indique 2.0e3 ou 3.0e3 pour « signaler » cette situation.*
- **Cause :** Une ou plusieurs des mesures ci-dessus doivent être incorrectes.
- **Mesure corrective :** Vérifiez que les relevés de pression et de température sont corrects. Vérifiez que la concentration d'azote (ou d'entrée) programmée est correcte. Vérifiez que les mesures de la durée de parcours acoustique s'effectuent de manière adéquate et que le chemin et la longueur axiale programmés sont corrects.

[page vierge]

# <span id="page-24-0"></span>**Chapitre 3. Diagnostics**

### <span id="page-24-1"></span>**3.1 Introduction**

Ce chapitre explique comment dépanner le XGF868i en cas de problème au niveau du boîtier électronique, de la cellule débitmétrique ou des transducteurs. Les signes d'un éventuel problème sont notamment les suivants :

- Affichage d'un message d'erreur sur l'écran LCD
- Instabilité des relevés de débit
- Précision douteuse des relevés (incohérence avec les relevés d'un autre appareil de mesure de débit raccordé au même process).

Si l'une des situations ci-dessus se présente, suivez les instructions énoncées dans ce chapitre.

### <span id="page-24-2"></span>**3.2 Affichage des paramètres de diagnostic**

<span id="page-24-3"></span>Le modèle XGF868i intègre des paramètres de diagnostic (*Diagnostics Parameters*) pour faciliter la résolution des problèmes de cellule débitmétrique, de transducteur et/ou électriques. Pour accéder à ces paramètres, utilisez le programme du clavier (*Keypad Program*). Ensuite, suivez les instructions ci-dessous pour afficher le paramètre de diagnostic souhaité :

**Remarque:** *Pour exécuter cette fonction avec le logiciel PanaView, reportez-vous à l'annexe C,* Programmation avec PanaView*, du* Manuel de programmation *et/ou au* Manuel d'utilisation de PanaView*.*

- 1. Appuyez sur [Escape] (Échap), [Enter] (Entrée), [Escape].
- 2. Dans la fenêtre du *Keypad Program*, naviguez jusqu'à PROG, puis appuyez sur [Enter].
- 3. Dans le menu PROG, naviguez jusqu'à GLOBL et appuyez sur [Enter].
- 4. Naviguez jusqu'à I/O (E/S), puis appuyez sur [Enter].
- 5. Naviguez jusqu'à LCD , puis appuyez sur [Enter].

6. Il vous est alors demandé de choisir le *nombre de paramètres qui doivent apparaître sur l'écran LCD*. Naviguez jusqu'au nombre souhaité (OFF, 1 à 4 ou KEY), puis appuyez sur [Enter].

L'option OFF permet de désactiver l'affichage des mesures, alors qu'avec l'option KEY, l'utilisateur peut modifier l'affichage des mesures en utilisant les touches fléchées sans passer par le *programme du pavé de touches.* Si vous sélectionnez KEY :

- Pour afficher un autre paramètre que celui visible à l'écran, appuyez sur la touche fléchée  $[\triangle]$  ou  $[\nabla]$  pour faire défiler les divers paramètres.
- Pour faire défiler les options de voie d'un XGF868i, appuyez sur la touche fléchée [<] ou [ $\triangleright$ ] jusqu'à l'option souhaitée.
- 7. Naviguez jusqu'à l'une des options de voie (*Channel*) souhaitée, dont la liste figure dans le *Tableau 2* ci-après.

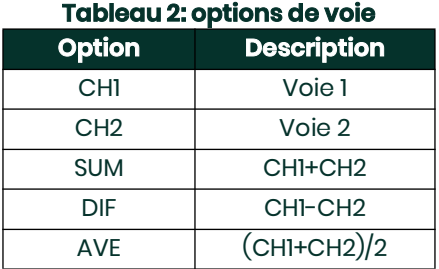

- 8. Pour chaque voie, sélectionnez le paramètre de mesure (*Measurement Parameter*) souhaité, dont la description figure dans le *[Tableau 3 à la page 19](#page-26-0)*.
- **Remarque:** *Les unités de mesure qui apparaissent à ces invites sont celles qui ont été sélectionnées pour le menu*  GLOBL-SYSTM *plus haut dans cette section. De même, lorsque la programmation du second canal diffère de l'ancien paramétrage choisi pour le premier canal, ce paramétrage est annulé et il est remplacé par défaut par l'option disponible la plus proche figurant dans la liste des paramètres.*

Les deux invites précédentes reviennent jusqu'à ce que l'ensemble des X paramètres qui doivent apparaître sur l'écran LCD aient été configurés. Une fois tous les paramètres à afficher configurés, le débitmètre revient à la fenêtre Global I/O (E/S générales). Pour quitter le programme du clavierKeypad Program, appuyez trois fois sur [Escape].

Une fois le *programme du pavé de touches* fermé, le XGF868i se réinitialise et commence à afficher les paramètres spécifiés dans cette section. Si vous avez configuré plus d'un paramètre, chacun des paramètres s'affiche dans l'ordre, avec une pause de plusieurs secondes avant l'affichage du paramètre suivant.

<span id="page-26-35"></span><span id="page-26-34"></span><span id="page-26-33"></span><span id="page-26-32"></span><span id="page-26-31"></span><span id="page-26-30"></span><span id="page-26-29"></span><span id="page-26-28"></span><span id="page-26-27"></span><span id="page-26-26"></span><span id="page-26-25"></span><span id="page-26-24"></span><span id="page-26-23"></span><span id="page-26-22"></span><span id="page-26-21"></span><span id="page-26-20"></span><span id="page-26-19"></span><span id="page-26-18"></span><span id="page-26-17"></span><span id="page-26-16"></span><span id="page-26-15"></span><span id="page-26-14"></span><span id="page-26-13"></span><span id="page-26-12"></span><span id="page-26-11"></span><span id="page-26-10"></span><span id="page-26-9"></span><span id="page-26-8"></span><span id="page-26-7"></span><span id="page-26-6"></span><span id="page-26-5"></span><span id="page-26-4"></span><span id="page-26-3"></span><span id="page-26-2"></span><span id="page-26-1"></span><span id="page-26-0"></span>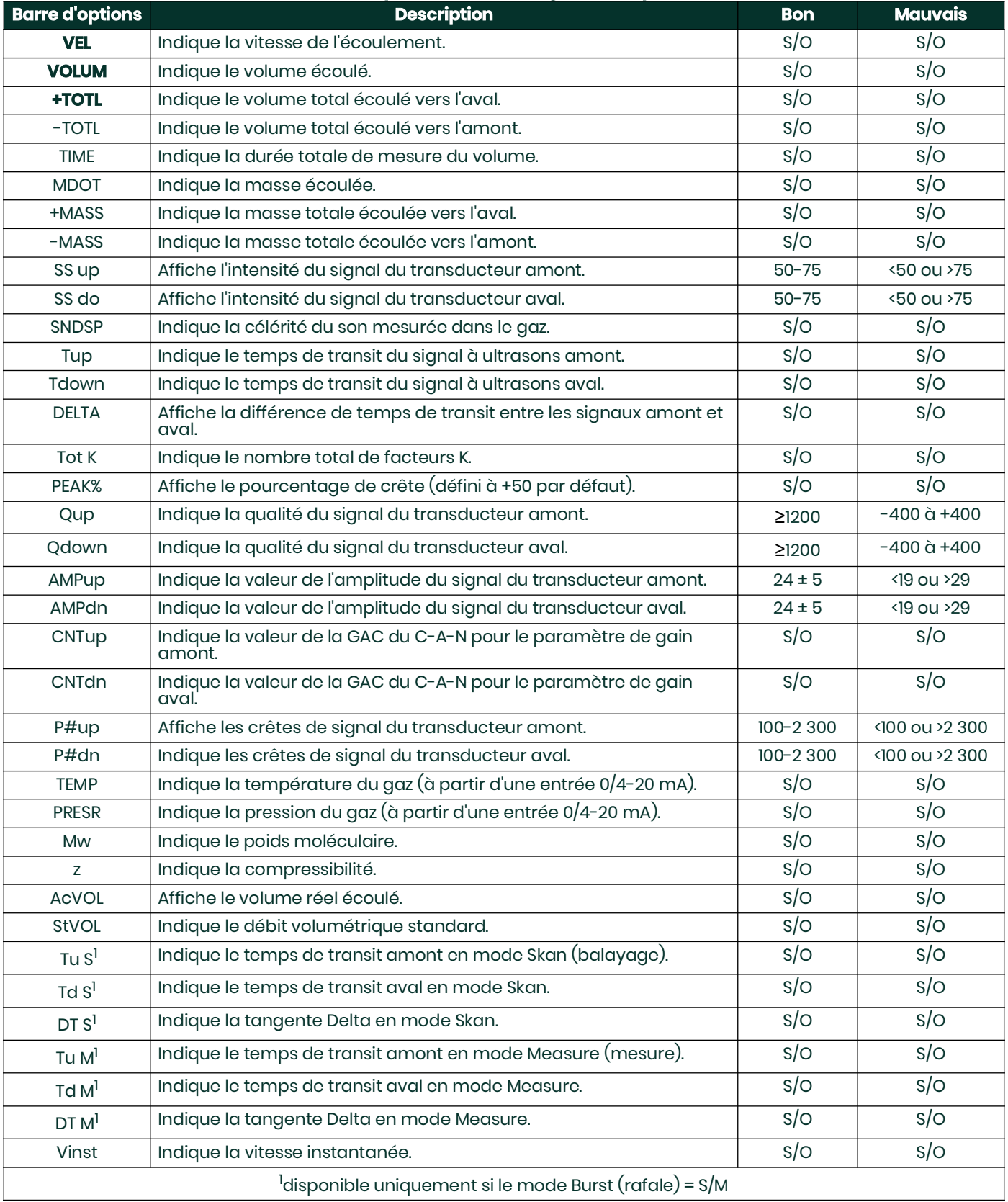

### **Tableau 3: paramètres de diagnostic disponibles**

### <span id="page-27-0"></span>**3.3 Problèmes de cellule débitmétrique**

Si la recherche d'erreur préliminaire à l'aide des *messages d'erreur avec code* et/ou des *paramètres de diagnostic* révèle un problème éventuel, consultez cette section. Les problèmes de cellule débitmétrique se classent dans deux catégories :

- Problèmes liés au gaz
- Problèmes liés à la conduite

Lisez attentivement les sections suivantes pour déterminer si le problème est réellement lié à la cellule débitmétrique. Si les instructions de cette section ne permettent pas de résoudre le problème, contactez l'usine pour bénéficier d'une assistance.

#### <span id="page-27-7"></span><span id="page-27-1"></span>**3.3.1 Problèmes liés au gaz**

La plupart des problèmes liés au gaz sont dus au non-respect des instructions d'installation du système du débitmètre, décrites dans le *Guide de mise en route*. Pour résoudre tout problème d'installation, reportez-vous au chapitre 1, *Installation*, du *Guide de mise en route*.

<span id="page-27-6"></span>Si l'installation physique du système est conforme aux recommandations, il est possible que le gaz lui-même ne permette pas d'obtenir des mesures de débit précises. Le gaz qui fait l'objet de mesure doit satisfaire aux exigences suivantes :

- <span id="page-27-5"></span>1. *Le gaz doit être homogène, monophasique et relativement propre.* Bien qu'un faible niveau de particules entraînées n'ait guère d'effet sur le fonctionnement du XGF868i, la présence de particules solides ou liquides en quantité excessive provoquera l'absorption ou la dispersion des signaux à ultrasons. Cette interférence avec les ultrasons émis à travers le gaz générera des mesures de débit imprécises. En outre, les gradients de température du gaz en écoulement risquent d'avoir pour conséquence des relevés de débit instables ou imprécis.
- 2. *Le gaz ne doit pas atténuer de manière excessive les signaux à ultrasons.* Certains gaz (par exemple, le dioxyde de carbone à pureté élevée, l'hydrogène, etc.) absorbent facilement l'énergie des ultrasons. Dans ce cas, un message d'erreur avec le code **E1** s'affiche à l'écran pour signaler que l'intensité du signal à ultrasons est insuffisante pour garantir des mesures fiables.
- <span id="page-27-3"></span>3. *La célérité du son dans le gaz ne doit pas varier excessivement.* Le XGF868i tolère des changements relativement importants de la célérité du son dans le gaz, qui peuvent être dus aux variations de composition et/ou de température de ce dernier. Cependant, de tels changements doivent se produire lentement. Les fluctuations rapides de la célérité du son dans le gaz, allant jusqu'à atteindre une valeur considérablement différente de la valeur programmée dans le XGF868i, entraînent des relevés de débit instables ou imprécis. Reportez-vous au chapitre 2, *Configuration initiale*, du *Guide de mise en route* et vérifiez que la célérité du son programmée dans le débitmètre est appropriée.

#### <span id="page-27-4"></span><span id="page-27-2"></span>**3.3.2 Problèmes liés à la conduite**

Les problèmes liés à la conduite sont dus au non-respect des instructions d'installation décrites dans le *Guide de mise en route*, ou à une programmation erronée du débitmètre. Les problèmes les plus courants liés à la conduite sont de loin les suivants :

1. *Agglomération de matériaux au niveau d'un ou de plusieurs transducteurs.*

<span id="page-27-8"></span>Les dépôts accumulés au niveau d'un ou plusieurs transducteurs perturbent l'émission des signaux à ultrasons. Il sera donc impossible d'effectuer des mesures de débit précises. Le réalignement de la cellule débitmétrique ou des transducteurs résout souvent de tels problèmes, et dans certains cas, on peut employer des transducteurs en saillie dans le flux. Pour plus de détails sur les pratiques d'installation appropriées, reportez-vous au chapitre 1, *Installation*, du *Guide de mise en route*.

#### 2. *Imprécision des mesures de la conduite.*

<span id="page-28-1"></span>La précision des mesures de débit n'est pas supérieure à celle des dimensions programmées pour la conduite. Lorsque la cellule débitmétrique est fournie par Panametrics, la documentation qui l'accompagne contient les données correctes. Pour les autres cellules débitmétriques, mesurez l'épaisseur de la paroi et le diamètre de la conduite avec la précision souhaitée pour les relevés de débit. Vérifiez également que la conduite ne présente pas de bossellements ni de déformations par soudure, et contrôlez sa rectitude et d'autres facteurs risquant d'influer sur la précision des relevés. Pour obtenir des instructions sur la programmation des données de conduite, reportez-vous au chapitre 2, *Configuration initiale*, du *Guide de mise en route*.

Outre les dimensions réelles de la canalisation, il faut programmer avec précision dans le débitmètre la longueur du chemin (P) et la dimension axiale (L), basées sur les emplacements réels où les transducteurs sont montés. Pour une cellule débitmétrique Panametrics, la documentation du système contient ces données. Si les transducteurs sont montés sur une conduite existante, ces dimensions doivent être mesurées avec précision. Pour plus de détails à ce sujet, reportez-vous à l'annexe C, *Mesure des dimensions P et L*, du *Guide de mise en route*.

3. *Intensité du signal supérieure à 75.*

Le XGF868i est fourni avec un préamplificateur de signaux. Toutefois, cet appareil n'est pas toujours nécessaire pour les applications haute pression. Si l'intensité du signal du débitmètre est supérieure à 75, dérivez le préamplificateur et raccordez directement le câble coaxial aux transducteurs.

### <span id="page-28-0"></span>**3.4 Problèmes liés aux transducteurs**

<span id="page-28-4"></span>Les transducteurs à ultrasons sont des appareils fiables et robustes. Ils peuvent néanmoins subir des dommages physiques par suite de mauvaise manutention ou d'agressions chimiques. Les problèmes les plus courants liés aux transducteurs sont les suivants :

- <span id="page-28-3"></span>1. **FUITES :** des fuites peuvent se produire autour des raccords des transducteurs et/ou de la cellule débitmétrique. Réparez immédiatement de telles fuites. Si le gaz qui fuit est corrosif, après avoir réparé la fuite, vérifiez avec soin que le transducteur et les câbles ne sont pas endommagés.
- <span id="page-28-2"></span>2. **DOMMAGES PAR CORROSION :** si le matériau des transducteurs n'a pas été convenablement choisi en fonction de l'application prévue, les transducteurs risquent de subir des dommages par corrosion. Les dommages se produisent généralement au niveau du connecteur électrique ou à la surface du transducteur. En cas de suspicion de corrosion, retirez le transducteur de la cellule débitmétrique et inspectez avec soin le connecteur électrique et la surface du transducteur pour déceler toute trace de rugosité et/ou de piqûre. Tout transducteur endommagé de la sorte doit être remplacé. Contactez Panametrics pour toute information sur les matériaux de transducteur adaptés à l'application.
- <span id="page-28-5"></span>3. **DOMMAGES INTERNES :** un transducteur à ultrasons est composé d'un « cristal » en céramique lié à son boîtier. La liaison entre le cristal et le boîtier, ou le cristal lui-même, risque d'être endommagé par un choc mécanique violent et/ou lors de pics de températures. Le câblage interne peut également être corrodé ou un court-circuit peut s'y produire si des contaminants pénètrent dans le boîtier du transducteur.
- <span id="page-28-6"></span>4. **DOMMAGES MATÉRIELS :** un matériel d'un transducteur peut être endommagé en cas de chute sur une surface dure ou en cas de choc. Le connecteur du transducteur est la pièce la plus fragile et c'est celle qui est la plus susceptible d'être endommagée. Une petite réparation possible consiste à courber délicatement le connecteur pour le remettre en forme. Si le connecteur ne peut pas être réparé, le transducteur doit être remplacé.
- <span id="page-28-7"></span>**IMPORTANT:** Les transducteurs doivent être remplacés par paires. Pour programmer les données du nouveau transducteur dans le débitmètre, reportez-vous au chapitre 2, Configuration initiale, du Guide de mise en route.

Si les instructions de cette section ne permettent pas de résoudre le problème, demandez l'assistance de Panametrics.

[page vierge]

# <span id="page-30-0"></span>**Chapitre 4. Pièces de rechange**

### <span id="page-30-1"></span>**4.1 Introduction**

Le modèle XGF868i a été conçu pour faciliter les mises à jour sur site et le remplacement des pièces. Pour plus de détails sur le boîtier électronique du modèle XGF868i standard, voir *[Figure 6 à la page 31](#page-38-0)*. Les instructions données dans ce chapitre ainsi que quelques outils courants sont nécessaires à l'exécution des tâches suivantes :

- Le retrait de la carte à circuits imprimés
- Le remplacement du sous-ensemble écran LCD/carte d'interconnexion
- Le remplacement du fusible
- Le remplacement du programme utilisateur
- L'installation d'une carte d'option
- L'assemblage/l'installation de la carte à circuits imprimés

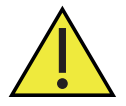

**AVERTISSEMENT! Avant d'exécuter une procédure de maintenance, veillez à débrancher l'alimentation secteur de l'appareil. Si le XGF868i est installé dans un environnement dangereux, vous devez placer le boîtier électronique en lieu sûr avant de retirer les capots. S'il n'est pas possible de le déplacer dans un endroit sûr, veillez à ce que la zone environnante soit exempte de gaz inflammables.**

<span id="page-30-2"></span>**IMPORTANT:** Aux fins de conformité avec la directive de l'UE sur les basses tensions, cet appareil exige un sectionneur de courant externe tel qu'un interrupteur ou un disjoncteur. Le sectionneur doit être marqué comme tel et être clairement visible, directement accessible et situé dans un périmètre de 1,8 m (6 pieds) autour de l'appareil.

Pour repérer les composants concernés lors de la réalisation des procédures de maintenance décrites dans ce chapitre, reportez-vous aux *[Figure 6 à la page 31](#page-38-0)*, *[Figure 7 à la page 32](#page-39-0)* et *[Figure 8 à la page 33](#page-40-0)*.

**IMPORTANT:** Notez en détail les opérations d'installation et de remplacement effectuées sur le XGF868i, dans l'annexe A, Enregistrement de maintenance. Cet historique de maintenance peut s'avérer utile à l'avenir pour diagnostiquer d'éventuels problèmes.

### <span id="page-31-0"></span>**4.2 Retrait de la carte à circuits imprimés**

Toutes les procédures de remplacement de pièces du XGF868i imposent de retirer la *carte à circuits imprimés* du boîtier électronique. Vous devez par conséquent suivre les instructions de cette section avant toute tâche de maintenance.

La carte à circuits imprimés du XGF868i se compose de circuits imprimés avant et arrière circulaires et de plusieurs circuits imprimés rectangulaires, placés entre les cartes d'extrémité circulaires et orientées perpendiculairement à celles-ci. Dans certains cas particuliers, la carte peut également inclure plusieurs ou la totalité des circuits imprimés suivants :

#### **CIRCUITS AVANT :**

• Sous-ensemble écran LCD/carte d'interconnexion

#### **CIRCUIT ARRIÈRE :**

• Bornier

#### **CIRCUITS DU MILIEU :**

- Carte principale
- Carte réceptrice
- Carte d'alimentation
- Carte d'entrée/sortie du logement 1 (en option)
- Carte d'enregistrement/RS485 du logement 2 (en option)

Pour démonter la carte à circuits imprimés, reportez-vous à la [Figure 6 à la page 31](#page-38-0) et procédez comme suit :

1. Débranchez l'alimentation du XGF868i et placez le boîtier électronique en lieu sûr.

**Remarque:** *S'il n'est pas possible de placer le boîtier dans un endroit sûr, veillez à ce que la zone environnante soit exempte de gaz inflammables avant de passer à l'étape 2.*

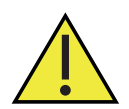

#### **AVERTISSEMENT! Avant toute intervention, débranchez l'alimentation secteur du modèle XGF868i.**

- 2. Reportez-vous à l'*illustration 1* de la *[Figure 6 à la page 31](#page-38-0)* et desserrez la vis de pression du capot arrière. Insérez une tige ou un long tournevis d'un bout à l'autre du capot dans les fentes prévues à cet effet, puis faites pivoter le capot dans le sens inverse des aiguilles d'une montre jusqu'à ce qu'il se détache du boîtier.
- 3. Répétez l'étape 2 pour retirer le capot avant.
- 4. À l'arrière du boîtier, débranchez les conducteurs d'alimentation du bornier TB5. Débranchez les borniers TB1 à TB6 des connecteurs J1 à J4.
- 5. Reportez-vous à l'*illustration 2* de la *[Figure 6 à la page 31](#page-38-0)* et retirez les *quatre vis de fixation*, ainsi que la vis de terre. Cette opération permet de débrancher l'une des extrémités du *fil du cavalier de raccordement à la terre* vert et d'en détacher la *plaque étiquetée* portant un symbole de mise à la terre.
- **IMPORTANT:** Chaque vis comporte une rondelle plate et une rondelle de blocage. Prenez garde de ne pas perdre ces rondelles.
- 6. Reportez-vous à l'*illustration 3* de la *[Figure 6 à la page 31](#page-38-0)*et faites lentement pivoter la carte à circuits imprimés dans le sens inverse des aiguilles d'une montre sur environ 20°, jusqu'à ce que les cinq bossages du boîtier soient visibles à travers les logements situés sur la circonférence du bornier. Ensuite, poussez lentement la carte à circuits imprimés dans le boîtier et retirez-la par l'avant.

Transportez la carte à circuits imprimés dans un endroit propre et sûr et passez à la section appropriée de ce chapitre pour réaliser la procédure de maintenance souhaitée.

### <span id="page-32-0"></span>**4.3 Remplacement du sous-ensemble écran LCD/carte d'interconnexion**

<span id="page-32-1"></span>L'écran LCD fonctionne normalement en toute fiabilité pendant des années, mais il est possible de le remplacer sur place si nécessaire. Pour remplacer l'écran LCD, reportez-vous à la *[Figure 7 à la page 32](#page-39-0)* pour repérer les composants et procédez comme suit :

- 1. Suivez la procédure décrite à la section *["Retrait de la carte à circuits imprimés" à la page 24](#page-31-0)*.
- 2. Placez la carte à circuits imprimés sur une surface plane, avec l'écran LCD face vers le haut. Reportez-vous à l'*illustration 4* de la *[Figure 7 à la page 32](#page-39-0)* et retirez les *trois vis de fixation* (munies de rondelles plates et de rondelles de blocage) indiquées.
- 3. Saisissez le sous-ensemble écran LCD/carte clavier/carte d'interconnexion par le haut et par le bas, et tirez-le délicatement vers le haut jusqu'à ce qu'il se dégage de la carte principale et des cartes d'option. Reportez-vous à l'*illustration 5* de la *[Figure 7 à la page 32](#page-39-0)*. Retirez deux vis au dos de la carte d'interconnexion. Ensuite, tenez le bord de la carte clavier d'une main et celui de l'ensemble écran LCD/carte d'interconnexion de l'autre main, et écartez-les.
- **Remarque:** *Les deux circuits imprimés sont fixés par un connecteur situé sous le bord supérieur de l'écran LCD (voir illustration 5,* [Figure 7 à la page 32](#page-39-0)*). L'écran LCD est fixé à la carte d'interconnexion pour former un sous-ensemble.* Ne séparez pas *l'écran LCD de la carte d'interconnexion.*
- 4. Placez la carte clavier directement sur le nouveau sous-ensemble écran LCD/carte d'interconnexion et alignez le connecteur J1 situé au dos de la carte clavier sur les broches P6 sur la carte d'interconnexion. Poussez fermement les deux cartes à la fois jusqu'à ce que la carte d'interconnexion entre en contact avec les deux entretoises de la carte clavier.
- 5. Fixez la carte clavier sur la carte d'interconnexion à l'aide des deux vis, rondelles plates et rondelles de blocage précédemment retirées.
- 6. Insérez et bloquez fermement l'ensemble complet en alignant le connecteur P4 de la carte d'interconnexion sur le connecteur J4 de la carte principale et les connecteurs P1 et P2 sur une carte d'option (le cas échéant). Replacez les trois vis retirées à l'étape 2, en reprenant l'*illustration 4* de la *[Figure 7 à la page 32](#page-39-0)*.

Pour terminer le remplacement du sous-ensemble écran LCD/carte d'interconnexion, passez à la section *["Installation](#page-37-0)  [de la carte à circuits imprimés" à la page 30](#page-37-0)*.

### <span id="page-33-0"></span>**4.4 Remplacement du fusible**

**IMPORTANT:** Cette procédure concerne uniquement le fusible de l'alimentation CC. Celui de l'alimentation CA n'est pas remplaçable sur place ; contactez Panametrics pour le remplacer.

<span id="page-33-1"></span>Si le fusible du XGF868i a sauté, suivez la procédure ci-après pour en installer un nouveau :

- 1. Suivez la procédure décrite à la section *["Retrait de la carte à circuits imprimés" à la page 24](#page-31-0)*.
- 2. Placez la carte à circuits imprimés sur le côté, avec le bornier sur la gauche et la carte d'interconnexion sur la droite. Faites pivoter la carte à circuits imprimés jusqu'à ce que la carte d'alimentation se trouve face vers le haut.
- 3. Repérez le fusible, le long du côté gauche de la carte d'alimentation, juste en dessous du bornier (voir *illustration 6*, *[Figure 7 à la page 32](#page-39-0)*).
- 4. Retirez le cache en plastique du porte-fusible et sortez l'ancien fusible.
- 5. Procurez-vous un nouveau fusible de même calibre et de même type. N'utilisez qu'un fusible à fusion lente de type 3AG (1-1/4" x 1/4"), de même calibre que celui indiqué dans le *Tableau 4* ci-après.

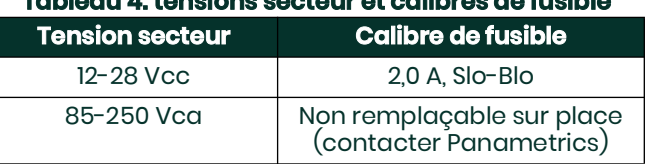

#### **Tableau 4: tensions secteur et calibres de fusible**

6. Enfoncez le nouveau fusible dans le porte-fusible et remettez le cache en plastique en place.

Pour terminer le remplacement du fusible, passez à la section *["Installation de la carte à circuits imprimés" à la](#page-37-0)  [page 30](#page-37-0)*.

**Remarque:** *Veillez à noter le remplacement du fusible dans l'annexe A,* Enregistrement de maintenance*.*

### <span id="page-34-0"></span>**4.5 Remplacement du programme utilisateur**

<span id="page-34-2"></span><span id="page-34-1"></span>Le *programme utilisateur* du modèle XGF868i est stocké sur une puce EPROM (mémoire morte effaçable et programmable). La puce EPROM, appelée composant **U6**, est fixée sur un support situé sur le devant de la carte principale. Le remplacement de la puce EPROM peut être nécessaire si la puce est défectueuse, ou pour mettre à jour le logiciel avec une version plus récente.

Pour remplacer le *programme utilisateur*, reportez-vous à la *[Figure 7 à la page 32](#page-39-0)* et procédez comme suit :

- 1. Suivez la procédure décrite à la section *["Retrait de la carte à circuits imprimés" à la page 24](#page-31-0)*.
- 2. Placez la carte à circuits imprimés sur une surface plane, avec le bornier face vers le haut. Reportez-vous à l'*illustration 7* de la *[Figure 7 à la page 32](#page-39-0)* et retirez les *trois vis de fixation de la carte à circuits imprimés* (munies de rondelles plates et de rondelles de blocage) indiquées. Cette opération permet également de retirer le *cavalier de raccordement à la terre* vert.
- 3. Repérez et desserrez la quatrième vis de fixation, plus petite, située à proximité du connecteur J2 du bornier, et récupérez la rondelle de blocage, la rondelle plate et l'écrou de support par-dessous. Ensuite, retirez délicatement le *bornier* du bloc carte principale/carte d'alimentation et de la carte d'option.
- 4. Retirez les deux vis, les rondelles plates, les rondelles de blocage et le dissipateur thermique situés aux coins de la carte d'alimentation (voir *illustration 8*, *[Figure 7 à la page 32](#page-39-0)*).

5. Relevez délicatement le bloc formé par la carte d'alimentation et le dissipateur thermique, puis faites-le glisser pour le dégager.

La puce EPROM U6 se trouve le long du bord supérieur de la carte principale, sur le côté situé face à la carte d'alimentation (voir *illustration 8*, *[Figure 7 à la page 32](#page-39-0)*). Il s'agit de la seule puce fixée sur cette carte, et elle porte une étiquette d'identification blanche.

6. Retirez la puce EPROM de son support à l'aide d'un extracteur adapté. Si vous ne disposez pas d'un extracteur adapté, placez la branche redressée d'un trombone dans les encoches aux angles supérieur droit et inférieur gauche du support. Dégagez délicatement la puce EPROM par une action de levier, en procédant petit à petit à chaque encoche, jusqu'à ce que la puce soit libérée.

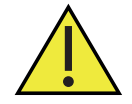

**ATTENTION! La puce EPROM peut être facilement endommagée par l'électricité statique. Avant de manipuler la nouvelle puce, touchez un objet métallique relié à la terre pour décharger toute électricité statique accumulée et évitez de toucher les points de connexion sur le côté de la puce.**

- 7. Assurez-vous que l'angle biseauté de la nouvelle puce EPROM coïncide avec l'angle biseauté du support et placez la puce EPROM dans le support.
- 8. En exerçant une égale pression sur les quatre angles, enfoncez délicatement la mémoire EPROM dans son support jusqu'à ce qu'elle y repose bien. Pendant cette opération, ne donnez pas de coups sur la puce EPROM et n'appliquez pas d'efforts excessifs.

Pour terminer le remplacement du *programme utilisateur*, passez à la section *["Assemblage de la carte à circuits](#page-36-1)  [imprimés" à la page 29](#page-36-1)*.

**Remarque:** *Un XGF868i à alimentation CC présente deux vis de fixation supplémentaires, mais ne comporte pas de dissipateur thermique.*

### <span id="page-35-0"></span>**4.6 Installation d'une carte d'option**

<span id="page-35-2"></span>Le débitmètre XGF868i peut accueillir jusqu'à deux cartes d'option. Il est ainsi possible d'installer une carte de communication dans le **logement 2** et différentes cartes d'option d'E/S dans le **logement 1**.

Pour installer une carte d'option, reportez-vous aux *illustrations 9, 10 et 11* de la *[Figure 8 à la page 33](#page-40-0)* et procédez comme suit :

- 1. Suivez la procédure décrite à la section *["Retrait de la carte à circuits imprimés" à la page 24](#page-31-0)*.
- 2. Retirez le bornier du sous-ensemble carte principale/carte d'alimentation en suivant les étapes 1 à 3 de la section *["Remplacement du programme utilisateur" à la page 27](#page-34-0)*.
- 3. Retirez la vis de l'équerre de fixation de la carte principale, comme indiqué dans l'*illustration 11* de la *[Figure 8 à la](#page-40-0)  [page 33](#page-40-0)*.
- **Remarque:** *Conservez précieusement la* rondelle de nylon *placée entre la petite* équerre de fixation *du bornier et la carte principale.*
- 4. Si nécessaire, retirez la carte d'option (et le dissipateur thermique d'E/S en option) installée.
- 5. Un connecteur à 36 broches (P2) et un connecteur à 30 broches (P1) se trouvent à l'arrière de la carte d'interconnexion. Les cartes d'option doivent être branchées sur ces connecteurs.
	- a. Pour installer une *carte de communication dans le logement 2*, orientez la carte d'option de sorte que le connecteur à 36 broches se trouve au-dessus du connecteur P2 de la carte d'interconnexion. Ensuite, insérez fermement la carte dans son connecteur. Une fois la carte d'option correctement installée, le côté de la carte placée sur le connecteur à 36 broches doit faire face au milieu de la carte d'interconnexion, et le bord de la carte d'option ne doit pas recouvrir celui de la carte d'interconnexion.
	- b. Pour installer une *carte d'option d'E/S avec dissipateur thermique en option dans le logement 1*, orientez la carte d'option de sorte que le connecteur à 30 broches se trouve au-dessus du connecteur P1 de la carte d'interconnexion. Ensuite, insérez fermement la carte dans son connecteur. Une fois la carte d'option correctement installée, le côté de la carte placée sur le connecteur à 30 broches doit tourner le dos au milieu de la carte d'interconnexion, et le bord de la carte d'option ne doit pas recouvrir celui de la carte d'interconnexion. (En revanche, le dissipateur thermique en option dépasse du bord.)
- **Remarque:** *Pour fixer un dissipateur thermique en option sur une carte d'option d'E/S, voir ["Fixation d'un dissipateur](#page-35-1)  [thermique en option sur une carte d](#page-35-1)'option d'E/S" à la page 28. Si le XGF868i comporte à la fois une carte d'E/S (logement 1) et une carte d'option (logement 2), les deux cartes doivent être fixées l'une à l'autre à l'aide du matériel présenté dans l'*illustration 10 *de la* [Figure 8 à la page 33](#page-40-0)*. Présentez la rondelle de nylon sur la vis avant d'insérer les cartes dans le bloc.*

#### <span id="page-35-1"></span>**4.6.1 Fixation d'un dissipateur thermique en option sur une carte d'option d'E/S**

Si vous devez fixer un dissipateur thermique en option sur une carte d'option d'E/S (option TI, TR, FI ou FR de l'annexe B du *Guide de mise en route)*, reportez-vous à l'*illustration 9* de la *[Figure 8 à la page 33](#page-40-0)* et procédez comme suit :

- 1. Orientez le(s) plaquette(s) thermique(s) vers le dissipateur thermique, comme illustré *[Figure 8 à la page 33](#page-40-0)*, et appliquez-la(es) contre celui-ci.
- 2. Fixez, sans la serrer, la plaque arrière en aluminium sur le dissipateur thermique d'E/S à l'aide de trois vis, rondelles de blocage et rondelles plates.
- **Remarque:** *L'étape suivante concerne uniquement les cartes d'option TR et FR. Dans les autres cas, passez à l'étape 4.*
- 3. Si vous disposez d'un pont de dissipateur thermique en option, fixez-le sur le dissipateur thermique d'E/S à l'aide de deux vis, rondelles de blocage, rondelles plates et écrous.
- 4. Fixez le dissipateur thermique assemblé en plaçant les composants d'alimentation sur la carte d'option, avec la plaque d'aluminium vers la gauche (intérieur) et le dissipateur thermique vers la droite (extérieur).
- 5. Serrez les trois vis (étape 2) pour fixer la plaque arrière en aluminium sur le dissipateur thermique.

Pour terminer l'installation de la carte d'option, passez à la section *["Assemblage de la carte à circuits imprimés" à la](#page-36-1)  [page 29](#page-36-1)*.

### <span id="page-36-0"></span>**4.7 Assemblage/installation de la carte à circuits imprimés**

La majorité des procédures de remplacement décrites dans ce chapitre imposent de retirer la carte à circuits imprimés du boîtier électronique. La plupart d'entre elles exigent en outre de la démonter, à des degrés divers. Reportez-vous à la *[Figure 8 à la page 33](#page-40-0)* et suivez les instructions de cette section pour assembler la carte à circuits imprimés et/ou l'installer dans le boîtier électronique.

#### <span id="page-36-1"></span>**4.7.1 Assemblage de la carte à circuits imprimés**

Si la carte à circuits imprimés a été démontée, dans quelque mesure que ce soit, suivez la procédure ci-après. Dans le cas contraire, passez directement à la section *["Installation de la carte à circuits imprimés" à la page 30](#page-37-0)*. Reportez-vous à la *[Figure 8 à la page 33](#page-40-0)* et procédez comme suit :

1. Si nécessaire, replacez l'équerre de fixation sur la carte principale, insérez la vis (avec une rondelle plate et une rondelle de blocage), et vissez-la dans l'entretoise de la carte principale. Voir *illustration 11*, *[Figure 8 à la page 33](#page-40-0)*.

**IMPORTANT:** La petite équerre de fixation du bornier doit être positionnée à l'extérieur de la carte principale, en insérant entre l'un et l'autre la rondelle de nylon précédemment retirée.

- 2. Le côté *programme utilisateur* de la carte principale doit être tourné vers l'arrière de la carte d'alimentation. Orientez les cartes de sorte que les broches situées le long de la partie inférieure de la carte principale soient alignées sur les connecteurs J2 et J6 de la carte d'alimentation, et poussez fermement les deux cartes à la fois.
- **Remarque:** *Si le tampon d'interface thermique de la carte d'alimentation a été endommagé, vous devez le retirer et le remplacer avant de réinsérer la carte d'alimentation. Commencez par retirer le tampon*  endommagé et vous en débarrasser. Ensuite, retirez le film protecteur bleu du nouveau tampon et *appliquez celui-ci face blanche contre la carte d'alimentation.*
- 3. Fixez la carte d'alimentation et le dissipateur thermique sur la carte principale en remettant en place les vis, rondelles plates et rondelles de blocage précédemment retirées des coins de la carte d'alimentation. Voir *illustration 11*, *[Figure 8 à la page 33](#page-40-0)*.
- 4. Reportez-vous à nouveau à l'*illustration 7* de la *[Figure 7 à la page 32](#page-39-0)*. Alignez soigneusement le bornier sur le bloc carte principale/carte d'alimentation et les deux cartes d'option (logements 1 et 2, le cas échéant), afin que les connecteurs indiqués dans le *[Tableau 5](#page-36-2)* ci-dessous se trouvent face à face. Ensuite, pressez fermement le bornier et la carte d'interconnexion l'un contre l'autre jusqu'à ce que tous les connecteurs soient complètement insérés.

<span id="page-36-2"></span>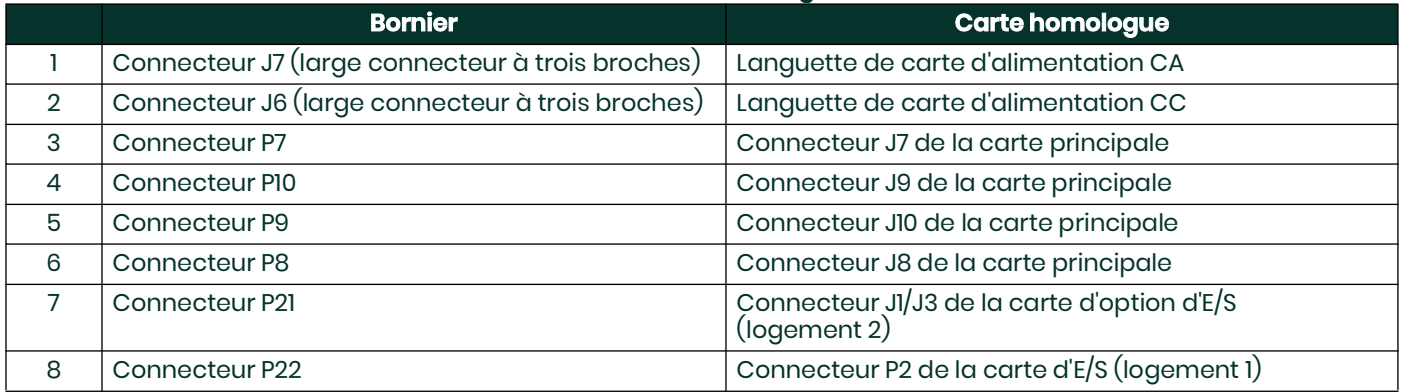

#### **Tableau 5: connecteurs homologues du bornier**

**IMPORTANT:** Avec deux cartes d'option installées, aligner correctement tous les connecteurs exige un peu de patience. Ne forcez pas l'assemblage, sinon certaines broches risquent de ne pas s'insérer correctement dans les prises correspondantes.

5. Fixez l'assemblage en installant les trois vis de fixation, rondelles plates et rondelles de blocage précédemment retirées du bornier. Veillez à placer l'une des extrémités du fil du cavalier de raccordement à la terre vert sous la vis indiquée dans l'*illustration 7* de la *[Figure 7 à la page 32](#page-39-0)*. La vis la plus petite doit être utilisée à l'endroit de l'équerre de fixation, et fixée avec un écrou, une rondelle de blocage et une rondelle plate.

Passez à la section suivante pour obtenir des instructions sur l'installation de la carte à circuits imprimés réassemblée dans le boîtier électronique.

#### <span id="page-37-0"></span>**4.7.2 Installation de la carte à circuits imprimés**

Assurez-vous que la carte à circuits imprimés est complètement assemblée, comme décrit à la section précédente. Ensuite, reportez-vous aux *illustrations 1, 2 et 3* de la *[Figure 6 à la page 31](#page-38-0)* et installez la carte à circuits imprimés dans le boîtier électronique de la manière suivante :

- 1. Faites glisser l'extrémité de la carte à circuits imprimés correspondant au bornier par l'avant du boîtier électronique. En alignant les logements situés sur la circonférence du bornier sur les bossages situés à l'intérieur du boîtier, guidez la carte à circuits imprimés dans ce dernier jusqu'à ce que les bossages à l'arrière du boîtier soient dégagés (voir *illustration 3*).
- 2. Depuis l'arrière du boîtier, faites pivoter la carte à circuits imprimés sur environ 20° dans le sens des aiguilles d'une montre pour positionner les trous de fixation du bornier au-dessus des trous taraudés des bossages. Fixez la carte à circuits imprimés au boîtier à l'aide des quatre vis de fixation, rondelles plates et rondelles de blocage précédemment retirées (voir *illustration 2*).

**IMPORTANT:** Si la carte à circuits imprimés est insérée trop profondément dans le boîtier, elle ne peut pas pivoter correctement.

- 3. Fixez l'extrémité libre du fil du cavalier de raccordement à la terre vert sur le boîtier à l'aide de la vis de montage, de la rondelle plate et de la rondelle de blocage précédemment retirées. N'oubliez pas de placer la plaque de métal étiquetée sous cette vis (voir *illustration 2*).
- 4. À l'arrière du boîtier, branchez les conducteurs d'alimentation sur le bornier TB5. Rebranchez les connecteurs sur les borniers J1 à J4. Si nécessaire, reportez-vous au chapitre 1, *Installation*, du *Guide de mise en route* pour obtenir des instructions de raccordement détaillées.
- 5. Installez les capots avant et arrière sur le boîtier électronique et fixez-les à l'aide des vis de pression fournies (voir *illustration 1*).

Le XGF868i peut à présent être remis en service. Avant de prendre des mesures, reportez-vous au chapitre 2, *Configuration initiale*, du *Guide de mise en route*, et au chapitre 1, *Étalonnage*, du présent manuel pour obtenir des instructions sur la façon de configurer correctement le débitmètre afin d'obtenir des mesures de débit précises.

**Remarque:** *N'oubliez pas de noter de manière exhaustive et détaillée tous les remplacements de pièces effectués sur le XGF868i dans l'annexe A,* Enregistrement de maintenance*.*

Pour acheter les pièces mentionnées dans ce chapitre ou tout autre élément, contactez Panametrics. Pour être certain d'obtenir les composants adéquats, précisez le *numéro de série* de votre débitmètre XGF868i lors de la commande.

<span id="page-38-0"></span>

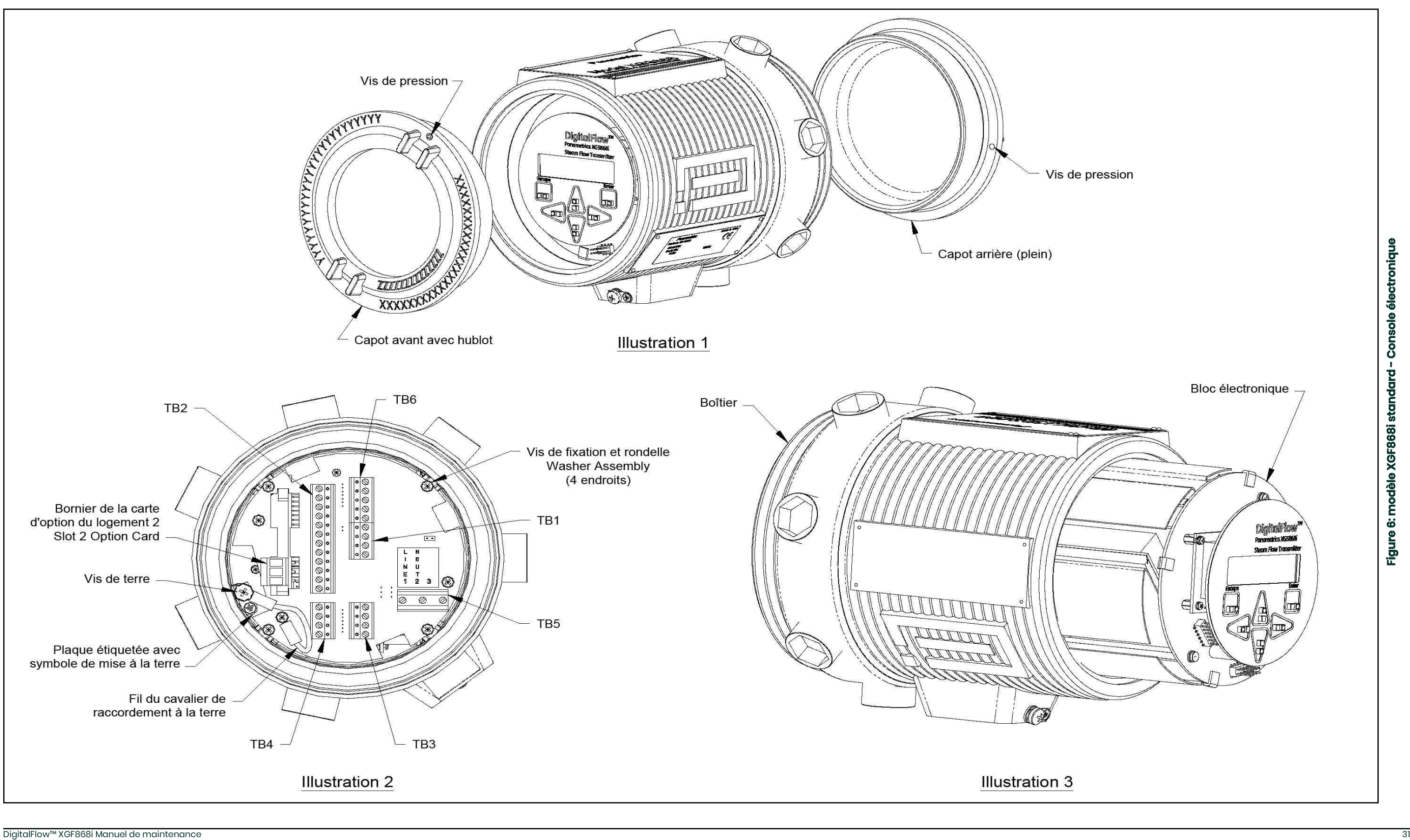

<span id="page-39-0"></span>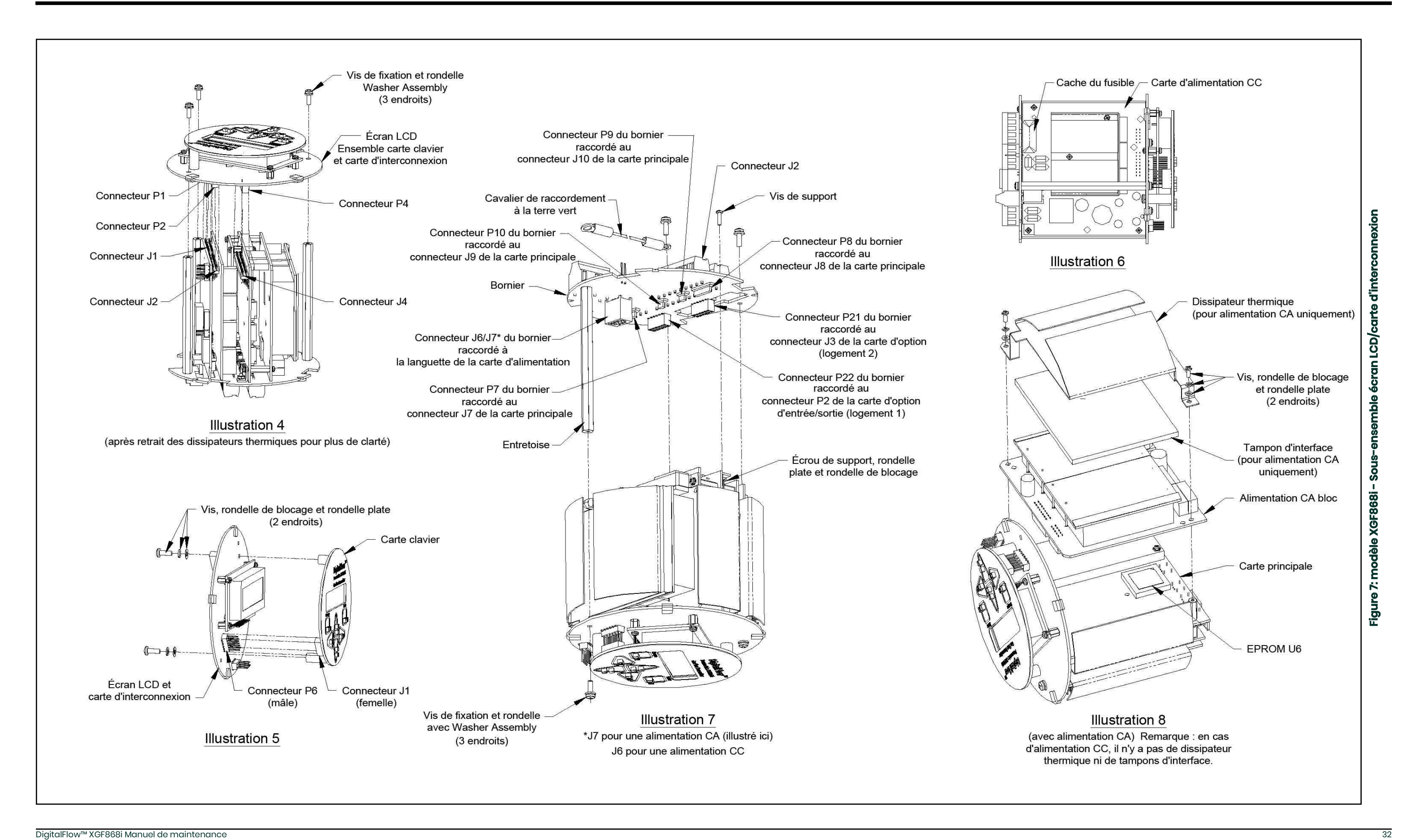

<span id="page-40-0"></span>

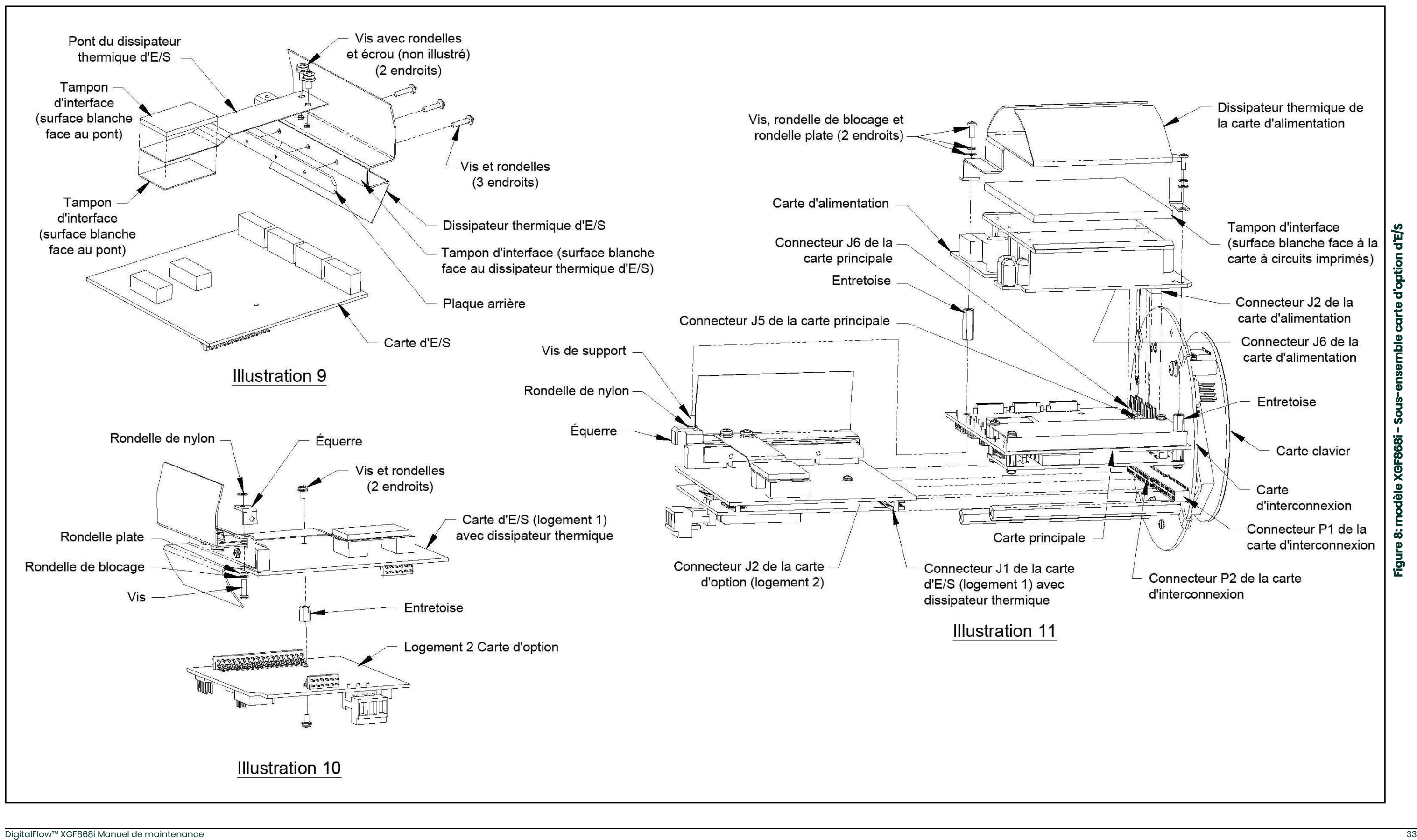

[page vierge]

# <span id="page-42-0"></span>**Annexe A. Enregistrement de maintenance**

### <span id="page-42-1"></span>**A.1 Introduction**

À chaque procédure de maintenance réalisée sur le débitmètre XGF868i, les données relatives à la maintenance doivent être consignées dans la présente annexe. Un historique de maintenance précis du débitmètre peut s'avérer très utile lors du dépistage d'éventuels problèmes à venir.

### <span id="page-42-2"></span>**A.2 Saisie des données**

<span id="page-42-4"></span>Effectuez un enregistrement complet et détaillé des données sur la maintenance du XGF868i dans le *[Tableau 6](#page-42-3)* ci-dessous. Faites autant de copies que nécessaire du tableau.

<span id="page-42-3"></span>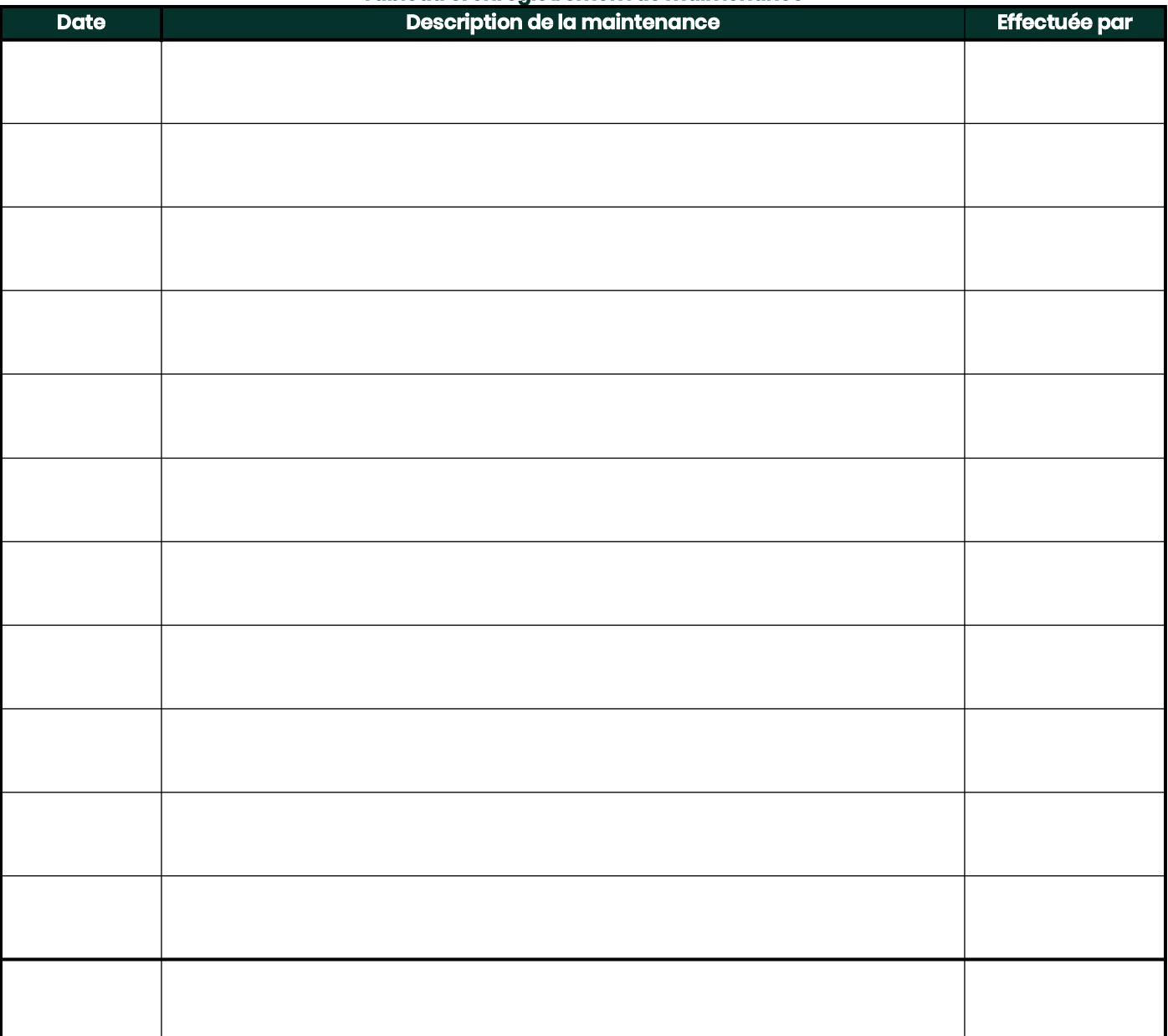

#### **Tableau 6: enregistrement de maintenance**

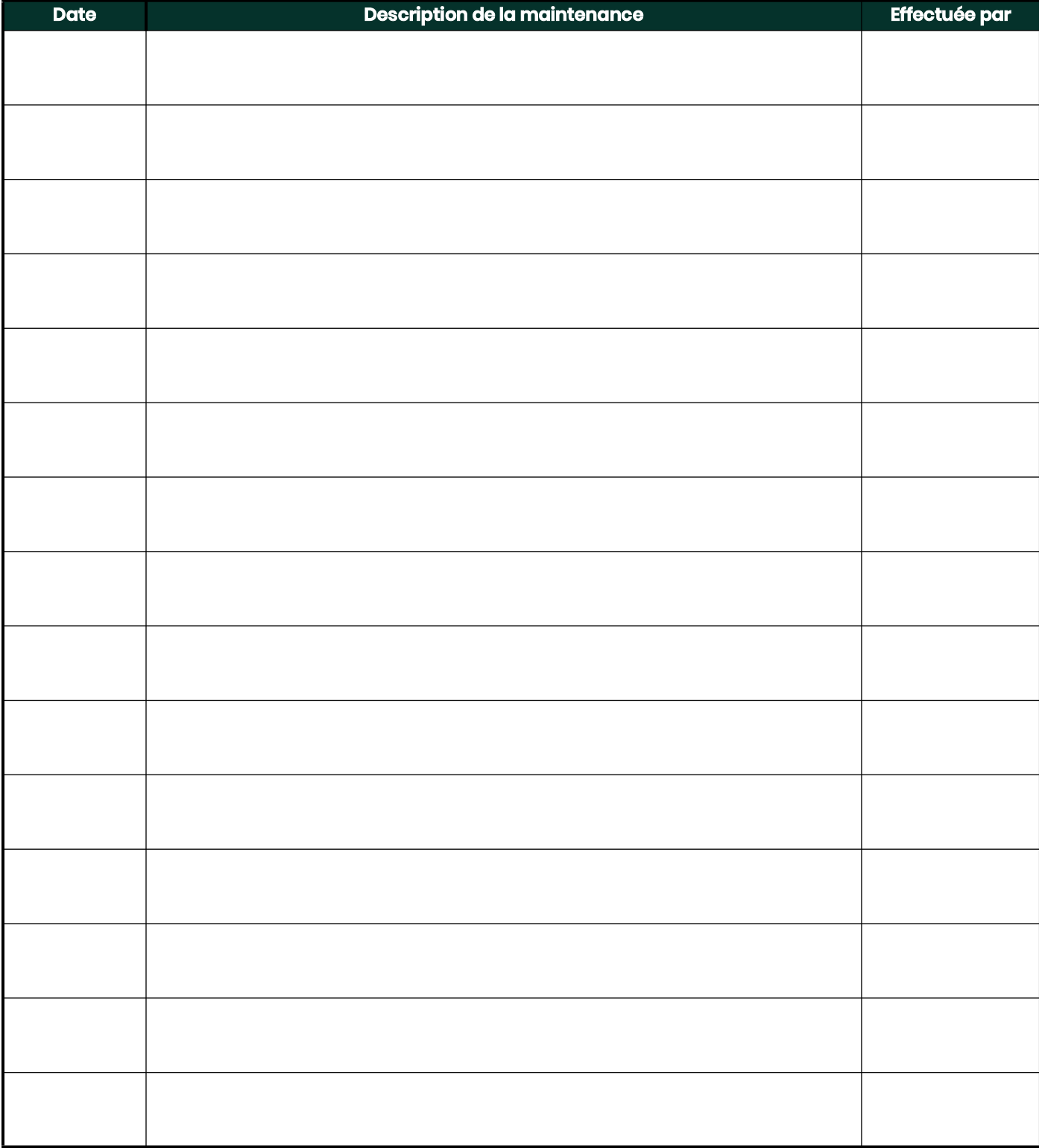

#### **Tableau 6: enregistrement de maintenance**

## <span id="page-44-0"></span>**A.3 Paramètres de diagnostic**

<span id="page-44-2"></span>Après une installation initiale correcte du XGF868i, en cas de dysfonctionnement du système, les valeurs des paramètres du diagnostic devraient être saisies dans le *[Tableau 7](#page-44-1)* ci-dessous.

<span id="page-44-1"></span>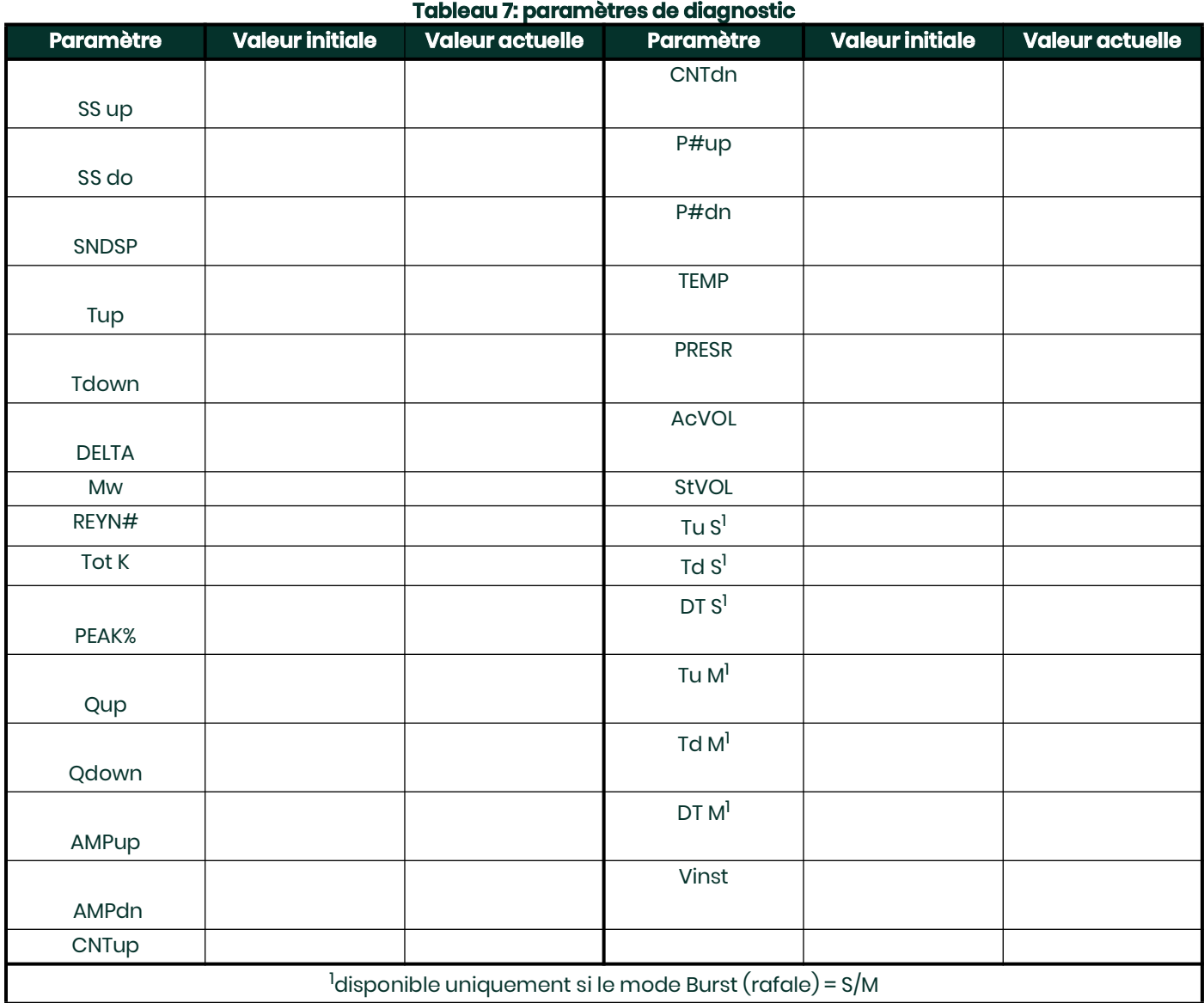

[page vierge]

# <span id="page-46-0"></span>**Annexe B. Étalonnage et test avec PanaView**

### <span id="page-46-1"></span>**B.1 Introduction**

Cette annexe explique comme étalonner les entrées et sorties analogiques du modèle XGF868i à l'aide du logiciel d'interface PanaView™. Elle décrit en outre comment tester les sorties de fréquence, de relais d'alarme et du totalisateur en option, de même que le matériel et le logiciel du XGM868i. Cette annexe traite des sujets suivants :

- L'étalonnage des sorties analogiques du logement 0 (Slot 0)
- L'étalonnage des sorties analogiques de la carte d'option
- L'étalonnage des entrées analogiques et RTD de la carte d'option
- Le test des relais d'alarme de la carte d'option
- Le test des sorties de totalisateur et de fréquence de la carte d'option
- Le transfert des données de signaux et de mémoire du XGF868i
- Le test de la puce EPROM, de la mémoire RAM et du C-A-N
- La définition du nombre de voies
- Le rétablissement des valeurs par défaut du XGF868i

<span id="page-46-3"></span>Le boîtier électronique du XGF868i prévoit un logement pour l'installation d'une carte d'option d'entrée/sortie. Ce logement est appelé Slot 1 (Logement 1), et il existe de nombreux types de cartes d'option. En outre, chaque débitmètre XGF868i comporte deux sorties analogiques (A et B) intégrées au bornier J1, appelé Slot 0 (Logement 0).

**Remarque:** *Par convention, tout logement d'extension sera identifié dans ce manuel par l'indication* Slot x *(Logement x), où* x *est un chiffre de 0 à 2. Le logement 2 (*Slot 2*) est réservé aux cartes de communication.*

Pour une description complète des cartes d'option disponibles et des procédures de câblage correspondantes, reportez-vous au chapitre 1, *Installation*, et à l'annexe B, *Fiches d'enregistrement des données*, du *Guide de mise en route*.

### <span id="page-46-4"></span><span id="page-46-2"></span>**B.2 Accès au menu Calibration/Test (Étalonnage/Test)**

<span id="page-46-6"></span><span id="page-46-5"></span>Le menu *Calibration/Test* (Étalonnage/Test) est accessible via le menu *New Meter Browser* (Navigateur pour nouveau débitmètre) du logiciel PanaView. Utilisez ce menu pour étalonner et tester les sorties analogiques du logement 0 (Slot 0), ainsi que pour étalonner et tester toute carte d'option installée dans le logement d'extension 1 (Slot 1). Utilisez l'arborescence des menus illustrée *[Figure 3 à la page 9](#page-16-0)* comme guide pour suivre les instructions d'étalonnage.

- **IMPORTANT:** *Avant d'essayer de communiquer avec le XGF868i, vérifiez qu'il est bien raccordé à votre PC via une interface RS232. Pour plus de détails sur le câblage de l'interface, reportez-vous à la section* Câblage du port série *du* Guide de mise en route*, ainsi qu'au document* EIA-RS Serial Communications *(réf. 916-054). Vous devez en outre installer PanaView, comme décrit dans le* Manuel d'utilisation de PanaView *(réf. 910-211).*
- 1. Mettez le XGF868i sous tension et patientez jusqu'à ce qu'il ait fini de démarrer.
- 2. Lancez PanaView et attendez que le XGF868i démarre et que la fenêtre d'accueil de PanaView s'affiche.
- 3. Comme décrit dans le *Manuel d'utilisation de PanaView*, ouvrez la fenêtre *Meter Browser* (Navigateur de débitmètre) et sélectionnez le XGF868i.

4. Développez l'option *Edit Functions* (Éditer les fonctions). Une fenêtre semblable à celle illustrée *Figure 9* s'affiche.

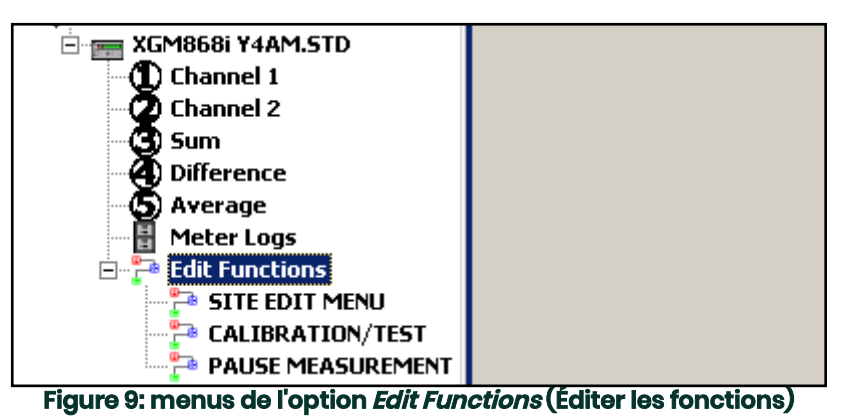

5. Pour saisir des données dans le programme utilisateur, cliquez deux fois sur le menu *Calibration/Test* (Étalonnage/Test). Une fenêtre semblable à celle illustrée *Figure 10* s'affiche.

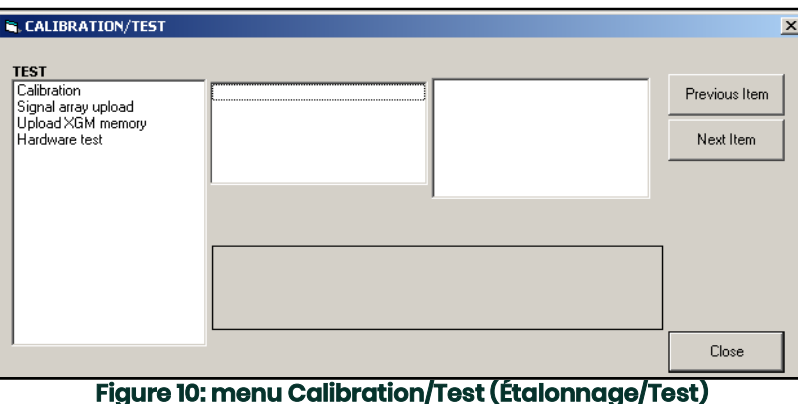

Passez aux sections suivantes de cette annexe pour étalonner ou tester les entrées ou sorties installées.

### <span id="page-48-0"></span>**B.3 Étalonnage des sorties analogiques du logement 0 (Slot 0)**

<span id="page-48-1"></span>Chaque débitmètre XGF868i inclut deux sorties analogiques (A et B) intégrées au bornier J1, désigné Slot 0 (Logement 0). Les valeurs de point zéro et de pleine échelle de chaque sortie doivent être étalonnées. Une fois les sorties étalonnées, à une résolution de 5 mA (0,03 % de la pleine échelle), leur linéarité doit être testée.

**Remarque:** *Le point zéro de la sortie analogique pourra être défini à 0 ou 4 mA. Toutefois, l'étalonnage utilise toujours le point 4 mA, dans la mesure où le débitmètre extrapole cette valeur pour obtenir le point 0 mA.*

Préparez l'étalonnage en insérant un ampèremètre en série avec la charge sur la sortie analogique A du bornier J1, comme illustré *Figure 11*.

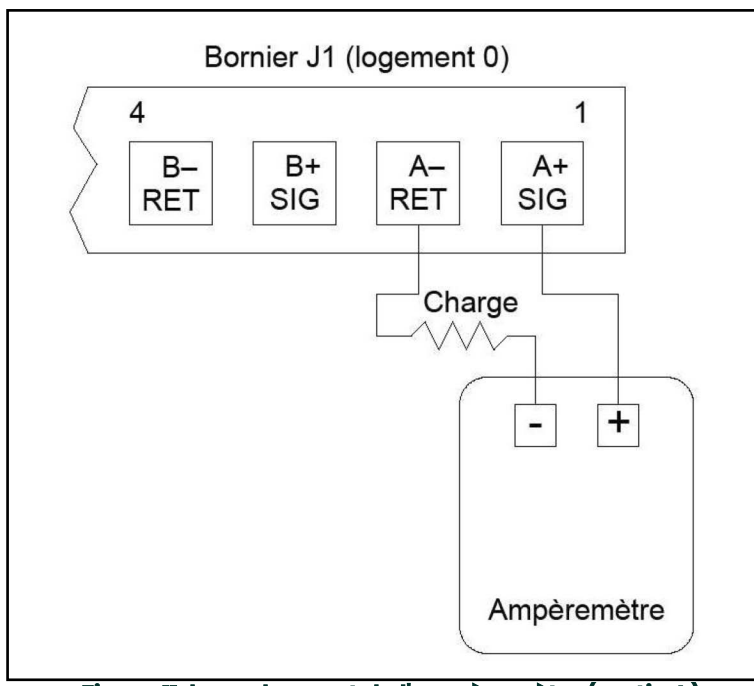

**Figure 11: branchement de l'ampèremètre (sortie A)**

- 1. À partir du menu *Calibration/Test* (Étalonnage/Test) (voir *Figure 10 à la page 40*), cliquez deux fois sur l'option *Calibration* (Étalonnage) pour l'ouvrir.
- 2. Dans le volet du milieu, cliquez deux fois sur *Slot 0* (Logement 0).

**Remarque:** *L'option* Slot 1 *(Logement 1) n'apparaît dans le volet du milieu que si une carte d'option est installée dans ce logement.*

- 3. Cliquez deux fois sur *Output A* (Sortie A) ou sur *Output B* (Sortie B) pour ouvrir le menu des sorties analogiques (*Analog Output*). (L'option Output A est utilisée à titre d'exemple dans ce manuel.)
- **IMPORTANT:** *La procédure d'étalonnage de la sortie B (*Output B*) est identique à celle de la sortie A (*Output A*). Toutefois, lorsque vous étalonnez la sortie B, veillez à rebrancher l'ampèremètre sur le bornier* J1*. Voir* Figure 11 à la page 41 *pour vérifier les numéros de broche.*
- 4. Cliquez deux fois sur *4 milliamps* pour étalonner la valeur minimale de l'intervalle de sortie.
- 5. Cliquez deux fois sur *4 mA UP* ou *4 mA DOWN* pour ajuster le relevé de l'ampèremètre vers le haut ou vers le bas jusqu'à atteindre un résultat de 4 mA, ou cliquez deux fois sur *4 mA Numer* et entrez directement le relevé en mA dans le volet de droite.

6. Une fois le relevé de 4 mA atteint, cliquez deux fois sur *4 mA STORE* pour enregistrer l'étalonnage ou sur *4 mA ABORT* pour quitter le menu sans enregistrer l'étalonnage.

**Remarque:** *Si le relevé de l'ampèremètre ne peut pas être réglé à 5* m*A du réglage 4 ou 20 mA, contactez l'usine pour obtenir de l'aide.*

7. La fenêtre des sorties analogiques (*Analog Output*) réapparaît. Cliquez deux fois sur *20 milliamps* et répétez les étapes 5 et 6 pour étalonner la valeur maximale de l'intervalle de sortie.

**Remarque:** *Ignorez l'étape suivante si vous ne souhaitez pas encore tester la linéarité de la sortie.*

- 8. Cliquez deux fois sur *% Test* pour tester la linéarité de la sortie analogique sélectionnée.
- 9. Vérifiez le relevé de l'ampèremètre à une *sortie de 50 %*. Ensuite, entrez une autre sortie (*Output*) (0 à 100 %) et cliquez deux fois sur *percent*. Vérifiez le relevé de l'ampèremètre à ce réglage et cliquez sur [Exit Page] (Quitter la page) lorsque vous avez terminé.

<span id="page-49-0"></span>Le *Tableau 8 à la page 42* répertorie les relevés d'ampèremètre attendus à divers réglages *% Full Scale* (% de pleine échelle), pour les plages 4-20 mA et 0-20 mA. Reportez-vous à ce tableau pour vérifier la précision des relevés de l'ampèremètre obtenus plus haut.

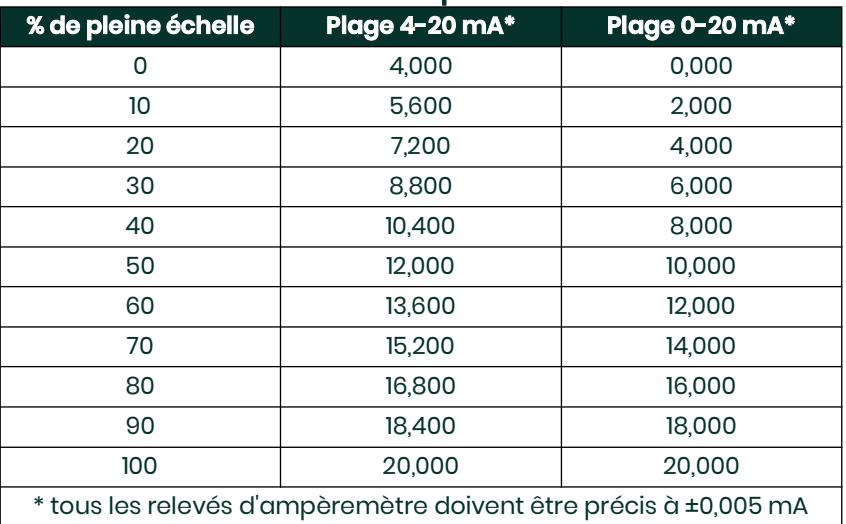

#### **Tableau 8: relevés d'ampèremètre attendus**

Si les relevés du test de linéarité ne se situent pas à ±5 mA des valeurs indiquées dans le *Tableau 8* ci-dessus, vérifiez la précision et le câblage de l'ampèremètre. Ensuite, reprenez l'étalonnage des valeurs minimale et maximale. Si la sortie analogique ne réussit toujours pas au test de linéarité, contactez l'usine pour assistance.

10. Cliquez deux fois sur *Exit Function* (Quitter la fonction) pour revenir au menu *Calibration* (Étalonnage). Choisissez ensuite une autre sortie à étalonner ou cliquez sur [Exit Page] (Quitter la page) pour quitter le menu *Calibration/Test* (Étalonnage/Test).

Ainsi prend fin l'étalonnage des sorties analogiques du logement 0 (Slot 0). Pour étalonner d'autres entrées ou sorties, passez à la section correspondante.

### <span id="page-50-0"></span>**B.4 Étalonnage des cartes d'option du logement 1 (Slot 1)**

<span id="page-50-2"></span>Pour étalonner une carte d'option installée dans le logement 1 (Slot 1) du XGF868i, ouvrez le menu *Calibration/Test* (Étalonnage/Test) comme illustré *Figure 10 à la page 40*.

- 1. Dans le volet du milieu, cliquez deux fois sur *Slot 1* (Logement 0).
- **Remarque:** *L'option* Slot 1 *(Logement 1) n'apparaît dans le volet du milieu que si une carte d'option est installée dans ce logement.*

Notez que toutes les sorties disponibles (quatre, en général) apparaissent à l'invite ci-dessus. Il est possible que le type de sortie souhaité apparaisse comme paire(s) de sorties A et B et/ou C et D. Il suffit alors de sélectionner la sortie appropriée pour l'étalonnage et/ou le test. Pour plus de clarté, dans ce chapitre, les sorties souhaitées sont toujours placées aux positions A et B, tandis que les sorties C et D ne sont pas mentionnées. D'autre part, la sortie A (Output A) est toujours utilisée comme exemple. Passez à la sous-section appropriée pour obtenir des instructions spécifiques, et remplacez la lettre « A » indiquée dans les procédures par la sortie correcte.

### <span id="page-50-1"></span>**B.4.1 Sorties analogiques**

<span id="page-50-3"></span>Des sorties analogiques supplémentaires peuvent être ajoutées au XGF868i en installant une carte d'option appropriée dans le logement 1 (Slot 1). Cette carte d'option contient deux ou quatre sorties analogiques, désignées par les lettres A, B, C et D. Pour chaque sortie, vous devez étalonner les valeurs de point zéro et de pleine échelle. Une fois les sorties étalonnées, à une résolution de 5 mA (0,03 % de la pleine échelle), leur linéarité doit être testée.

**Remarque:** *Le point zéro de la sortie analogique pourra être défini à 0 ou 4 mA. Toutefois, l'étalonnage utilise toujours le point 4 mA, dans la mesure où le débitmètre extrapole cette valeur pour obtenir le point 0 mA.*

Préparez l'étalonnage en insérant un ampèremètre en série avec la charge sur la sortie A (Output A) de la carte d'option. Voir *[Figure 4 à la page 10](#page-17-0)* pour identifier les broches OUT(+) et RTN(-) de la sortie A (Output A) sur le bornier J2.

- 2. Cliquez deux fois sur *Output A* (Sortie A) ou sur *Output B* (Sortie B) pour ouvrir le menu des sorties analogiques (*Analog Output*). (L'option Output A est utilisée à titre d'exemple dans ce manuel.)
- **IMPORTANT:** *La procédure d'étalonnage de la sortie B (*Output B*) est identique à celle de la sortie A (*Output A*). Toutefois, veillez à rebrancher l'ampèremètre sur le bornier* J2*.* Voir [Figure 4 à la page 10](#page-17-0) *pour vérifier les numéros de broche.*
- 3. Cliquez deux fois sur *4 milliamps* pour étalonner la valeur minimale de l'intervalle de sortie.
- 4. Cliquez deux fois sur *4 mA UP* ou *4 mA DOWN* pour ajuster le relevé de l'ampèremètre vers le haut ou vers le bas jusqu'à atteindre un résultat de 4 mA, ou cliquez deux fois sur *4 mA Numeric Cal* et entrez directement le relevé en mA dans le volet de droite.
- 5. Une fois le relevé de 4 mA atteint, cliquez deux fois sur *4 mA STORE* pour enregistrer l'étalonnage ou sur *4 mA ABORT* pour quitter le menu sans enregistrer l'étalonnage.

**Remarque:** *Si le relevé de l'ampèremètre ne peut pas être réglé à 5* m*A du réglage 4 ou 20 mA, contactez l'usine pour obtenir de l'aide.*

6. La fenêtre des sorties analogiques (*Analog Output*) réapparaît. Cliquez deux fois sur *20 milliamps* et répétez les étapes 3 à 5 pour étalonner la valeur maximale de l'intervalle de sortie.

**Remarque:** *Ignorez l'étape suivante si vous ne souhaitez pas encore tester la linéarité de la sortie.*

- 7. Cliquez deux fois sur *% Test* pour tester la linéarité de la sortie analogique sélectionnée.
- 8. Vérifiez le relevé de l'ampèremètre à une *sortie de 50 %*. Ensuite, entrez une autre sortie (*Output*) (0 à 100 %) et cliquez deux fois sur *percent*. Vérifiez le relevé de l'ampèremètre à ce réglage et appuyez sur [Exit Page] (Quitter la page) lorsque vous avez terminé.

<span id="page-51-5"></span>Le *Tableau 8 à la page 42* répertorie les relevés d'ampèremètre attendus à divers réglages *% Full Scale* (% de pleine échelle), pour les plages 4-20 mA et 0-20 mA. Reportez-vous à ce tableau pour vérifier la précision des relevés de l'ampèremètre obtenus plus haut. Si les relevés du test de linéarité ne se situent pas à ±5 mA des valeurs indiquées dans le tableau, vérifiez la précision et le câblage de l'ampèremètre. Ensuite, reprenez l'étalonnage des valeurs minimale et maximale. Si la sortie analogique ne réussit toujours pas au test de linéarité, contactez l'usine pour assistance.

Cliquez sur [Exit Page] (Quitter la page) pour revenir à la fenêtre *Slot 1* (Logement 1) et étalonner d'autres entrées ou sorties, ou cliquez une nouvelle fois sur [Exit Page] pour fermer le menu *Calibration/Test* (Étalonnage/Test).

### <span id="page-51-0"></span>**B.4.2 Entrées analogiques**

<span id="page-51-1"></span>Des entrées analogiques peuvent être ajoutées au XGF868i en installant une carte d'option appropriée dans le logement 1 (Slot 1). Cette carte d'option contient deux ou quatre entrées analogiques, désignées par les lettres A, B, C et D. Pour chaque entrée, vous devez étalonner les valeurs de point zéro et de pleine échelle.

<span id="page-51-4"></span>L'étalonnage des entrées analogiques exige l'utilisation d'une source de courant étalonnée. Si aucune source de courant étalonnée indépendante n'est disponible, l'une des sorties analogiques du logement 0 (Slot 0) pourra être utilisée pour l'étalonnage. Durant l'étalonnage de l'entrée analogique, la sortie analogique Slot 0 fournira les signaux de référence minimale, référence maximale, 4 mA et 20 mA aux moments appropriés.

**IMPORTANT:** *Si une sortie analogique* Slot 0 *est utilisée pour étalonner les entrées analogiques, la procédure d'étalonnage de la sortie analogique* Slot 0 *doit être effectuée en premier.*

Préparez la procédure d'étalonnage en branchant une sortie analogique du logement 0 (Slot 0) (ou une source de courant étalonnée indépendante) sur l'entrée A (Input A) de la carte d'option. Voir [Figure 4 à la page 10](#page-17-0) pour identifier les broches IN(+) et RTN(-) de l'entrée A (Input A) sur le bornier J2.

- **Remarque:** *Le point zéro de l'entrée analogique pourra être défini à 0 ou 4 mA. Toutefois, l'étalonnage utilise toujours le point 4 mA, dans la mesure où le débitmètre extrapole cette valeur pour obtenir le point 0 mA.*
- 1. Dans le volet du milieu de la fenêtre *Calibration/Test* (Étalonnage/Test), cliquez deux fois sur *Slot 1* (Logement 1).
- 2. Cliquez deux fois sur l'entrée souhaitée pour ouvrir le menu des entrées analogiques (*Analog Input*) (dans ce manuel, l'entrée A (Input A) est utilisée comme exemple).
- **IMPORTANT:** *La procédure d'étalonnage des* entrées B, C et D *est identique à celle de l'*entrée A*. Toutefois, veillez à rebrancher la source de courant sur le bornier* J2*. Voir* [Figure 4 à la page 10](#page-17-0) *pour vérifier les numéros de broche.*

3. Cliquez deux fois sur l'option appropriée pour sélectionner le point de référence à étalonner. Passez à la sous-section correspondante pour obtenir des instructions spécifiques sur chacune des options disponibles à l'étape 3.

#### <span id="page-51-3"></span>**B.4.2.1 Option 4 mA**

Réglez la source de courant étalonné à 4 mA.

<span id="page-51-2"></span>• Si vous avez sélectionné l'option *4 mA* dans le menu des entrées analogiques (*Analog Input*), cliquez deux fois sur *Store* (Enregistrer) pour accepter la valeur de 4 mA ou sur *Abort* (Abandonner) pour l'annuler. Dans un cas comme dans l'autre, l'invite Analog Input (Entrée analogique) réapparaît.

#### **B.4.2.2 Option 20 mA**

Réglez la source de courant étalonné à 20 mA.

• Si vous avez sélectionné l'option *20 mA* dans le menu des entrées analogiques (*Analog Input*), cliquez deux fois sur *Store* (Enregistrer) pour accepter la valeur de 20 mA ou sur *Abort* (Abandonner) pour l'annuler. Dans un cas comme dans l'autre, l'invite Analog Input (Entrée analogique) réapparaît.

Cliquez sur [Exit Page] (Quitter la page) pour revenir à la fenêtre *Slot 1* (Logement 1) et étalonner d'autres entrées ou sorties, ou cliquez une nouvelle fois sur [Exit Page] pour fermer le menu *Calibration/Test* (Étalonnage/Test).

### <span id="page-52-0"></span>**B.4.3 Entrées RTD**

<span id="page-52-3"></span>Des entrées RTD peuvent être ajoutées au XGF868i en installant une carte d'option appropriée dans le logement 1 (Slot 1). Cette carte d'option contient deux ou quatre entrées RTD, désignées par les lettres A, B, C et D. Pour chaque entrée, vous devez étalonner les valeurs de température du point de consigne et de la pente.

<span id="page-52-6"></span>L'étalonnage des entrées RTD exige l'utilisation d'une source RTD étalonnée.

**IMPORTANT:** *Si une sortie analogique* Slot 0 *est utilisée pour étalonner les entrées analogiques, la procédure d'étalonnage de la sortie analogique* Slot 0 *doit être effectuée en premier.*

Préparez la procédure d'étalonnage en branchant une source RTD étalonnée indépendante sur l'entrée souhaitée de la carte d'option. Voir *[Figure 4 à la page 10](#page-17-0)* pour identifier les broches RTD(+) et COM(-) de l'entrée A (Input A) sur le bornier J2.

- 1. Dans le volet du milieu de la fenêtre *Calibration/Test* (Étalonnage/Test), cliquez deux fois sur *Slot 1* (Logement 1).
- 2. Cliquez deux fois sur l'entrée souhaitée pour ouvrir le menu *RTD Calibration* (Étalonnage du RTD).
- **IMPORTANT:** *La procédure d'étalonnage est la même pour* chaque entrée*. Toutefois, veillez à rebrancher la référence de température sur le bornier* J2*.* Voir [Figure 4 à la page 10](#page-17-0) *pour vérifier les numéros de broche.*

Passez à la sous-section correspondante pour obtenir des instructions spécifiques sur chacune des options indiquées ci-dessus.

### <span id="page-52-5"></span><span id="page-52-1"></span>**B.4.4 Entrée du point de consigne**

- 1. Avant de procéder à l'entrée du point de consigne, placez le RTD dans un bain de liquide dont la température est connue et laissez-le se stabiliser à la température de point de consigne souhaitée. Si vous avez raccordé le RTD à un simulateur de RTD, réglez ce dernier sur la valeur de température minimale.
- 2. Cliquez deux fois sur *Set* (Consigne) pour programmer le point de consigne RTD.
- 3. Dans le volet de droite, entrez la température souhaitée pour le point de consigne et cliquez sur [Next Item] (Élément suivant).
- 4. Cliquez deux fois sur *STORE* (ENREGISTRER) pour accepter la nouvelle valeur de point de consigne ou sur *ABORT* (ABANDONNER) pour annuler l'entrée.

### <span id="page-52-4"></span><span id="page-52-2"></span>**B.4.5 Entrée de la pente**

- 1. Placez le RTD dans un bain de liquide dont la température est connue et laissez-le se stabiliser à la température de point de pente souhaitée. Si vous avez raccordé le RTD à un simulateur de RTD, réglez ce dernier sur la valeur de température maximale.
- 2. Cliquez deux fois sur *Slope* (Pente) pour programmer le point de pente RTD.
- 3. Dans le volet de droite, entrez la température souhaitée pour le point de pente et cliquez sur [Next Item] (Élément suivant).
- 4. Cliquez deux fois sur *STORE* (ENREGISTRER) pour accepter la nouvelle valeur de point de pente ou sur *ABORT* (ABAN-DONNER) pour annuler l'entrée.

Cliquez sur [Exit Page] (Quitter la page) pour revenir à la fenêtre *Slot 1* (Logement 1) et étalonner d'autres entrées ou sorties, ou cliquez une nouvelle fois sur [Exit Page] pour fermer le menu *Calibration/Test* (Étalonnage/Test).

### <span id="page-53-0"></span>**B.4.6 Test des sorties de fréquence**

<span id="page-53-2"></span>Des sorties de fréquence peuvent être ajoutées au XGF868i en installant une carte d'option appropriée dans le logement 1 (Slot 1). Cette carte d'option contient deux ou quatre sorties de fréquence, désignées A, B, C et D.

Préparez la procédure de test en branchant un compteur de fréquence sur la sortie A (Output A) de la carte d'option. Voir *[Figure 2 à la page 7](#page-14-2)* pour le raccordement de la sortie de fréquence, et *[Figure 4 à la page 10](#page-17-0)* pour identifier les broches OUT(+) et RTN(-) de la sortie A (Output A) sur le bornier J2.

- 1. Dans le volet du milieu de la fenêtre *Calibration/Test* (Étalonnage/Test), cliquez deux fois sur *Slot 1* (Logement 1).
- 2. Cliquez deux fois sur la sortie souhaitée pour ouvrir le menu *Frequency Output* (Sortie de fréquence). (L'option Output A est utilisée à titre d'exemple dans ce manuel.)

**IMPORTANT:** *La procédure de test des* sorties B, C et D *est identique à celle de la* sortie A*. Toutefois, veillez à rebrancher le compteur de fréquence sur le bornier* J2*. Voir* [Figure 4 à la page 10](#page-17-0) *pour vérifier les numéros de broche.*

- 3. À l'invite *Frequency* (Fréquence), entrez une fréquence (comprise entre 1 et 10 000 Hz) et cliquez sur [Next Item] (Élément suivant). Assurez-vous que le compteur de fréquence affiche la valeur correcte.
- 4. Répétez les étapes 2 et 3 pour tester toutes les sorties de fréquence disponibles. Si le test de l'une d'entre elles échoue, contactez Panametrics.

Cliquez sur [Exit Page] (Quitter la page) pour revenir à la fenêtre *Slot 1* (Logement 1) et étalonner d'autres entrées ou sorties, ou cliquez une nouvelle fois sur [Exit Page] pour fermer le menu *Calibration/Test* (Étalonnage/Test).

### <span id="page-53-1"></span>**B.5 Test du logiciel et du matériel du XGF868i**

<span id="page-53-3"></span>Outre les procédures d'étalonnage des cartes d'entrée et de sortie, le menu *Calibration/Test* (Étalonnage/Test) permet de tester le matériel du XGF868i et propose des procédures de transfert des données de signaux et du contenu de la mémoire du XGM868i dans des fichiers PC, à des fins d'examen. Pour tester le matériel et le logiciel du XGF868i :

- 1. Ouvrez la fenêtre *Meter Browser* (Navigateur de débitmètre) et sélectionnez le XGF868i.
- 2. Développez l'option *Edit Functions* (Éditer les fonctions). Une fenêtre semblable à celle illustrée *Figure 9 à la page 40* s'affiche.
- 3. Cliquez deux fois sur le menu *Calibration/Test* (Étalonnage/Test)*.* Une fenêtre semblable à celle illustrée *Figure 10 à la page 40* s'affiche.

Passez à la section appropriée pour transférer des données et tester le matériel.

### <span id="page-54-1"></span><span id="page-54-0"></span>**B.5.1 Transfert des données de signaux**

En transférant les données de signaux du XGF868i afin de les examiner, l'utilisateur peut vérifier si le signal du transducteur est de forme correcte et au besoin, en modifier les paramètres de configuration.

**IMPORTANT:** *Consultez Panametrics avant d'utiliser ces données pour modifier des paramètres.*

- 1. Dans le menu *Calibration/Test* (Étalonnage/Test), cliquez deux fois sur l'option *Signal Array Upload* (Transférer les données de signaux).
- 2. Cliquez deux fois sur la voie (*Channel*) souhaitée.
- 3. Vous êtes ensuite invité à indiquer précisément le signal à transférer (*Array to Load*). Vous avez le choix entre cinq options :
	- Raw UP (Upstream) Signal
	- Raw DOWN (Downstream) Signal
	- CFUNC UP (Correlation Function Upstream)
	- CFUNC DOWN (Correlation Function Downstream)
	- CCFUNC (Cross-Correlation Function)

Cliquez deux fois sur l'option souhaitée.

- 4. PanaView propose ensuite deux options de *transfert* des données de signaux.
	- Si vous cliquez deux fois sur *To Display* (Afficher), le volet droit de la fenêtre, illustré *Figure 12*, s'affiche, et les données sont disponibles pour évaluation immédiate. Cliquez sur [Exit Page] (Quitter la page) pour fermer la fenêtre et revenir au menu *Calibration/Test* (Étalonnage/Test).

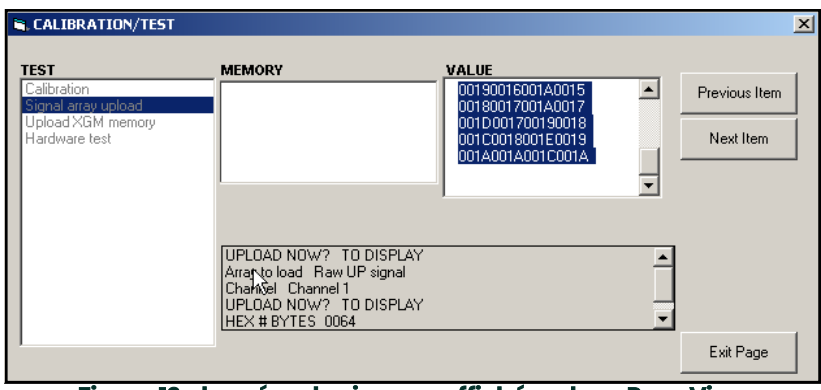

**Figure 12: données de signaux affichées dans PanaView**

• Si vous cliquez deux fois sur *To File* (Fichier), une autre fenêtre, similaire à celle illustrée *Figure 13*, s'affiche. Entrez un nom de fichier et cliquez sur [Save] (Enregistrer). PanaView enregistre les données de signaux dans un fichier Windows et ferme la fenêtre *Calibration/Test* (Étalonnage/Test).

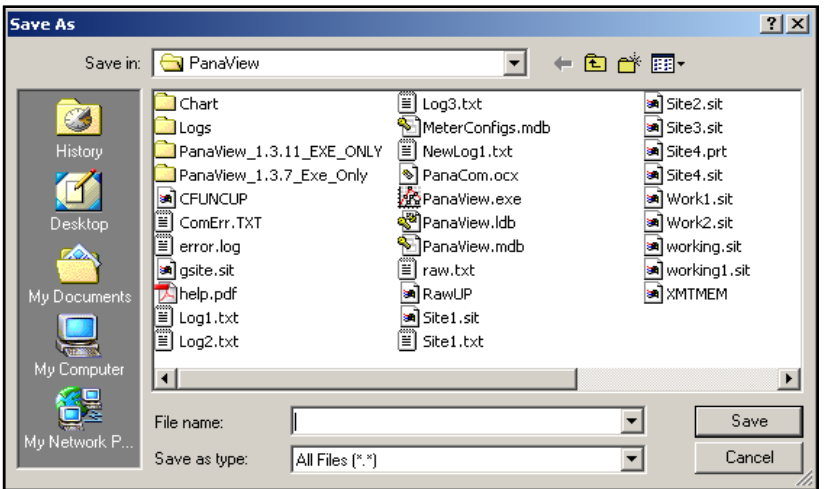

**Figure 13: enregistrement des données de signaux dans un fichier**

### <span id="page-55-0"></span>**B.5.2 Transfert de la mémoire du XGF868i**

**IMPORTANT:** *Cette option est réservée à l'utilisation en usine.*

<span id="page-55-1"></span>L'option *Upload XGM Memory* (Transférer la mémoire XGM) est un outil de diagnostic supplémentaire.

**IMPORTANT:** *Consultez Panametrics avant d'utiliser ces données pour modifier des paramètres.*

- 1. Dans le menu *Calibration/Test* (Étalonnage/Test), cliquez deux fois sur l'option *Upload XGM Memory* (Transférer la mémoire XGM).
- 2. La première invite indique *Hex Start Address* (Adresse hexadécimale de début). Cliquez sur [Next Item] (Élément suivant).
- 3. L'invite suivante affiche la valeur de *Hex # Bytes* (Nbre octets hexadécimaux). Cliquez sur [Next Item] (Élément suivant).
- 4. PanaView propose ensuite deux options de *transfert* de la mémoire XGM.
	- Si vous cliquez deux fois sur *To Display* (Afficher), le volet droit de la fenêtre, illustré *Figure 14*, s'affiche, et les données sont disponibles pour évaluation immédiate. Cliquez sur [Exit Page] (Quitter la page) pour fermer la fenêtre et revenir au menu *Calibration/Test* (Étalonnage/Test).

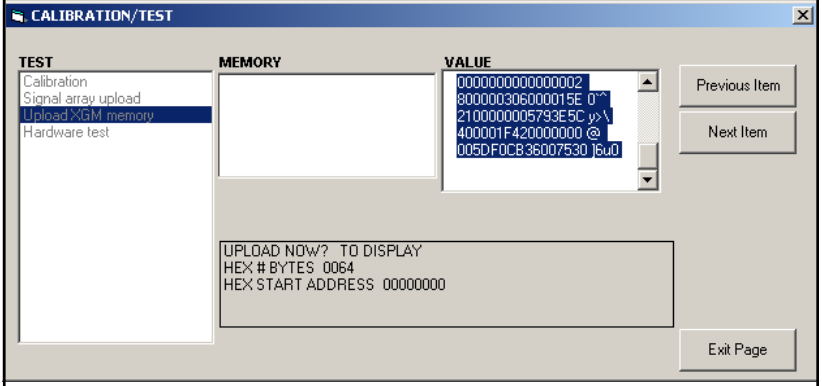

**Figure 14: données de mémoire du XGF868i affichées dans PanaView**

• Si vous cliquez deux fois sur *To File* (Fichier), la fenêtre *Save As* (Enregistrer sous), illustrée *Figure 13 à la page 48*, s'affiche. Entrez un nom de fichier et cliquez sur [Save] (Enregistrer). PanaView enregistre les données de signaux dans un fichier Windows et ferme la fenêtre *Calibration/Test* (Étalonnage/Test).

### <span id="page-56-0"></span>**B.5.3 Test du matériel du XGF868i**

PanaView permet de contrôler des éléments matériels essentiels du XGF868i : la puce EPROM, la mémoire RAM rémanente (NVR), la mémoire RAM, la mémoire FIFO et le C-A-N. Vous pouvez également :

- programmer et tester des cartes en option;
- lire les totaux de contrôle et les valeurs d'étalonnage d'un site;
- tester et régler le contraste de l'écran LCD;
- définir le nombre de voies (1 ou 2);
- <span id="page-56-3"></span>• rétablir les valeurs par défaut du XGF868i.

**IMPORTANT:** *En cas d'échec de l'un des tests du XGF868i décrits dans les sections suivantes, contactez Panametrics.*

#### **B.5.3.1 Test de la puce EPROM**

Pour tester la puce EPROM à partir du menu *Calibration/Test* (Étalonnage/Test) :

- 1. Dans le volet de gauche de la fenêtre *Calibration/Test*, cliquez deux fois sur *Hardware Test* (Test matériel).
- 2. Dans le volet du milieu, cliquez deux fois sur *EPROM TEST* (TEST EPROM).
- 3. Le volet de droite affiche la valeur de la somme EPROM (*EPROM Sum Value*). Cliquez sur [Next Item] (Élément suivant) ou sur [Exit Page] (Quitter la page) pour revenir à l'option *Hardware Test*, et de nouveau sur [Exit Page] pour revenir au menu *Calibration/Test* principal.

#### <span id="page-56-2"></span>**B.5.3.2 Test de la mémoire RAM rémanente (NVR)**

1. Dans le volet de gauche de la fenêtre *Calibration/Test* (Étalonnage/Test), cliquez deux fois sur *Hardware Test* (Test matériel).

**Remarque:** *Si l'option Hardware Test est déjà affichée, passez directement à l'étape 2.*

- 2. Dans le volet du milieu, cliquez deux fois sur *NVR TEST* (TEST NVR).
- 3. Dans le volet de droite, un message vous avertit que le test prendra plusieurs minutes et qu'une interruption risquerait d'altérer la mémoire. Cliquez sur [Next Item] (Élément suivant) pour continuer le test.
- 4. Si le test de la mémoire RAM rémanente est concluant, l'écran illustré *Figure 15* s'affiche. Cliquez sur [Exit Page] (Quitter la page) pour revenir à l'option *Hardware Test*, et de nouveau sur [Exit Page] pour revenir au menu *Calibration/Test* principal.

<span id="page-56-1"></span>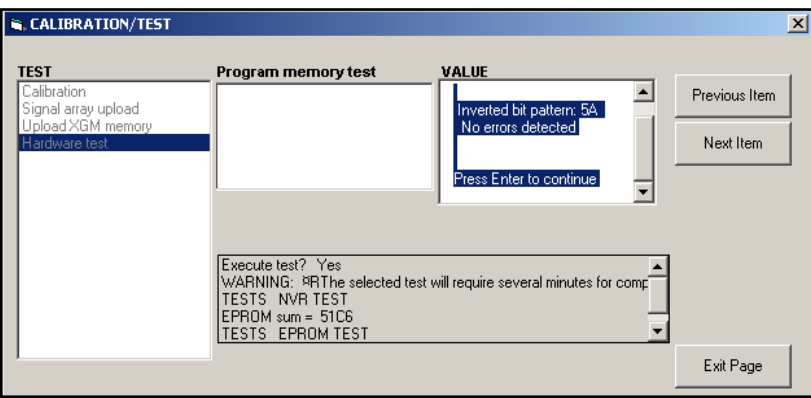

**Figure 15: déroulement du test de la mémoire RAM rémanente**

### <span id="page-57-3"></span>**B.5.3.3 Test de la mémoire RAM**

Pour tester la mémoire RAM :

**Remarque:** *Si l'option Hardware Test est déjà affichée, passez directement à l'étape 2.*

- 1. Dans le volet de gauche de la fenêtre *Calibration/Test* (Étalonnage/Test), cliquez deux fois sur *Hardware Test* (Test matériel).
- 2. Dans le volet du milieu, cliquez deux fois sur *RAM TEST* (TEST RAM).
- 3. Le volet de droite affiche la valeur de la mémoire RAM (*RAM Value*) et indique si celle-ci est en cours d'utilisation. Cliquez sur [Next Item] (Élément suivant) ou sur [Exit Page] (Quitter la page) pour revenir à l'option *Hardware Test*, et de nouveau sur [Exit Page] pour revenir au menu *Calibration/Test* principal.

### <span id="page-57-2"></span>**B.5.3.4 Test de la mémoire FIFO**

Pour tester la mémoire FIFO :

**Remarque:** *Si l'option Hardware Test est déjà affichée, passez directement à l'étape 2.*

- 1. Dans le volet de gauche de la fenêtre *Calibration/Test* (Étalonnage/Test), cliquez deux fois sur *Hardware Test* (Test matériel).
- 2. Dans le volet du milieu, cliquez deux fois sur *FIFO TEST* (TEST FIFO).
- 3. Dans le volet de droite, un message indique le nombre de bits souhaité, l'écart approximatif et l'exemple moyen. Cliquez sur [Next Item] (Élément suivant) pour lancer le test et revenir à l'option *Hardware Test*, et de nouveau sur [Exit Page] pour revenir au menu *Calibration/Test* principal.

#### <span id="page-57-1"></span>**B.5.3.5 Test de l'écran LCD**

Pour tester l'écran LCD :

**Remarque:** *Si l'option Hardware Test est déjà affichée, passez directement à l'étape 2.*

- 1. Dans le volet de gauche de la fenêtre *Calibration/Test* (Étalonnage/Test), cliquez deux fois sur *Hardware Test* (Test matériel).
- 2. Dans le volet du milieu, cliquez deux fois sur *LCD TEST* (TEST LCD).
- 3. L'écran LCD clignote trois fois tandis qu'un message affiche les valeurs de test dans le volet droit de PanaView. Cliquez sur [Next Item] (Élément suivant) ou sur [Exit Page] (Quitter la page) pour revenir à l'option *Hardware Test*, et de nouveau sur [Exit Page] pour revenir au menu *Calibration/Test* principal.

#### <span id="page-57-0"></span>**B.5.3.6 Contraste de l'écran LCD**

Pour régler le contraste de l'écran LCD :

**Remarque:** *Si l'option Hardware Test est déjà affichée, passez directement à l'étape 2.*

- 1. Dans le volet de gauche de la fenêtre *Calibration/Test* (Étalonnage/Test), cliquez deux fois sur *Hardware Test* (Test matériel).
- 2. Dans le volet du milieu, cliquez deux fois sur *LCD CONTRAST* (CONTRASTE DE L'ÉCRAN LCD).
- 3. Cliquez deux fois sur *Darken* (Assombrir) ou sur *Lighten* (Éclaircir) pour modifier le contraste de l'écran LCD.
- 4. Une fois le contraste souhaité obtenu, cliquez deux fois sur *Store* (Enregistrer) pour l'enregistrer, ou sur *Abort* (Abandonner) pour revenir au menu *Hardware Test* sans changer le contraste.

#### <span id="page-57-4"></span>**B.5.3.7 Test du C-A-N**

Pour tester le C-A-N (convertisseur analogique/numérique) :

**Remarque:** *Si l'option Hardware Test est déjà affichée, passez directement à l'étape 2.*

- 1. Dans le volet de gauche de la fenêtre *Calibration/Test* (Étalonnage/Test), cliquez deux fois sur *Hardware Test* (Test matériel).
- 2. Dans le volet du milieu, cliquez deux fois sur *DAC TEST* (TEST C-A-N).
- 3. Le volet du milieu indique si l'échelle zéro (*Zero Scale*) fonctionne ou non. Cliquez sur [Next Item] (Élément suivant) ou sur [Exit Page] (Quitter la page) pour revenir à l'option *Hardware Test*, et de nouveau sur [Exit Page] pour revenir au menu *Calibration/Test* principal.

#### **B.5.3.8 Totaux de contrôle du site**

Pour afficher les totaux de contrôle du site :

**Remarque:** *Si l'option Hardware Test est déjà affichée, passez directement à l'étape 2.*

- 1. Dans le volet de gauche de la fenêtre *Calibration/Test* (Étalonnage/Test), cliquez deux fois sur *Hardware Test* (Test matériel).
- 2. Dans le volet du milieu, cliquez deux fois sur *SITE CHECKSUMS* (TOTAUX DE CONTRÔLE DU SITE).
- Le volet de droite affiche la liste des valeurs de total de contrôle du site. Cliquez sur [Next Item] (Élément suivant) ou sur [Exit Page] (Quitter la page) pour revenir à l'option *Hardware Test*, et de nouveau sur [Exit Page] pour revenir au menu *Calibration/Test* principal.

#### <span id="page-58-1"></span>**B.5.3.9 Valeurs d'étalonnage**

Pour afficher les valeurs d'étalonnage :

**Remarque:** *Si l'option Hardware Test est déjà affichée, passez directement à l'étape 2.*

- 1. Dans le volet de gauche de la fenêtre *Calibration/Test* (Étalonnage/Test), cliquez deux fois sur *Hardware Test* (Test matériel).
- 2. Dans le volet du milieu, cliquez deux fois sur *CALIBRATION VALUES* (VALEURS D'ÉTALONNAGE).
- Le volet de droite affiche la liste des valeurs d'étalonnage du C-A-N. Cliquez sur [Next Item] (Élément suivant) ou sur [Exit Page] (Quitter la page) pour revenir à l'option *Hardware Test*, et de nouveau sur [Exit Page] pour revenir au menu *Calibration/Test* principal.

#### <span id="page-58-0"></span>**B.5.3.10 Programmation de la mémoire EEPROM d'une carte d'option**

Pour programmer la mémoire EEPROM d'une carte d'option :

- 1. Dans le volet de gauche de la fenêtre *Calibration/Test* (Étalonnage/Test), cliquez deux fois sur *Hardware Test* (Test matériel).
- 2. Dans le volet du milieu, cliquez deux fois sur *PROG OPCARD EEPROM* (PROGRAMMER LA MÉMOIRE EEPROM D'UNE CARTE D'OPTION).
- 3. Le volet du milieu affiche la liste des cartes possibles, parmi lesquelles vous pouvez faire votre choix (*Choose an Opcard*). Faites défiler la liste et cliquez deux fois sur le type de carte installé.
- 4. Le programme vous demande la version de la carte (*Board Revision*). Entrez la lettre de la version dans le volet de droite et cliquez sur [Next Item] (Élément suivant).
- 5. L'invite suivante demande le numéro de groupe (*Group #*). Entrez la valeur demandée et cliquez sur [Next Item].
- 6. L'invite suivante demande le numéro de modèle spécifique (*Special Mod#*). Entrez la valeur demandée et cliquez sur [Next Item].
- 7. Le programme vous demande à présent d'indiquer le mois (*Month*). Faites défiler la liste et cliquez deux fois sur le mois souhaité.
- 8. L'invite suivante demande le jour (*Day*). Entrez la valeur souhaitée (de 1 à 31) et cliquez sur [Next Item].
- 9. L'invite suivante demande l'année (*Year*). Entrez la valeur appropriée (de 2002 à 2089) et cliquez sur [Next Item].
- 10. La dernière invite demande le numéro de série (*Serial #*). Entrez la valeur demandée et cliquez sur [Next Item].
- 11. Le volet de droite affiche à présent les informations d'en-tête (*Header Information*) programmées. Lorsque vous avez fini d'examiner les données, cliquez sur [Next Item] ou sur [Exit Page] (Quitter la page) pour revenir à l'option *Hardware Test*.

#### <span id="page-59-0"></span>**B.5.3.11 Lecture de la mémoire EEPROM d'une carte d'option**

Pour lire les données de la mémoire EEPROM d'une carte d'option :

- 1. Dans le volet de gauche de la fenêtre *Calibration/Test* (Étalonnage/Test), cliquez deux fois sur *Hardware Test* (Test matériel).
- 2. Dans le volet du milieu, cliquez deux fois sur *READ OPCARD EEPROM* (LIRE LA MÉMOIRE EEPROM D'UNE CARTE D'OPTION).
- 3. Cliquez deux fois sur le logement (*Slot*) (1 ou 2) contenant la carte d'option.
- 4. Le volet de droite affiche les informations d'en-tête (*Header Information*). Lorsque vous avez fini d'examiner ces données, cliquez sur [Next Item] (Élément suivant).
- 5. Le volet de droite affiche à présent les valeurs d'étalonnage (*Calibration Values*). Lorsque vous avez fini d'examiner ces données, cliquez sur [Next Item] (Élément suivant).
- 6. Le volet de droite affiche ensuite les valeurs d'étalonnage RTD (*RTD Calibration Values*). Après avoir consulté ces données, cliquez sur [Next Item] ou sur [Exit Page] (Quitter la page) pour revenir à l'option *Hardware Test*.

#### <span id="page-59-2"></span>**B.5.3.12 Définition du nombre de voies**

Pour définir le nombre de voies du XGF868i à afficher :

- 1. Dans le volet de gauche de la fenêtre *Calibration/Test* (Étalonnage/Test), cliquez deux fois sur *Hardware Test* (Test matériel).
- 2. Dans le volet du milieu, cliquez deux fois sur *Set #Chans* (Définir nbre de voies).
- 3. Dans la fenêtre *Number of Channels* (Nombre de voies), cliquez deux fois sur *1* ou *2 Channels* (1 ou 2 voies). L'option *Hardware Test* réapparaît. Cliquez sur [Exit Page] (Quitter la page) pour revenir au menu *Calibration/Test* principal, puis sur [Close] (Fermer) pour quitter ce menu.

#### <span id="page-59-1"></span>**B.5.3.13 Initialisation des valeurs par défaut du XGF868i**

Pour rétablir les valeurs par défaut du XGF868i :

- 1. Dans le volet de gauche de la fenêtre *Calibration/Test* (Étalonnage/Test), cliquez deux fois sur *Hardware Test* (Test matériel).
- 2. Dans le volet du milieu, cliquez deux fois sur *Initialize Meter* (Initialiser le débitmètre).
- 3. Le volet de droite affiche un avertissement (*Warning*) indiquant qu'après l'initialisation, tous les paramètres d'application devront être ressaisis. Cliquez sur [Next Item] (Élément suivant) pour continuer, ou sur [Exit Page] (Quitter la page) pour revenir à l'option *Hardware Test*.
- 4. Dans le volet du milieu, cliquez deux fois sur *Yes* (Oui) pour réinitialiser le débitmètre (*Reset Meter*), ou sur *No* (Non) pour conserver le XGF868i tel quel. Si vous choisissez *Yes*, les paramètres par défaut du XGF868i sont rétablis, et le menu *Calibration/Test* se ferme.

**Remarque:** *Lorsque vous démarrez pour la première fois le XGF868i, le nombre de paramètres qui doivent apparaître sur l'écran LCD est désactivé (OFF). Vous devez configurer l'affichage sur l'écran LCD pour faire apparaître chacun des paramètres programmés.*

- 5. Dans le menu *Edit Functions* (Éditer les fonctions), cliquez deux fois sur *Site Edit Menu* (Menu d'édition du site).
- 6. Dans *Site Edit Menu*, cliquez deux fois sur Global, puis sur l'option Input/Output (Entrée/Sortie).
- 7. À partir de l'option Input/Output, cliquez deux fois sur l'option *Display* (Afficher) du volet du milieu.
- 8. La première invite vous demande le nombre de paramètres à afficher dans l'écran LCD (*# of LCD Parameters*). Cliquez deux fois sur le nombre souhaité (de OFF à 1-4 et KEY).

L'option OFF permet de désactiver l'affichage des mesures, alors qu'avec l'option KEY, l'utilisateur peut modifier l'affichage des mesures en utilisant les touches fléchées sans passer par le *programme du pavé de touches.* Si vous sélectionnez KEY :

- Pour afficher un autre paramètre que celui visible à l'écran, appuyez sur la touche fléchée  $[\triangle]$  ou  $[\triangledown]$  pour faire défiler les divers paramètres.
- Pour faire défiler les options de voie d'un XGF868i à double voie, appuyez sur la touche fléchée  $|\langle\rangle|$  ou  $|\rangle$ jusqu'à l'option souhaitée.

9. Naviguez jusqu'à l'une des options de voie (*Channel*) souhaitée, dont la liste figure dans le *Tableau 9* ci-après.

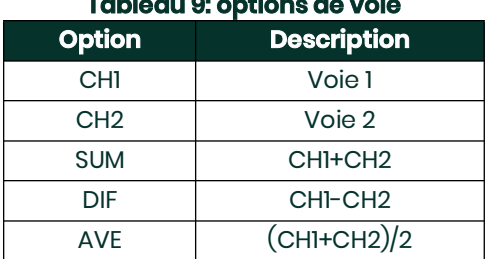

### **Tableau 9: options de voie**

- 10. Pour chaque voie, sélectionnez le paramètre de mesure (*Measurement Parameter*) souhaité, dont la description figure dans le *[Tableau 10 à la page 53](#page-60-0)*.
- 11. Répétez les étapes 3 et 4 pour chaque paramètre. Le menu Global I/O (E/S générales) réapparaît.

<span id="page-60-26"></span><span id="page-60-25"></span><span id="page-60-24"></span><span id="page-60-23"></span><span id="page-60-22"></span><span id="page-60-21"></span><span id="page-60-20"></span><span id="page-60-19"></span><span id="page-60-18"></span><span id="page-60-17"></span><span id="page-60-16"></span><span id="page-60-15"></span><span id="page-60-14"></span><span id="page-60-13"></span><span id="page-60-12"></span><span id="page-60-11"></span><span id="page-60-10"></span><span id="page-60-9"></span><span id="page-60-8"></span><span id="page-60-7"></span><span id="page-60-6"></span><span id="page-60-5"></span><span id="page-60-4"></span><span id="page-60-3"></span><span id="page-60-2"></span><span id="page-60-1"></span><span id="page-60-0"></span>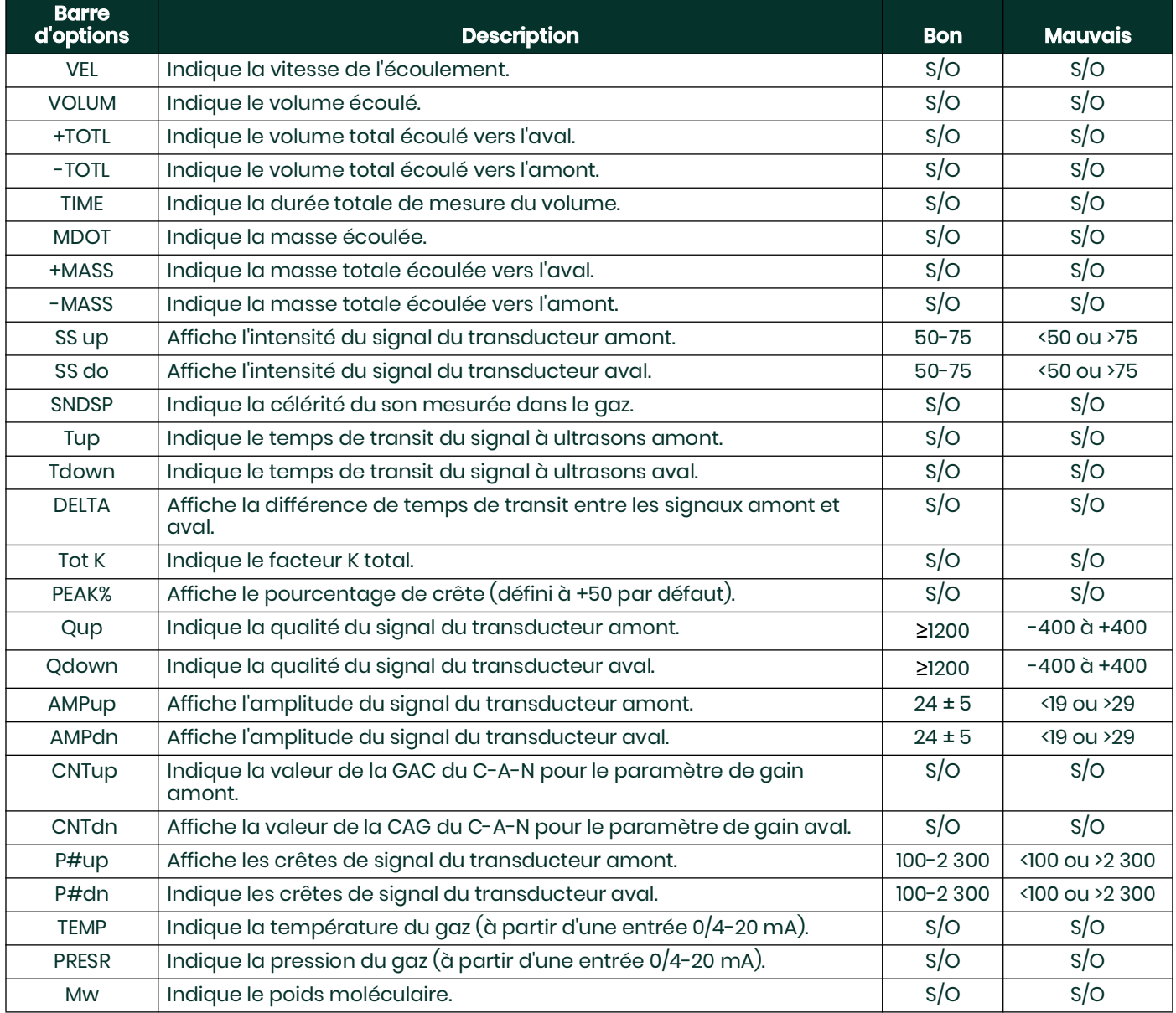

#### **Tableau 10: paramètres de mesure disponibles**

<span id="page-61-8"></span><span id="page-61-7"></span><span id="page-61-6"></span><span id="page-61-5"></span><span id="page-61-4"></span><span id="page-61-3"></span><span id="page-61-2"></span><span id="page-61-1"></span><span id="page-61-0"></span>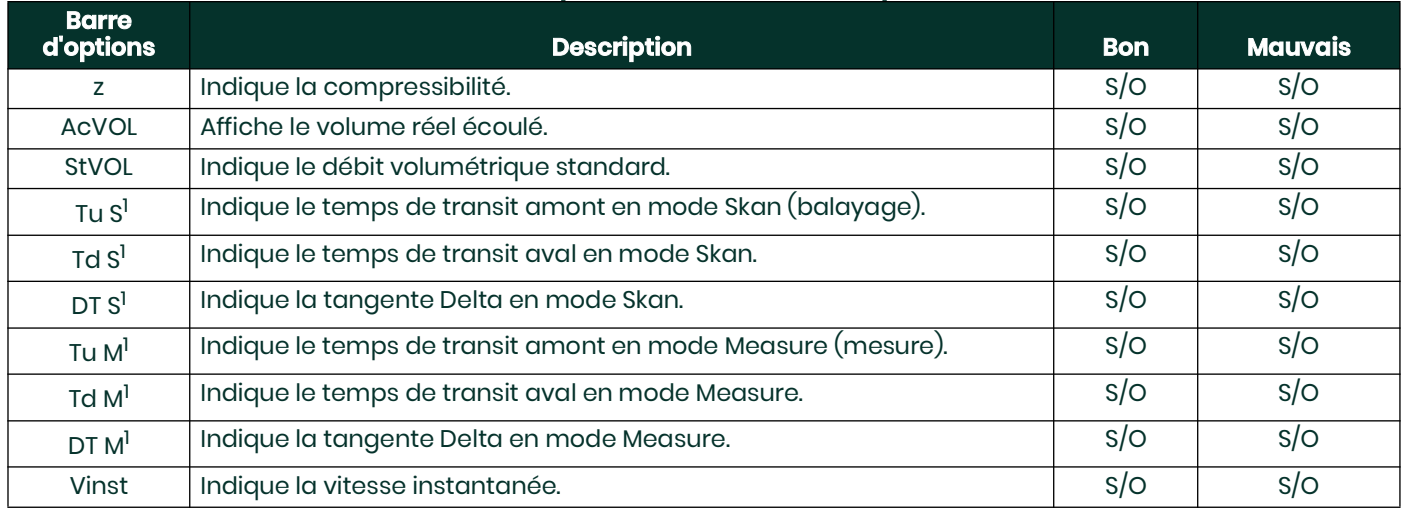

#### **Tableau 10: paramètres de mesure disponibles**

# <span id="page-62-0"></span>**Annexe C. Tests en usine**

### <span id="page-62-1"></span>**C.1 Introduction**

Pour la sécurité de l'utilisateur, le XGF868i propose deux fonctions spéciales dans un menu séparé : le choix entre le fonctionnement monovoie et celui à double voie, et le rétablissement des valeurs par défaut. Si la première de ces fonctions permet de rétablir la configuration de voie définie lors de la fabrication, la seconde, en rétablissant l'état initial du débitmètre, permet d'éliminer les erreurs potentielles de la mémoire du programme.

Pour accéder au menu *Factory Test* (Test en usine), appuyez sur [Escape], puis sur la touche fléchée vers le haut ([ $\triangle$ ]), sur la touche fléchée vers la droite ([ $\triangleright$ ]), sur la touche fléchée vers le bas ( $[\triangledown]$ ), sur la touche fléchée vers la gauche ([<]), de nouveau sur la touche fléchée vers le haut (en formant ainsi une boucle autour du clavier) et pour finir, sur la touche [Enter]. L'écran affiche FACTORY TEST, comme illustré ci-dessous.

<span id="page-62-8"></span><span id="page-62-7"></span><span id="page-62-6"></span><span id="page-62-5"></span>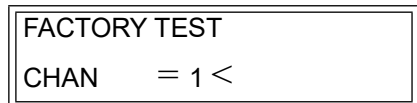

### <span id="page-62-2"></span>**C.2 Réinitialisation du nombre de voies**

Pour réinitialiser le nombre de voies affichées :

- <span id="page-62-4"></span>1. Dans le menu *Factory Test* (Test en usine), naviguez jusqu'à CHAN, puis appuyez sur [Enter].
- 2. Naviguez jusqu'au nombre de voies souhaité (1 ou 2), et appuyez sur [Enter].
- 3. Le menu *Factory Test* réapparaît. Appuyez sur [Escape] pour revenir à l'affichage des paramètres.

### <span id="page-62-3"></span>**C.3 Réinitialisation des valeurs par défaut du XGF868i**

- 1. Dans le menu *Factory Test* (Test en usine), naviguez jusqu'à INIT, puis appuyez sur [Enter].
- 2. L'écran affiche la chaîne initiale « ESKE0 ». Servez-vous des touches fléchées vers la gauche et vers la droite pour faire défiler les caractères, et des touches vers le haut et vers le bas pour modifier chaque caractère jusqu'à ce que la chaîne devienne « FRIG », suivi du nombre de voies (FRIG1 ou FRIG2). Appuyez sur [Enter].

Le XGF868i est réinitialisé avec les valeurs par défaut et affiche le message *« Review meter settings. »* (Examinez les paramètres du débitmètre.). Dans la mesure où par défaut, le débitmètre affiche OFF, vous devez accéder au programme du clavier (*Keypad Program*) pour réinitialiser l'écran LCD, comme décrit ci-après.

- 3. Appuyez sur [Escape] (Échap), [Enter] (Entrée), [Escape].
- 4. Dans la fenêtre du *Keypad Program*, naviguez jusqu'à PROG et appuyez sur [Enter].
- 5. Dans le menu PROG, naviguez jusqu'à GLOBL et appuyez sur [Enter].
- 6. Naviguez jusqu'à I/O (E/S), puis appuyez sur [Enter].
- 7. Naviguez jusqu'à LCD, puis appuyez sur [Enter].<br>8. Il vous est alors demandé de choisir le *nombre*
- 8. Il vous est alors demandé de choisir le *nombre de paramètres qui doivent apparaître sur l'écran LCD*. Naviguez jusqu'au nombre souhaité (OFF, 1 à 4 ou KEY), puis appuyez sur [Enter].

9. Naviguez jusqu'à l'une des options de voie (*Channel*) souhaitée, dont la liste figure dans le *Tableau 11* ci-après.

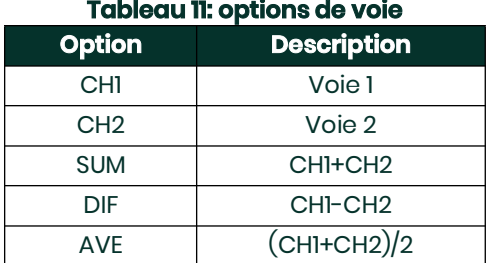

- 10. Pour chaque voie, sélectionnez le paramètre de mesure (*Measurement Parameter*) souhaité, décrit dans le *Manuel de programmation*.
- **Remarque:** *Les unités de mesure qui apparaissent à ces invites sont celles qui ont été sélectionnées dans le menu*  GLOBL-SYSTM*.*

Les deux invites précédentes reviennent jusqu'à ce que l'ensemble des X paramètres qui doivent apparaître sur l'écran LCD aient été configurés. Une fois tous les paramètres à afficher configurés, le débitmètre revient à la fenêtre Global I/O (E/S générales). Pour quitter le programme du clavier (*Keypad Program*), appuyez trois fois sur [Escape].

Une fois le *programme du pavé de touches* fermé, le XGF868i se réinitialise et commence à afficher les paramètres spécifiés dans cette section. Si vous avez configuré plus d'un paramètre, chacun des paramètres s'affiche dans l'ordre, avec une pause de plusieurs secondes avant l'affichage du paramètre suivant.

### **Symbols**

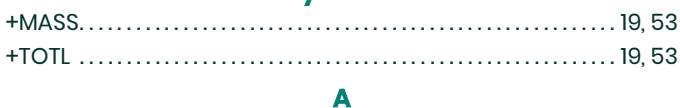

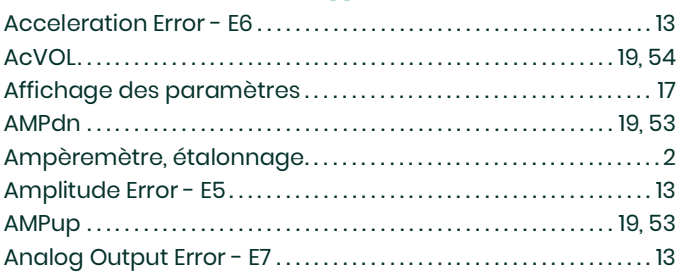

### $\mathbf c$

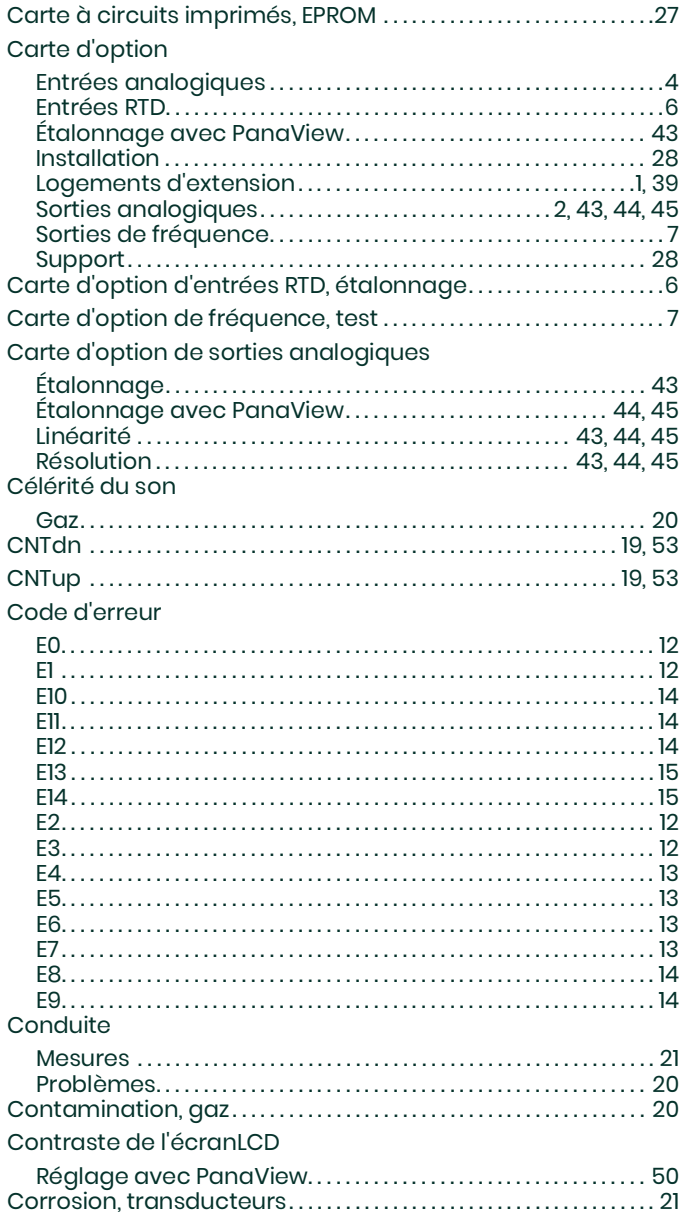

#### $\mathbf D$

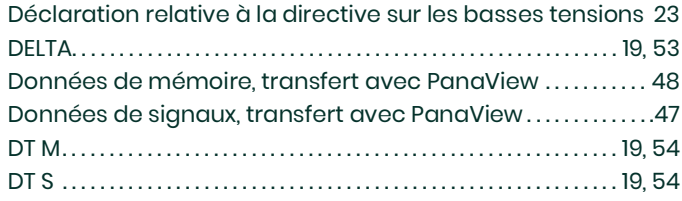

 $\mathsf E$ 

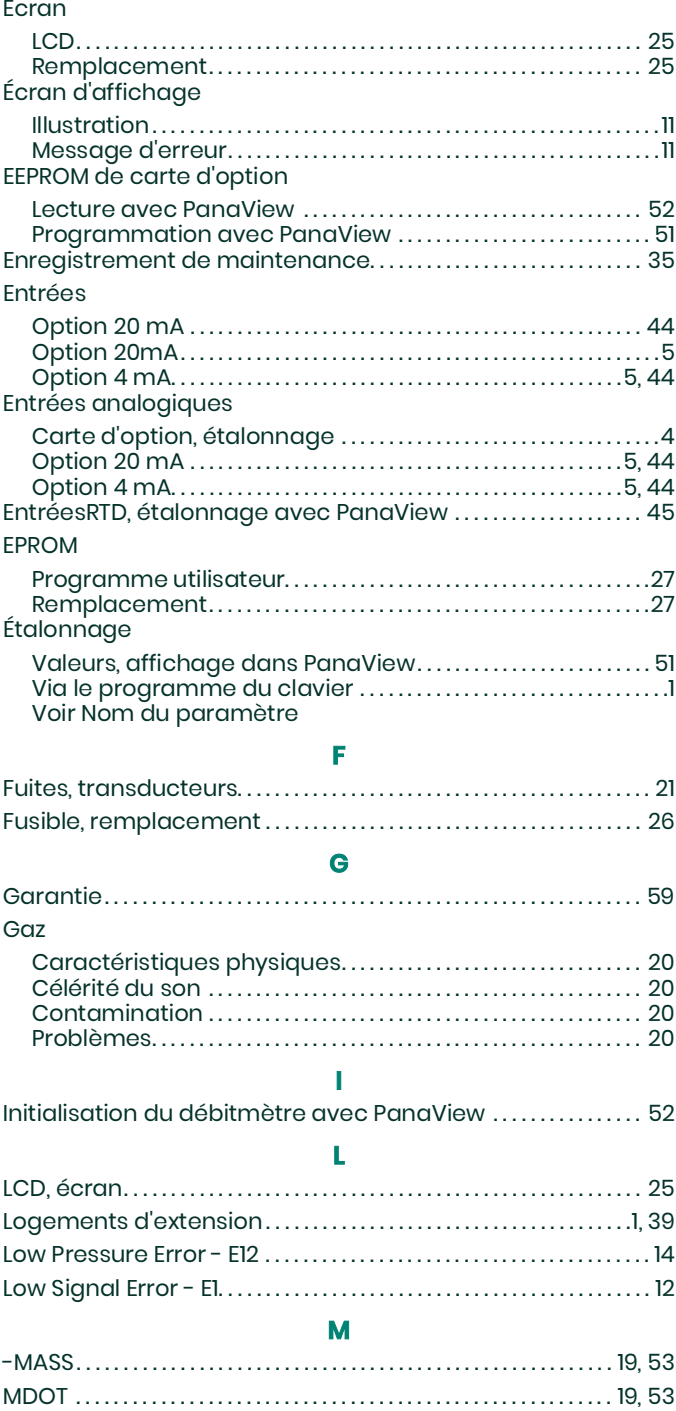

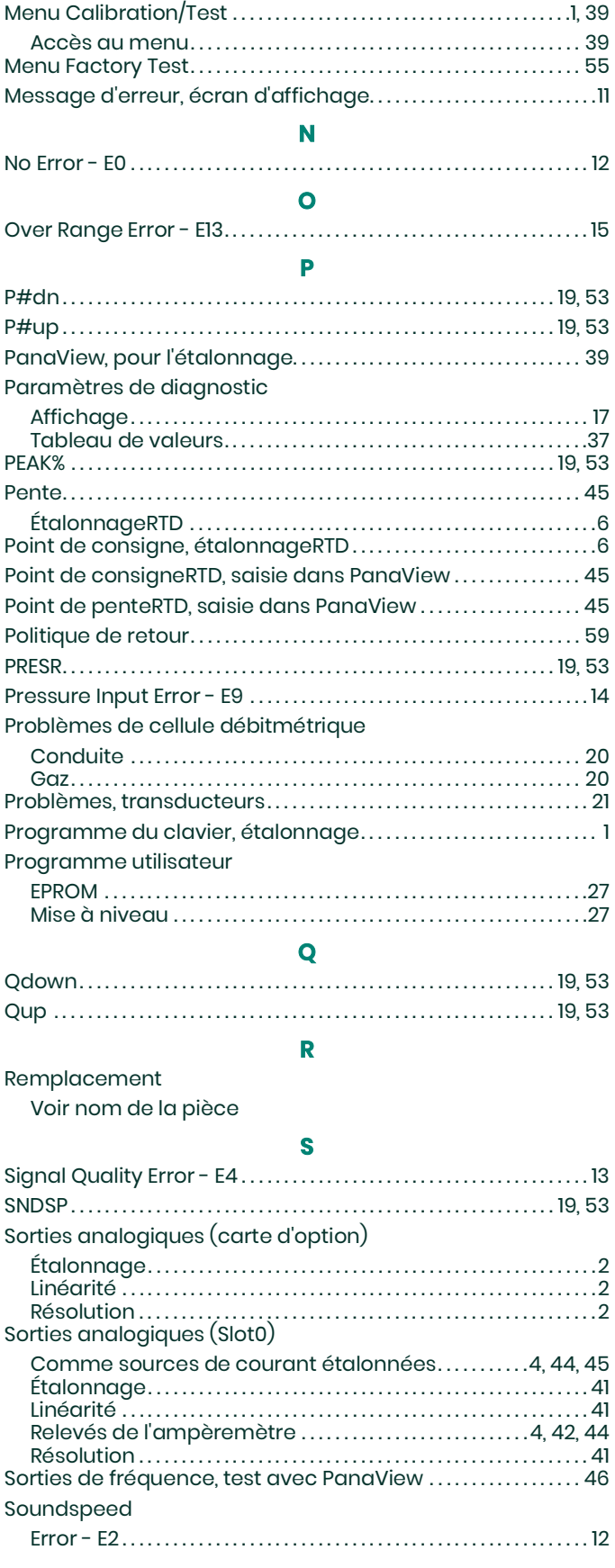

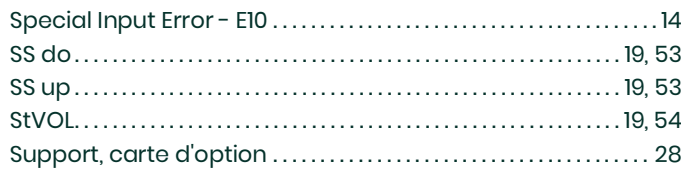

#### T

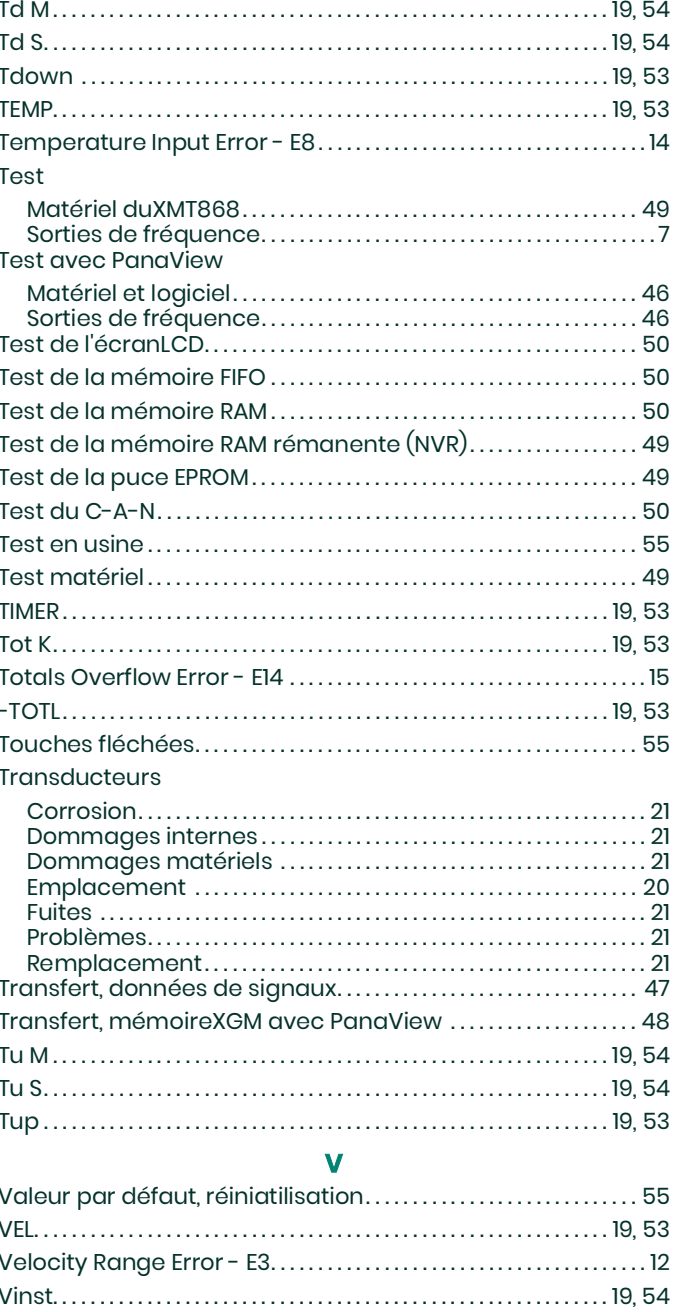

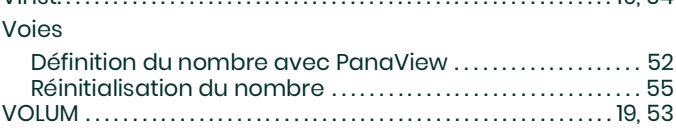

### <span id="page-66-0"></span>**Garantie**

Chaque instrument fabriqué par Panametrics est garanti contre tout vice de matériau et de fabrication. La responsabilité dans le cadre de cette garantie est limitée au rétablissement du fonctionnement correct de l'instrument ou à son remplacement, à l'entière appréciation de Panametrics. Les fusibles et les batteries sont spécialement exclus de toute responsabilité. Cette garantie prend effet à compter de la date de livraison à l'acheteur initial. Si Panametrics détermine que le matériel est défectueux, la période de garantie sera de :

- un an à compter de la date de livraison, pour les défaillances électroniques ou mécaniques ;
- **•** un an à compter de la date de livraison, pour la durée utile du capteur.

Si Panametrics détermine que le matériel a été endommagé suite à une utilisation ou une installation inappropriée, l'utilisation de pièces de rechange non autorisées ou de conditions d'exploitation non conformes aux consignes fournies par Panametrics, les réparations ne seront pas couvertes par cette garantie.

# **Les garanties énoncées ici sont exclusives et remplacent toutes les autres garanties, qu'elles soient prévues par la loi, expresses ou implicites (y compris les garanties de qualité commerciale et <sup>d</sup>'adaptation à une utilisation particulière, et les garanties découlant de négociations commerciales).**

### <span id="page-66-1"></span>**Politique de retour**

Si un instrument Panametrics tombe en panne durant la période de garantie, procédez comme suit:

- **1.** Avertissez Panametrics Sensing, en fournissant une description complète du problème, ainsi que le numéro de modèle et le numéro de série de l'instrument. Si la nature du problème indique la nécessité d'une réparation en usine, Panametrics Sensing émettra un NUMÉRO D'AUTORISATION DE RETOUR (RMA) et vous fournira des instructions d'expédition pour le retour de l'instrument à un centre de SAV.
- **2.** Si Panametrics Sensing vous demande d'envoyer votre instrument à un centre de SAV, celui-ci devra être expédié prépayé au centre de réparation agréé indiqué dans les instructions d'expédition.
- **3.** Dès réception, Panametrics Sensing examinera l'instrument pour déterminer la cause de la panne.

Ensuite, l'une des mesures suivantes sera prise :

- **•** Si les dommages sont couverts par la garantie, l'instrument sera gratuitement réparé et retourné à son propriétaire.
- **•** Si Panametrics Sensing détermine que les dommages ne sont pas couverts par la garantie ou si la garantie a expiré, une estimation du coût des réparations aux tarifs standard sera fournie. Dès réception de l'autorisation à poursuivre émanant du propriétaire, l'instrument sera réparé et retourné.

[page vierge]

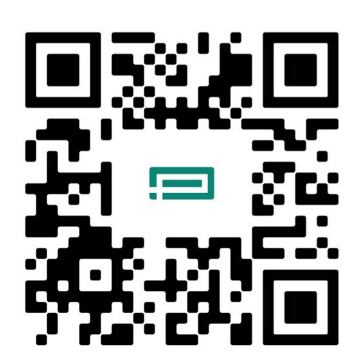

Service après-vente: **[https://panametrics.com/support](https://www.bakerhughes.com/panametrics/panametrics-services/contact-information)**

Courriel : **panametricstechsupport@bakerhughes.com**

Copyright 2024 Baker Hughes company.

This material contains one or more registered trademarks of Baker Hughes Company and its subsidiaries in one or more countries. All third-party product and company names are trademarks of their respective holders.

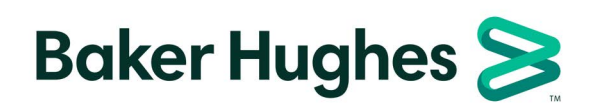

BH060C61 FR E (06/2024)